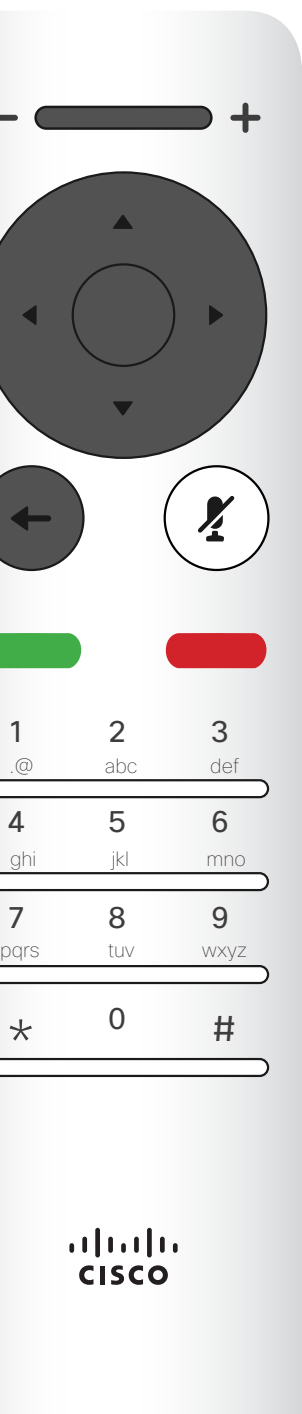

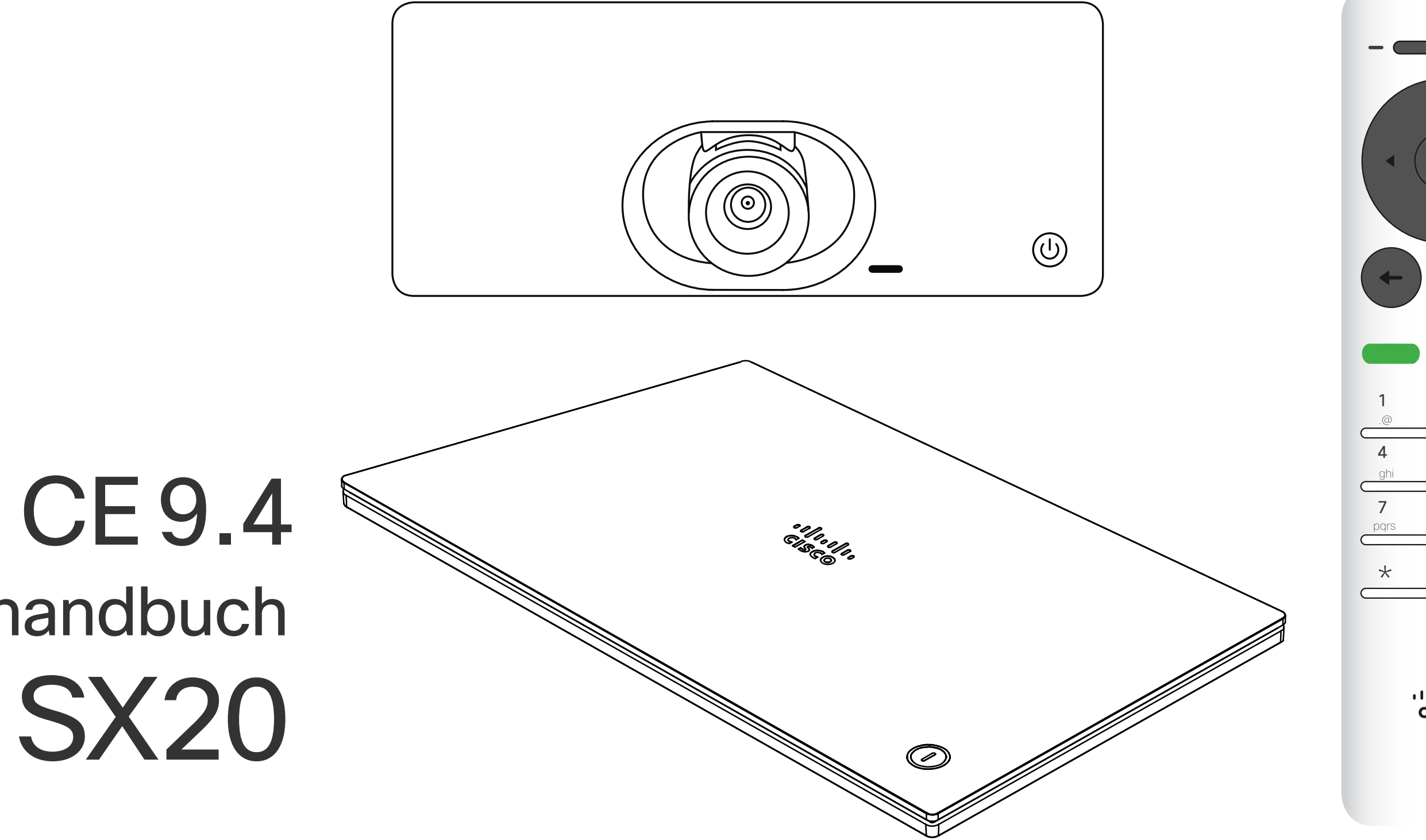

## $\begin{array}{c|c|c|c} \hline \cdots \end{array}$  <br> CISCO

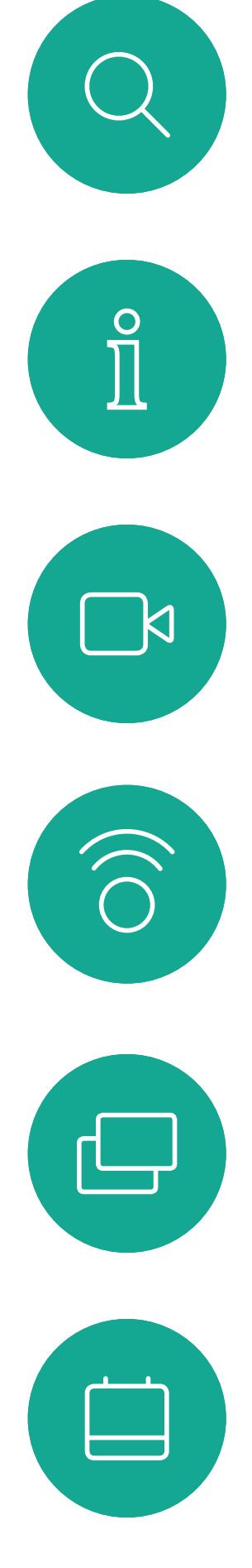

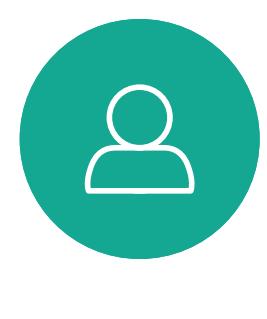

## Cisco TelePresence – Benutzerhandbuch SX10 und SX20

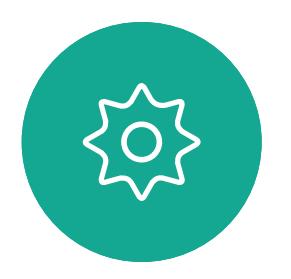

 $\begin{picture}(20,20) \put(0,0){\line(1,0){10}} \put(15,0){\line(1,0){10}} \put(15,0){\line(1,0){10}} \put(15,0){\line(1,0){10}} \put(15,0){\line(1,0){10}} \put(15,0){\line(1,0){10}} \put(15,0){\line(1,0){10}} \put(15,0){\line(1,0){10}} \put(15,0){\line(1,0){10}} \put(15,0){\line(1,0){10}} \put(15,0){\line(1,0){10}} \put(15,0){\line(1$ 

 $\prod^{\circ}$ 

 $\Box$ 

 $\widehat{\bigcirc}$ 

 $\Box$ 

 $\Box$ 

 $\bigotimes$ 

 $\begin{picture}(20,20) \put(0,0){\line(1,0){10}} \put(15,0){\line(1,0){10}} \put(15,0){\line(1,0){10}} \put(15,0){\line(1,0){10}} \put(15,0){\line(1,0){10}} \put(15,0){\line(1,0){10}} \put(15,0){\line(1,0){10}} \put(15,0){\line(1,0){10}} \put(15,0){\line(1,0){10}} \put(15,0){\line(1,0){10}} \put(15,0){\line(1,0){10}} \put(15,0){\line(1$ 

 $\{0\}$ 

## Inhalt dieses Handbuchs Inhalt

Alle Einträge im Inhaltsverzeichnis sind aktive Hyperlinks zum entsprechenden Thema.

Hinweis! Einige der in diesem Handbuch beschriebenen Features sind optional und möglicherweise nicht auf Ihrem System verfügbar.

#### $\begin{array}{c|c|c|c|c|c} \hline \rule{0pt}{2.5ex} & & & & & \\ \hline \rule{0pt}{2.5ex} & & & & & \\ \hline \rule{0pt}{2.5ex} & & & & & \\ \hline \rule{0pt}{2.5ex} & & & & & \\ \hline \rule{0pt}{2.5ex} & & & & & \\ \hline \rule{0pt}{2.5ex} & & & & & \\ \hline \rule{0pt}{2.5ex} & & & & & \\ \hline \rule{0pt}{2.5ex} & & & & & \\ \hline \rule{0pt}{2.5ex} & & & & & \\ \hline \rule{0pt}{2.5ex} & & & & & \\ \hline$ CISCO

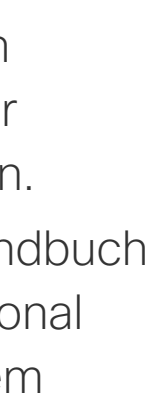

Sie können zwischen den Kapiteln wechseln, indem Sie auf eines der Symbole in der Seitenleiste klicken.

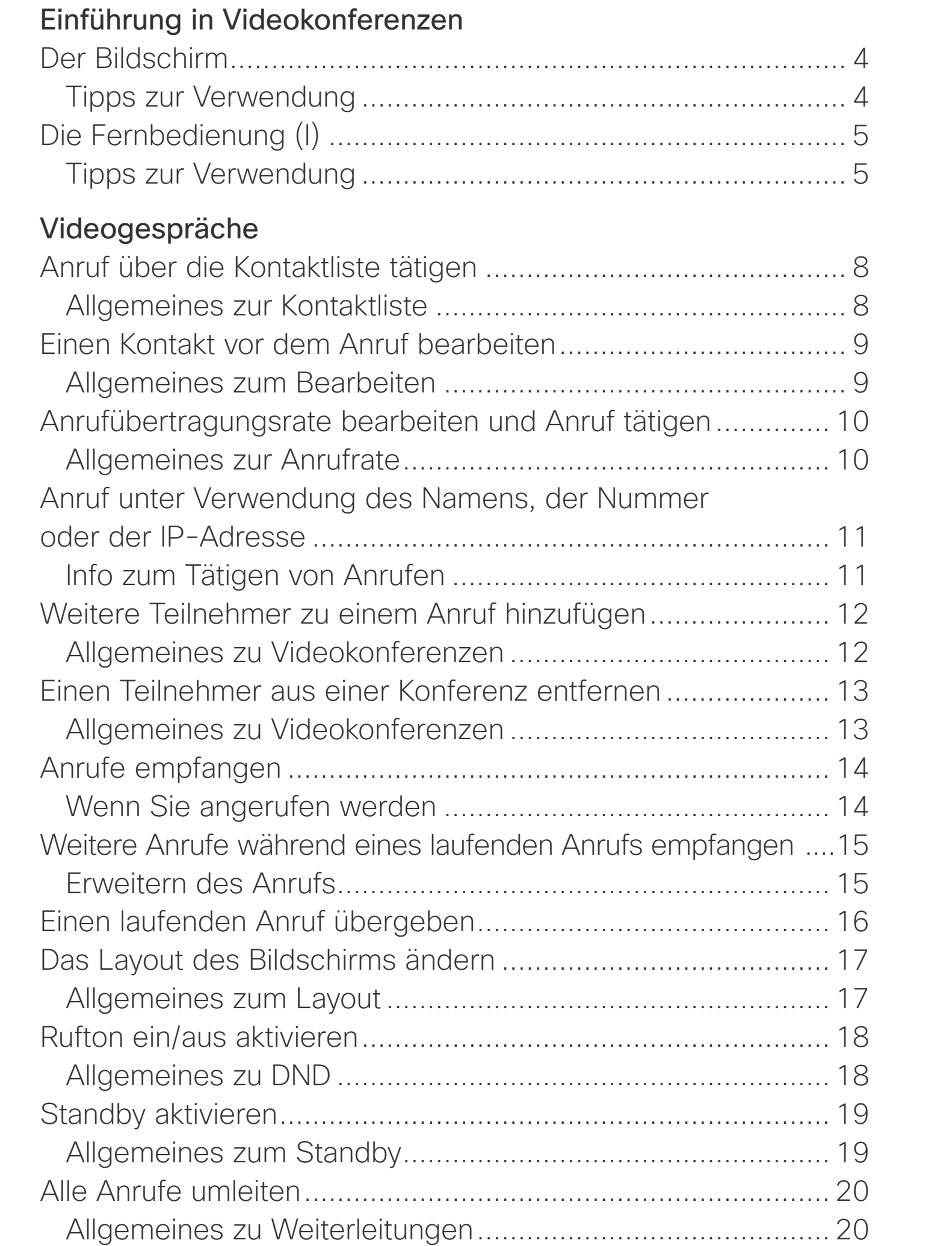

Eine Eine

#### [Intelligent Proximity](#page-20-0)

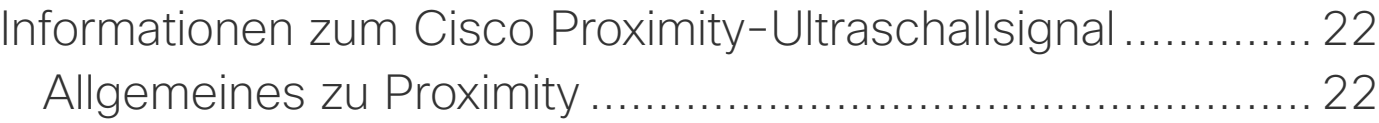

#### [Inhaltsfreigabe](#page-22-0)

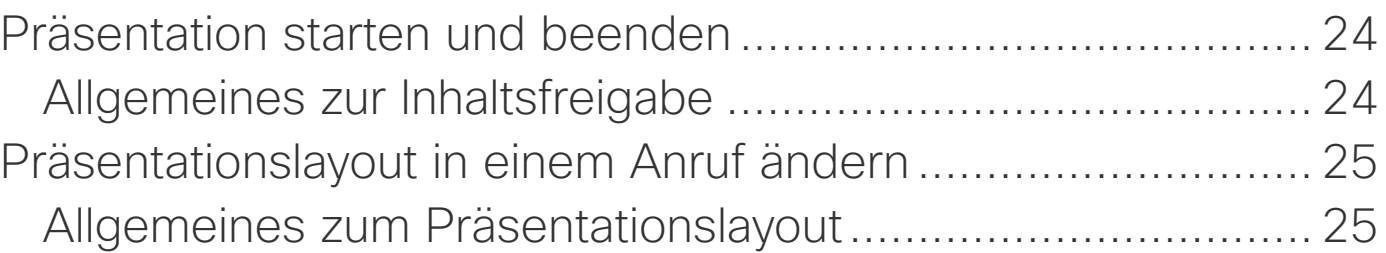

#### [Geplante Konferenzen](#page-25-0)

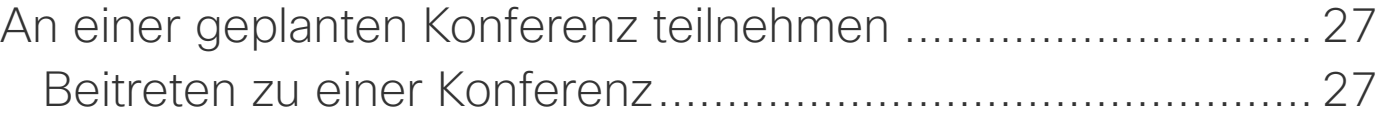

#### [Kontakte](#page-27-0)

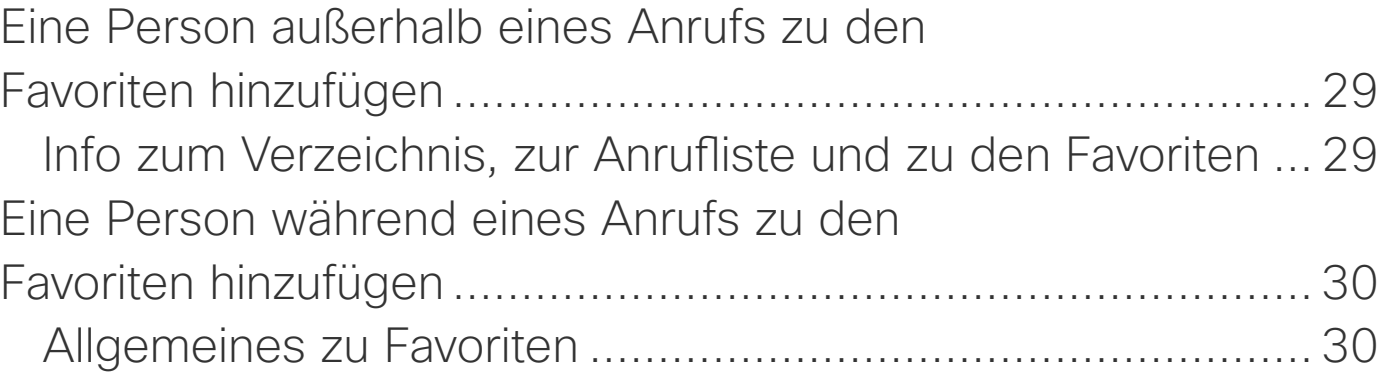

#### [Kamerasteuerung](#page-30-0)

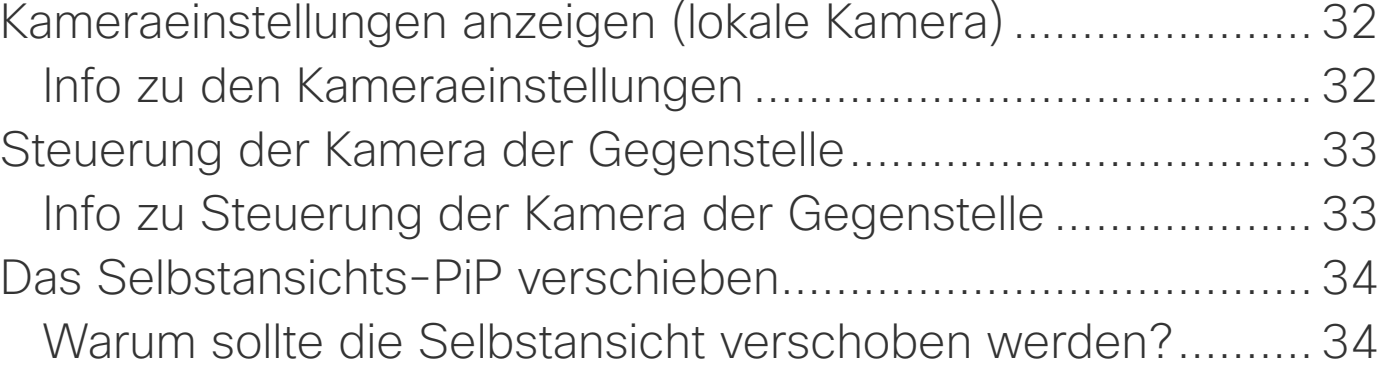

#### [Einstellungen](#page-34-0)

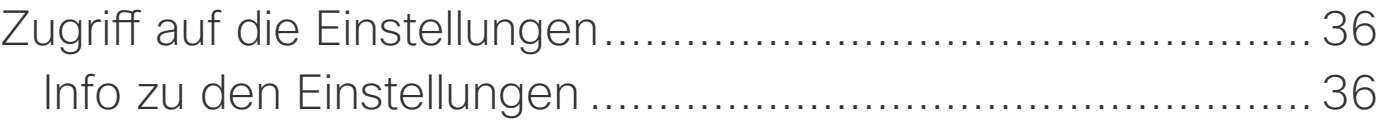

<span id="page-2-0"></span>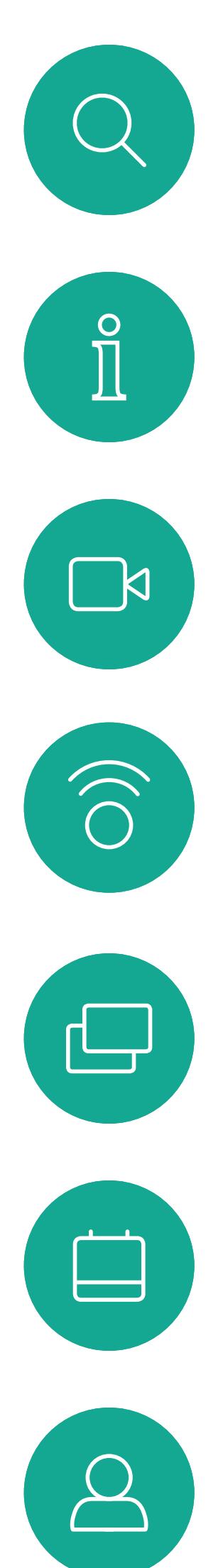

# Einführung in Videokonferenzen

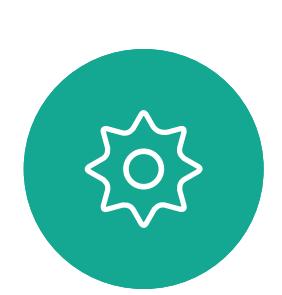

 $\begin{picture}(20,20) \put(0,0){\line(1,0){10}} \put(15,0){\line(1,0){10}} \put(15,0){\line(1,0){10}} \put(15,0){\line(1,0){10}} \put(15,0){\line(1,0){10}} \put(15,0){\line(1,0){10}} \put(15,0){\line(1,0){10}} \put(15,0){\line(1,0){10}} \put(15,0){\line(1,0){10}} \put(15,0){\line(1,0){10}} \put(15,0){\line(1,0){10}} \put(15,0){\line(1$ 

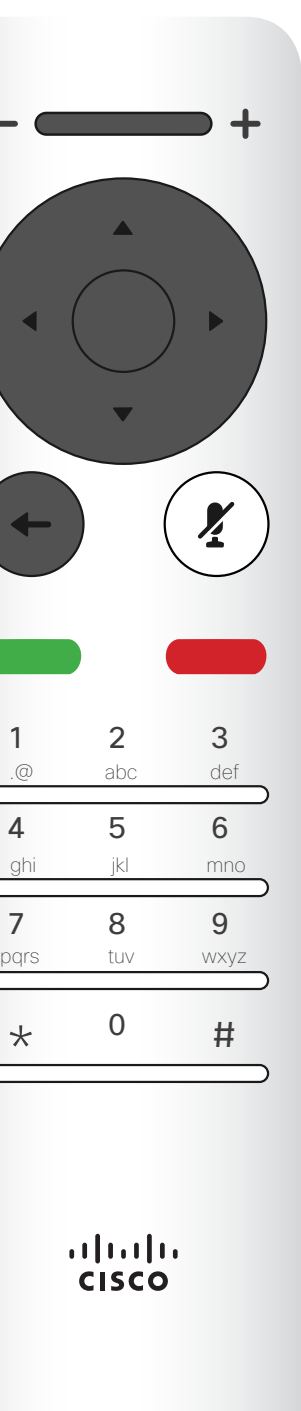

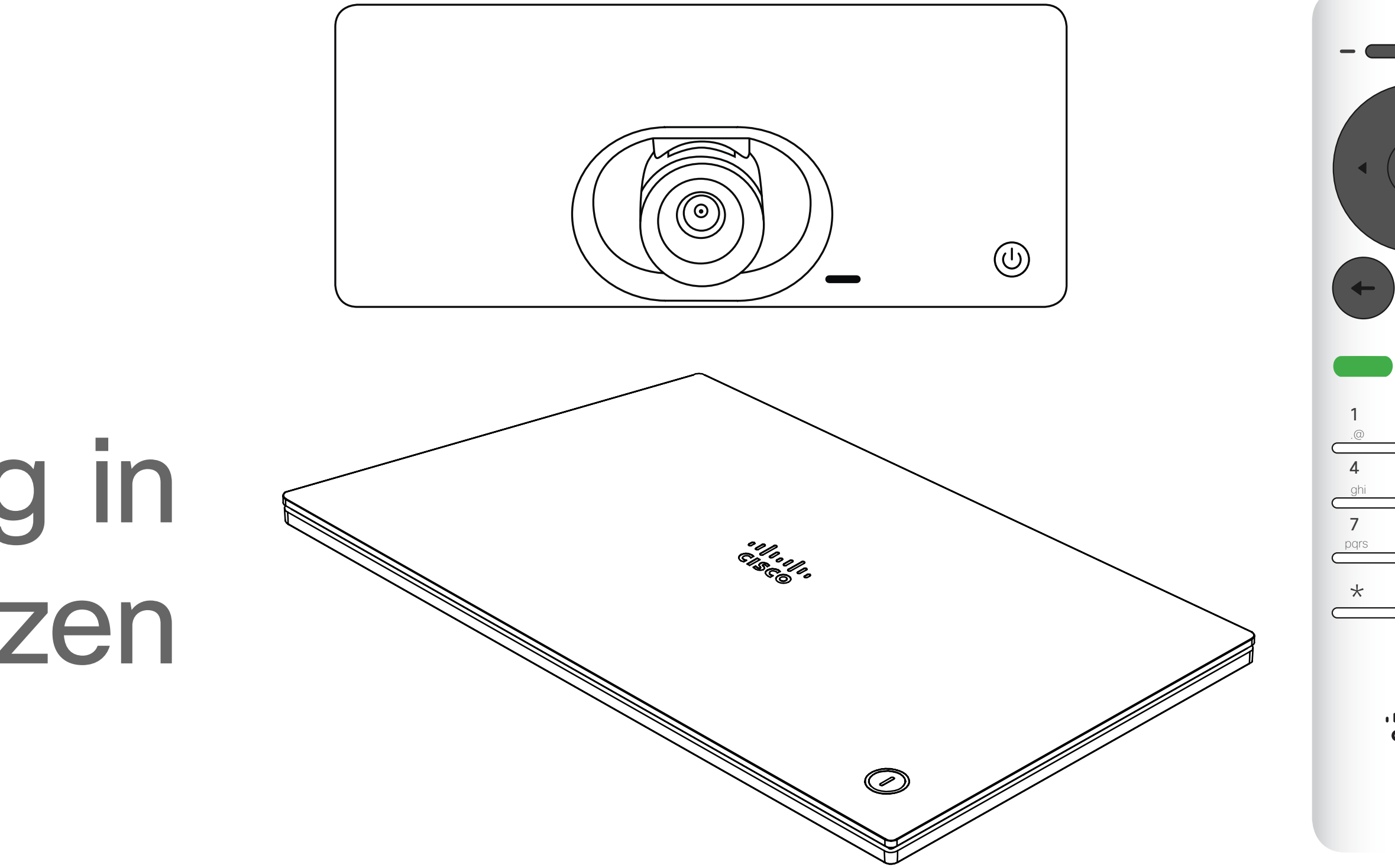

## $\begin{array}{c|c|c|c} \hline \textbf{.} & \textbf{.} & \textbf{.} \\ \hline \textbf{.} & \textbf{.} \\ \hline \textbf{.} & \textbf{.} \end{array}$

um auf dem Bildschirm zu navigieren, das ausgewählte Menüfeld zu öffnen.

Das Feature Intelligent Proximity ermöglicht das drahtlose Freigeben, Anzeigen und Aufzeichnen des Inhalts von einem Videosystem auf Ihrem Gerät. Sie können auch Ihr Gerät verwenden, um Anrufe auf dem Videosystem zu steuern. Weitere Informationen hierzu finden Sie unter ""Intelligent Proximity" auf

**CISCO** 

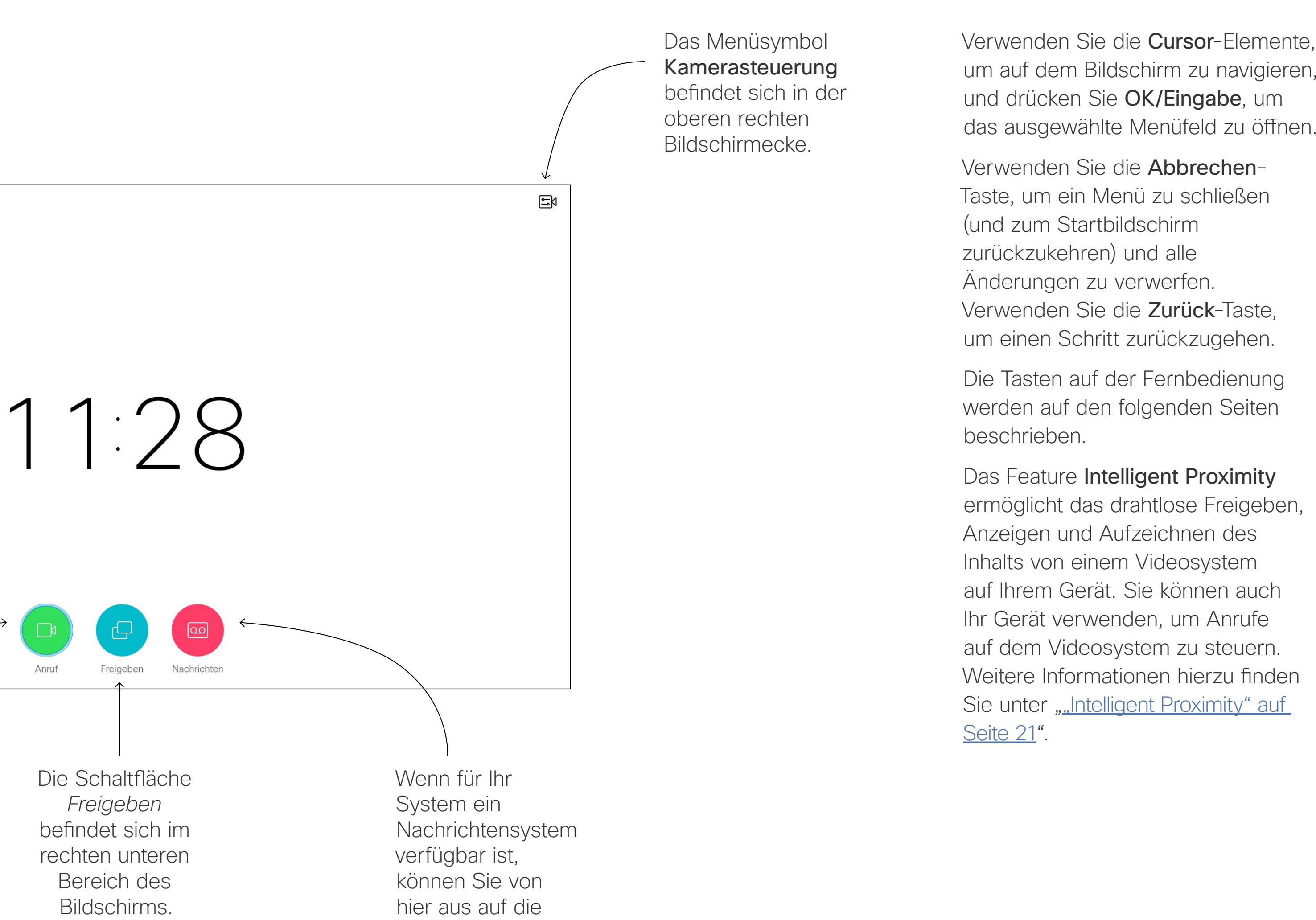

**Nachrichten** 

Tipp: Wenn "Bitte nicht stören" aktiviert ist, sind Ruftöne deaktiviert und eingehende Anrufe werden als verpasste Anrufe angezeigt. Sie können jedoch beliebig viele Anrufe tätigen. Die standardmäßige Zeitüberschreitung für "Bitte nicht stören" beträgt 60 Minuten (anschließend kehrt das System wieder zum normalen Betrieb zurück). Diese Einstellung wurde jedoch möglicherweise von Ihrem Videosupport-Team geändert.

## Tipps zur Verwendung

<span id="page-3-0"></span>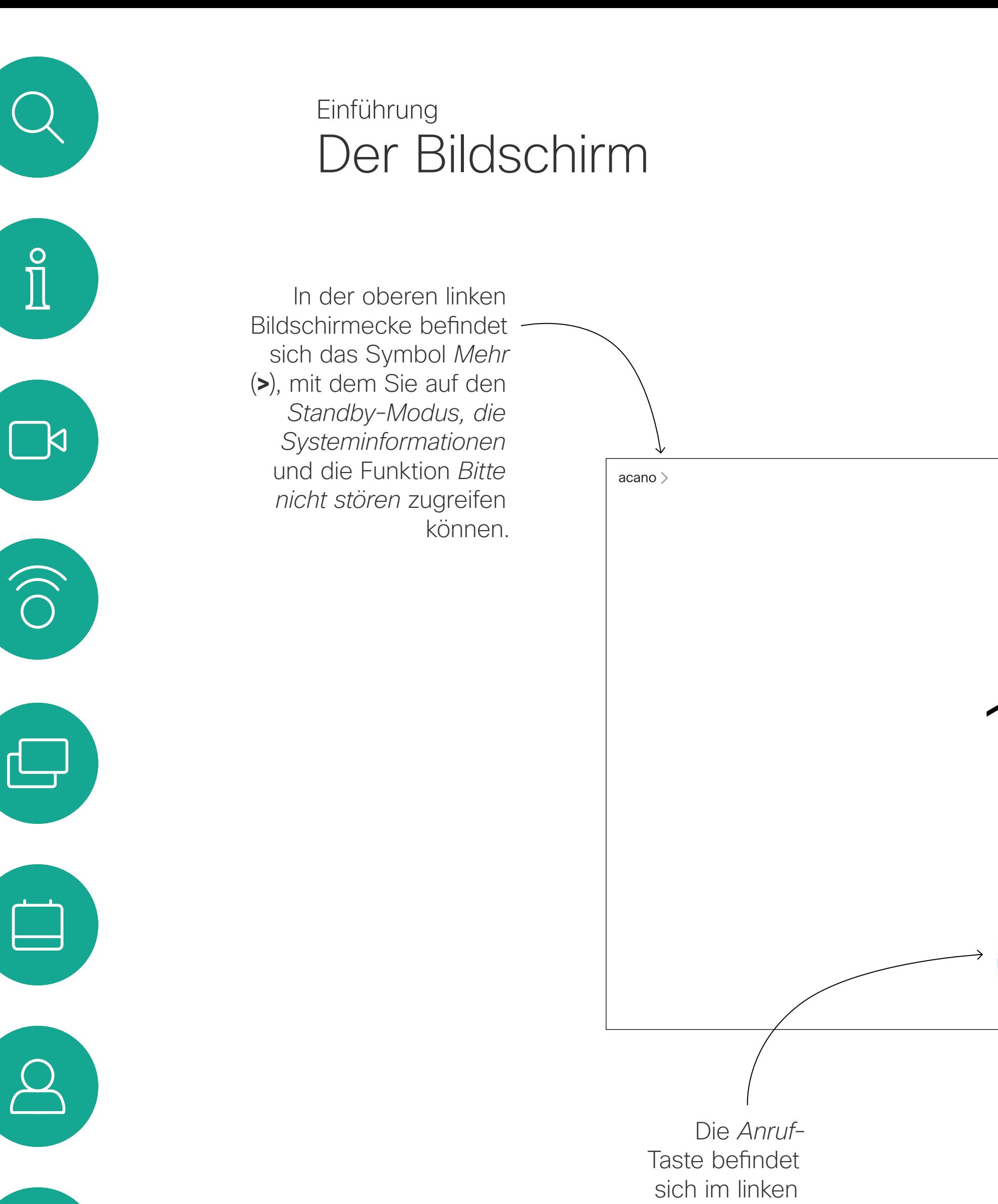

unteren

Bereich des

Bildschirms.

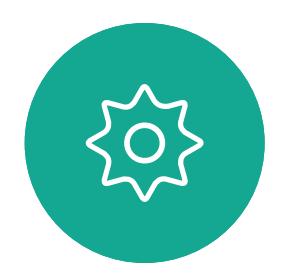

 $\begin{picture}(20,20) \put(0,0){\line(1,0){10}} \put(15,0){\line(1,0){10}} \put(15,0){\line(1,0){10}} \put(15,0){\line(1,0){10}} \put(15,0){\line(1,0){10}} \put(15,0){\line(1,0){10}} \put(15,0){\line(1,0){10}} \put(15,0){\line(1,0){10}} \put(15,0){\line(1,0){10}} \put(15,0){\line(1,0){10}} \put(15,0){\line(1,0){10}} \put(15,0){\line(1$ 

Die Schaltfläche *Freigeben* befindet sich im rechten unteren Bereich des Bildschirms.

Anruf

zugreifen.

<span id="page-4-0"></span>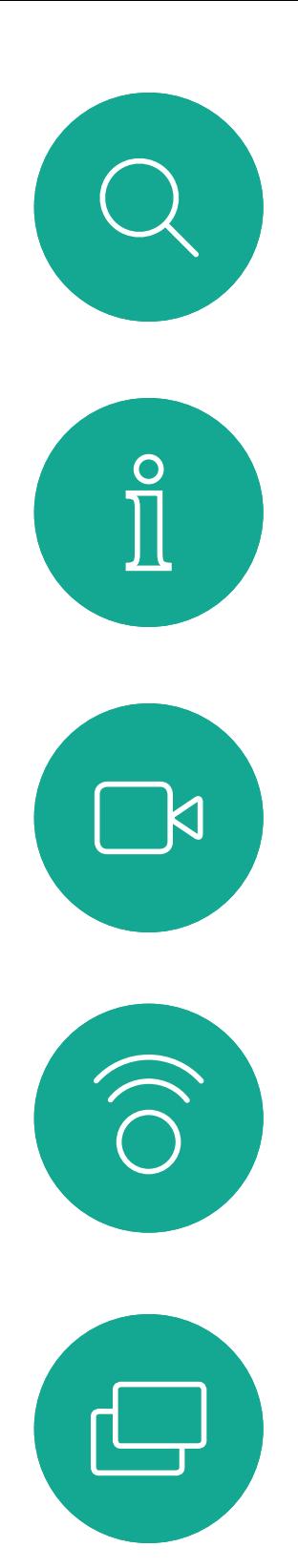

 $\Box$ 

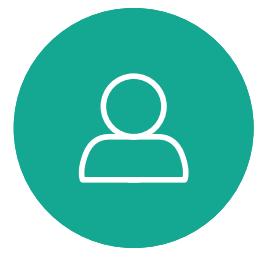

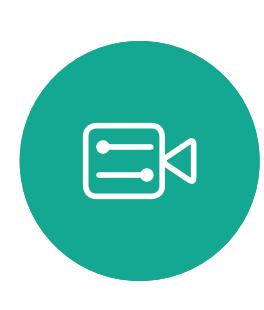

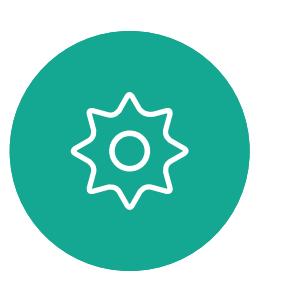

Linker Bereich der obersten Tasten-Steuerelemente Lautstärke reduzieren/ Reduzieren.

Rechter Bereich der obersten Tasten-Steuerelemente Lautstärke erhöhen/Erhöhen.

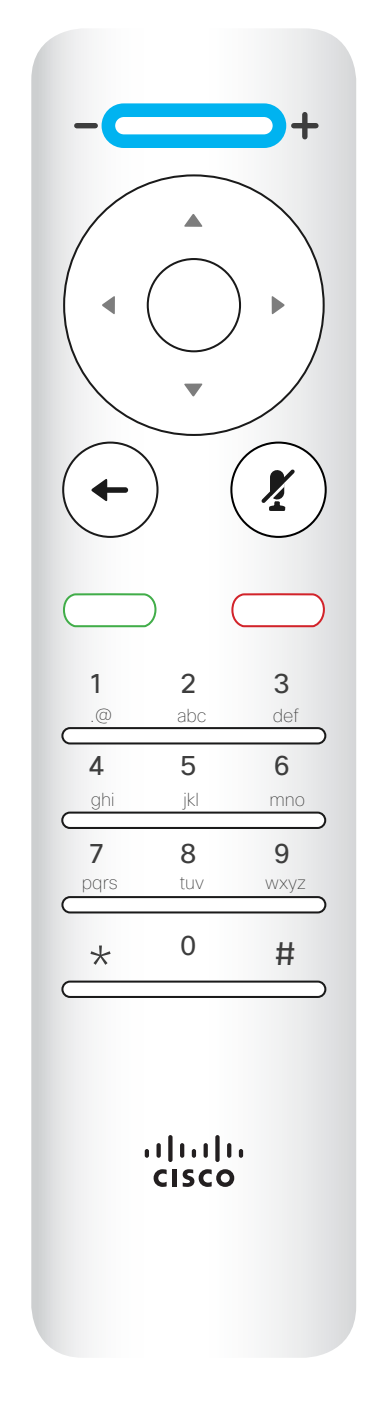

OK/Eingabe ist die runde Taste in der Mitte.

Mit der linken runden Taste gehen Sie Einen Schritt zurück.

 $\begin{array}{c|c|c|c|c|c} \hline \rule{0pt}{2.5ex} & & & & & & \\ \hline \rule{0pt}{2.5ex} & & & & & & \\ \hline \rule{0pt}{2.5ex} & & & & & & \\ \hline \rule{0pt}{2.5ex} & & & & & & \\ \hline \rule{0pt}{2.5ex} & & & & & & \\ \hline \rule{0pt}{2.5ex} & & & & & & \\ \hline \rule{0pt}{2.5ex} & & & & & & \\ \hline \rule{0pt}{2.5ex} & & & & & & \\ \hline \rule{0pt}{2.5ex} & & & & & & \\ \hline \rule{0pt}{2.5ex}$ CISCO

Verwenden Sie die Cursor-Elemente, um auf dem Bildschirm zu navigieren, und drücken Sie OK/Eingabe, um das ausgewählte Menüfeld zu öffnen. Verwenden Sie die Abbrechen-Taste, um ein Menü zu schließen (und zum *Startbildschirm* zurückzukehren) und alle Änderungen zu verwerfen. Verwenden Sie die Zurück-Taste, um einen Schritt zurückzugehen.

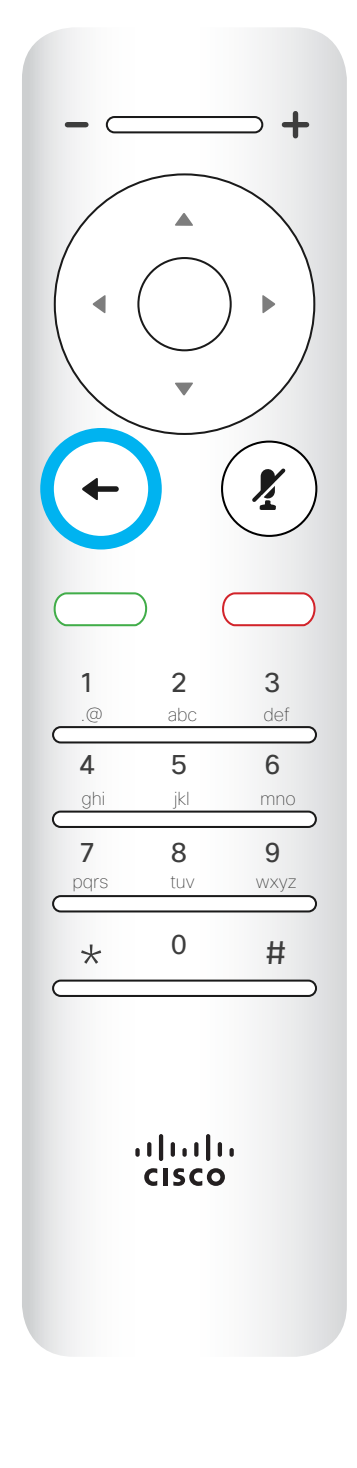

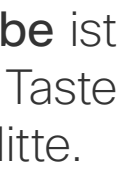

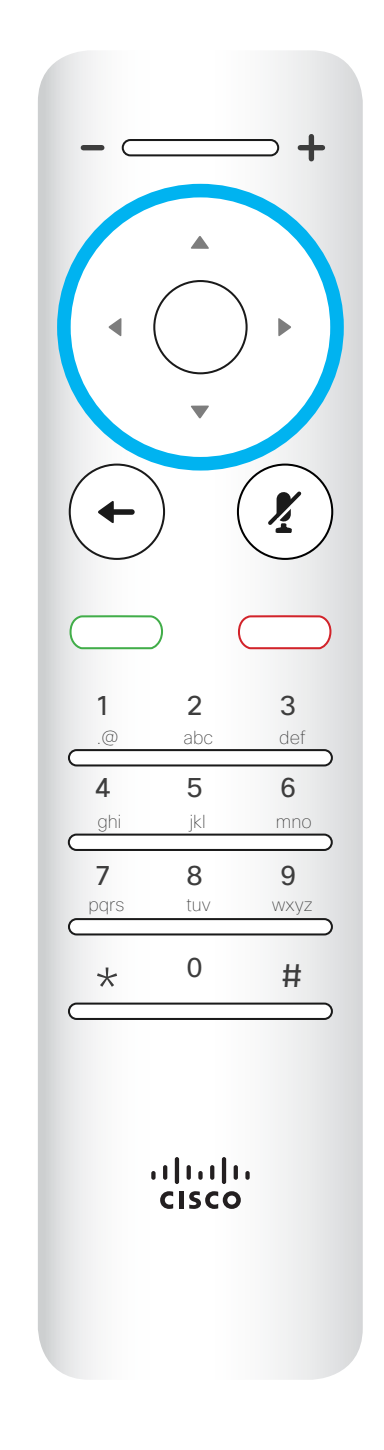

 $\subset$  $\left( \frac{\sum_{i=1}^{n} x_i}{n} \right)$  $\left(\leftarrow\right)$ 1 2 3 .@ abc def 4 5 6 ghi jkl mno 7 8 9 pqrs tuv wxyz  $*$  0  $\frac{1}{2}$ 

Die Feldauswahl/ Pfeiltasten werden über die äußeren Tasten des runden Navigationsfelds (Links/Rechts/Oben/ Unten) bedient.

## Die Fernbedienung (I) Einführung

#### Tipps zur Verwendung

Das Tastenfeld wird zum Wählen oder Eingeben von Zahlen verwendet. Auf der Ziffer 5 befindet sich eine Erhöhung, um die Tasten zu identifizieren.

 $\leftarrow$ 1 2 3 .@ abc def 4 5 6 ghi jkl mno 7 8 9 pqrs tuv wxyz  $*$  0 #  $\frac{1}{2}$ 

 $\left(\boldsymbol{\mathit{Y}}\right)$ 

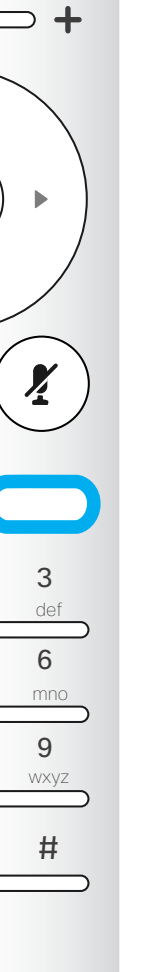

 $\begin{array}{c|c|c|c|c|c} \hline \rule{0pt}{2.5ex} & & & & & & \\ \hline \rule{0pt}{2.5ex} & & & & & & \\ \hline \rule{0pt}{2.5ex} & & & & & & \\ \hline \rule{0pt}{2.5ex} & & & & & & \\ \hline \rule{0pt}{2.5ex} & & & & & & \\ \hline \rule{0pt}{2.5ex} & & & & & & \\ \hline \rule{0pt}{2.5ex} & & & & & & \\ \hline \rule{0pt}{2.5ex} & & & & & & \\ \hline \rule{0pt}{2.5ex} & & & & & & \\ \hline \rule{0pt}{2.5ex}$ CISCO

Die Taste unter der "Ton aus"-Taste ist Eingehenden Anruf ablehnen/Anruf beenden/ Abbrechen/Zurück zum Startbildschirm (externe Anrufe).

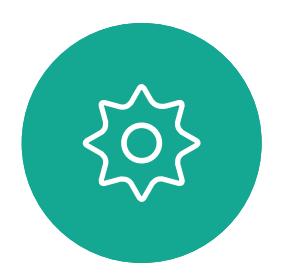

 $\Xi$ 

Die Taste unter der Zurück-Taste ist die grüne Anruf-Taste/ Eingehenden Anruf annehmen.

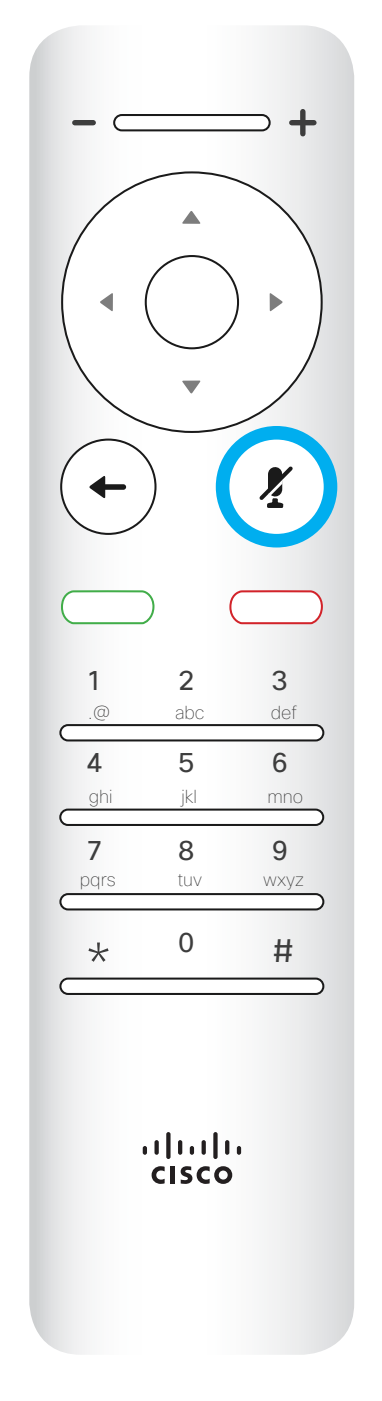

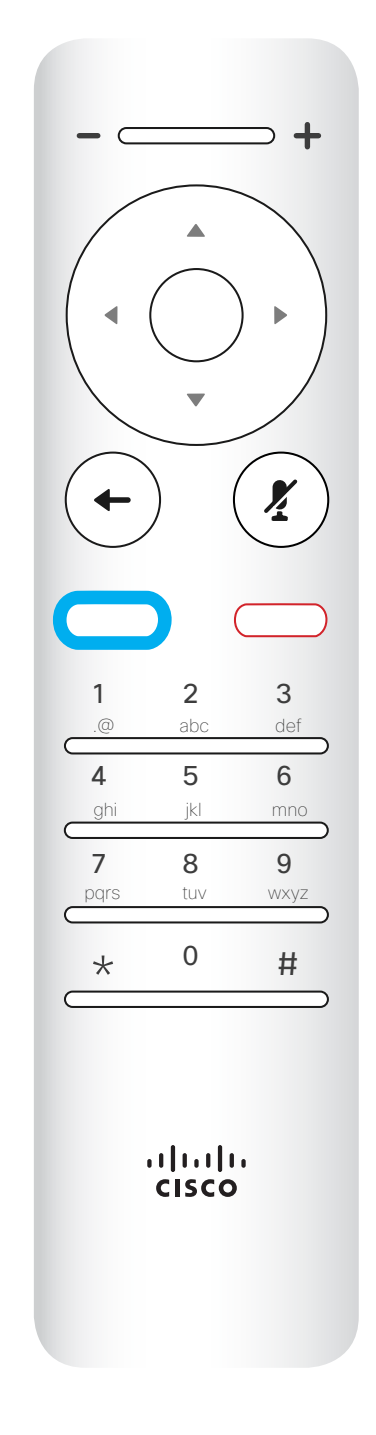

 $\subset$  $\left(\leftarrow\right)$ 1 2 3 .@ abc def 4 5 6 ghi jkl mno 7 8 9 pqrs tuv wxyz  $*$  0  $\frac{1}{2}$ 

Verwenden Sie die Cursor-Elemente, um auf dem Bildschirm zu navigieren, und drücken Sie OK/Eingabe, um das ausgewählte Menüfeld zu öffnen. Verwenden Sie die Abbrechen-Taste, um ein Menü zu schließen (und zum *Startbildschirm* zurückzukehren) und alle Änderungen zu verwerfen. Verwenden Sie die Zurück-Taste, um einen Schritt zurückzugehen.

Die rechte runde Taste schaltet das Mikrofon ein/aus.

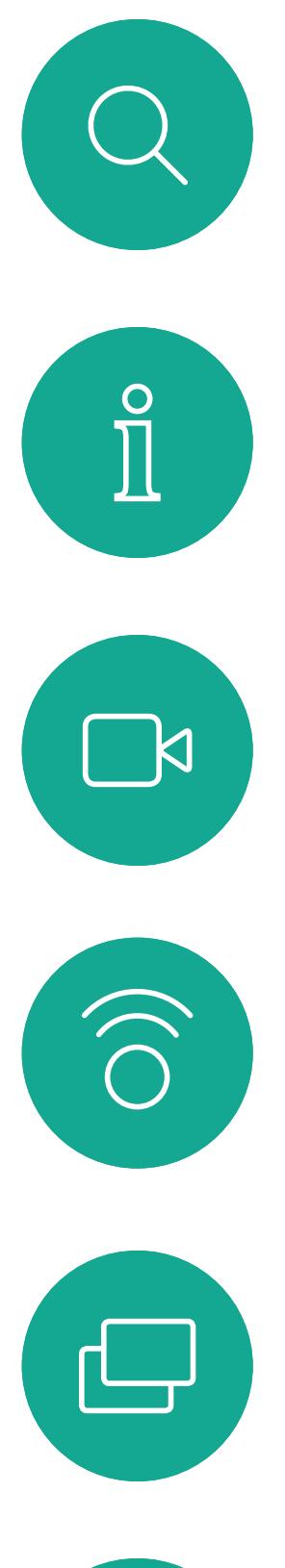

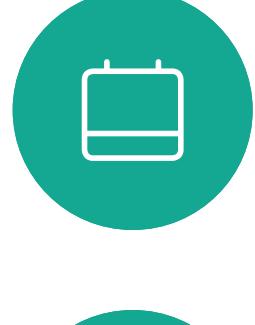

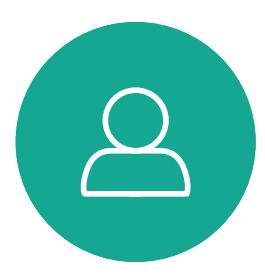

## Die Fernbedienung (II) Einführung

#### Tipps zur Verwendung

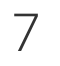

<span id="page-6-0"></span>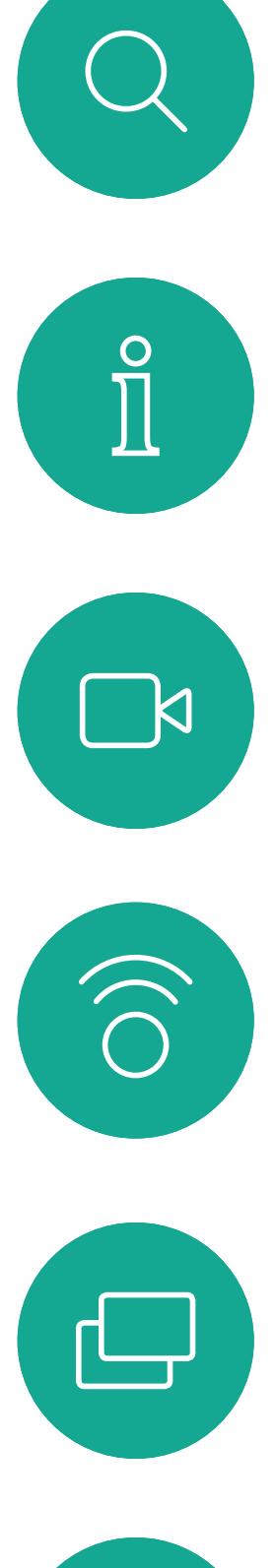

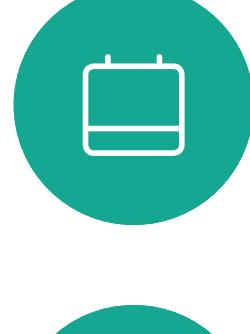

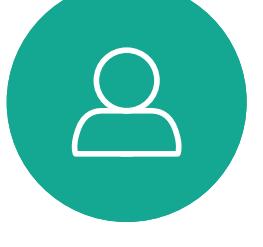

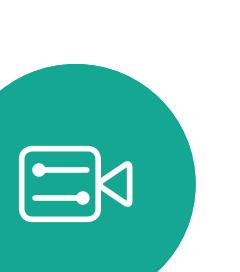

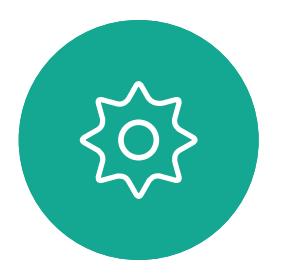

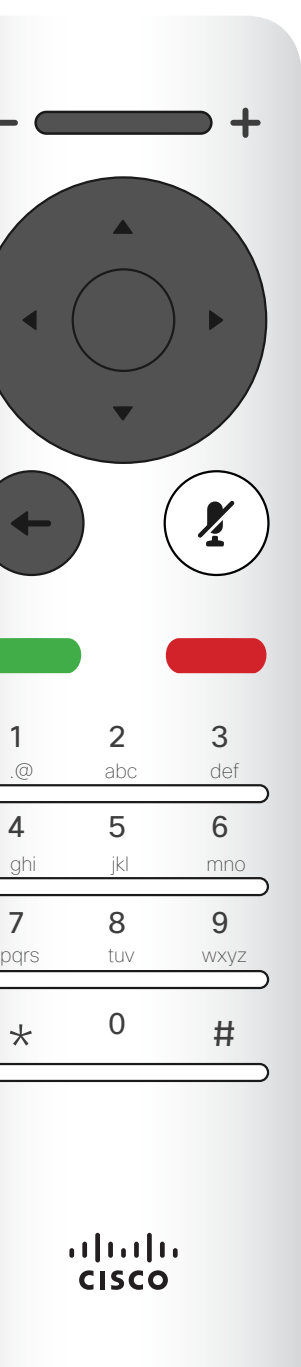

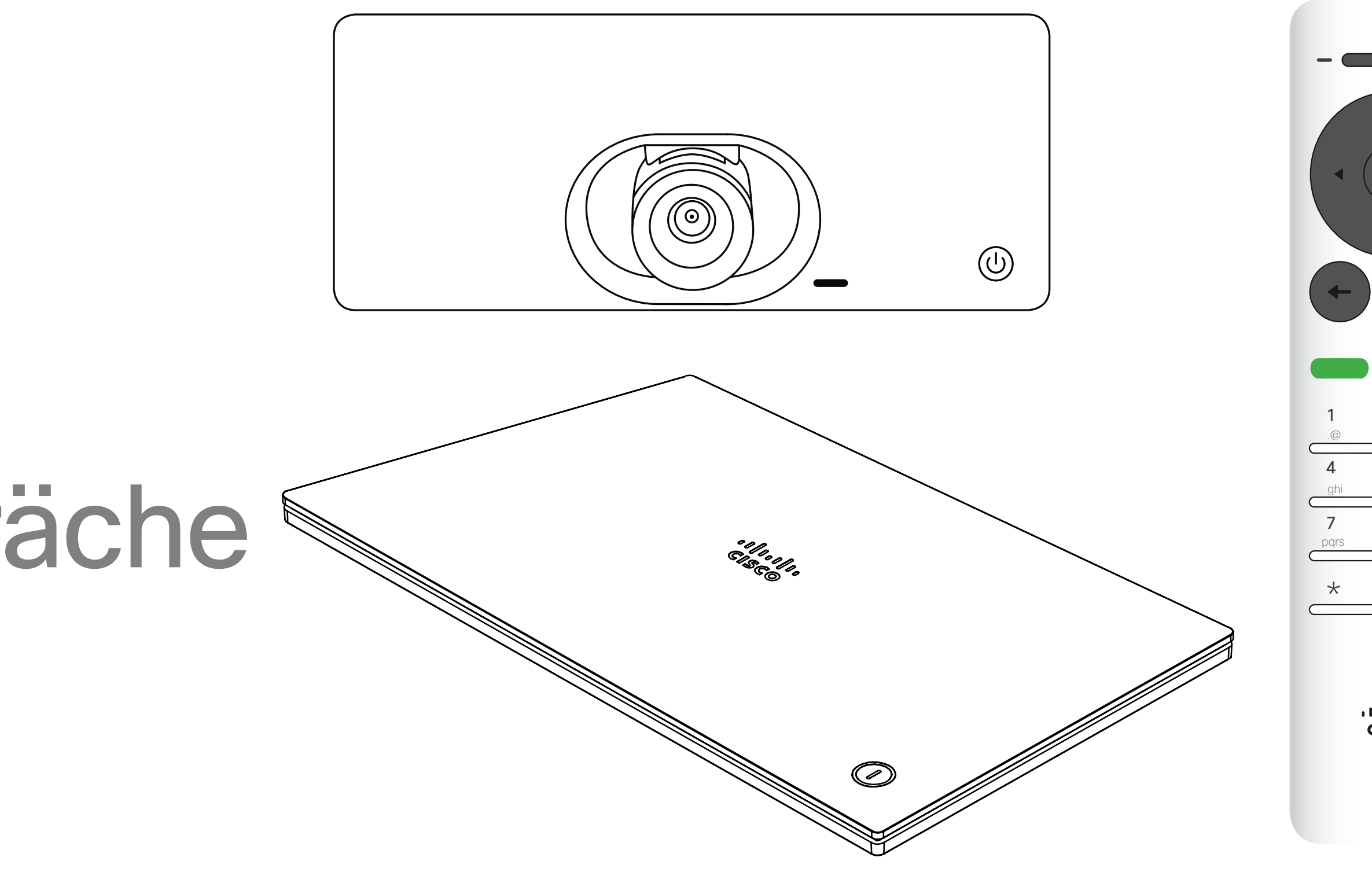

## $\begin{array}{c|c|c|c} \hline \textbf{.} & \textbf{.} & \textbf{.} \\ \hline \textbf{.} & \textbf{.} & \textbf{.} \end{array}$

# Videogespräche

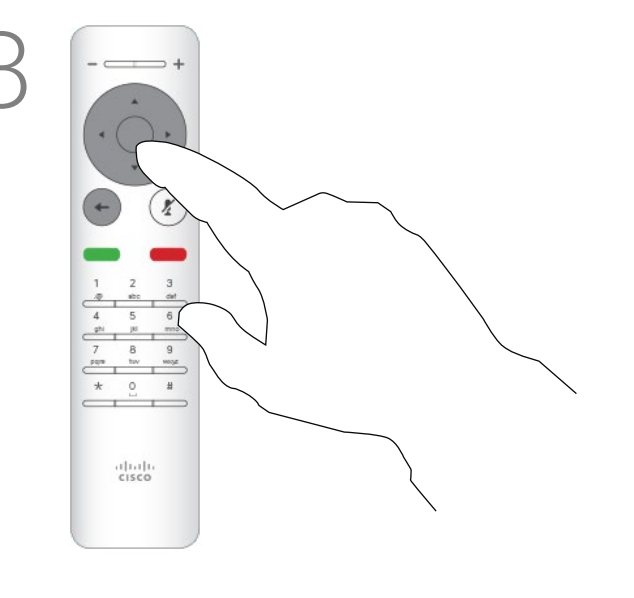

Ihre Kontaktliste besteht aus drei Teilen:

Das Verzeichnis ist normalerweise ein Unternehmensverzeichnis, das vom Videosupport-Team auf Ihrem System installiert wird.

Favoriten. Diese Kontakte wurden von Ihnen hinzugefügt. Diese Einträge sind normalerweise Personen, die Sie häufig anrufen oder anderweitig schnell kontaktieren müssen. Ein Favorit wird mit einem goldenen Stern gekennzeichnet

Unter Letzte Anrufe werden ausgehende, eingehende und verpasste Anrufe aufgeführt.

#### Folgende Optionen sind verfügbar:

Stellen Sie sicher, dass *Anruf* (das linke Symbol am unteren Bildschirmrand) ausgewählt ist und drücken Sie OK oder die grüne Anruf-Taste auf der Fernbedienung.

- Sie können einen Namen, eine Nummer oder eine IP-Adresse eingeben, um alle Listen zu durchsuchen.
- Sie können auf eine Registerkarte tippen und durch die Liste blättern oder einen Namen bzw. eine Nummer eingeben. Ihre Suche wird auf diese bestimmte Liste beschränkt.
- Sie können den Eintrag zur Liste der Favoriten hinzufügen und bearbeiten, bevor Sie einen Anruf tätigen und/oder die Anrufübertragungsrate ändern (die Bandbreite für den Anruf).

#### $11111111$ **CISCO**

## <span id="page-7-0"></span>Anruf über die Kontaktliste tätigen Videogespräche

### Allgemeines zur Kontaktliste

Drücken Sie im Anrufmenü OK oder die grüne Anruf-Taste auf der Fernbedienung, um den Anruf zu tätigen.

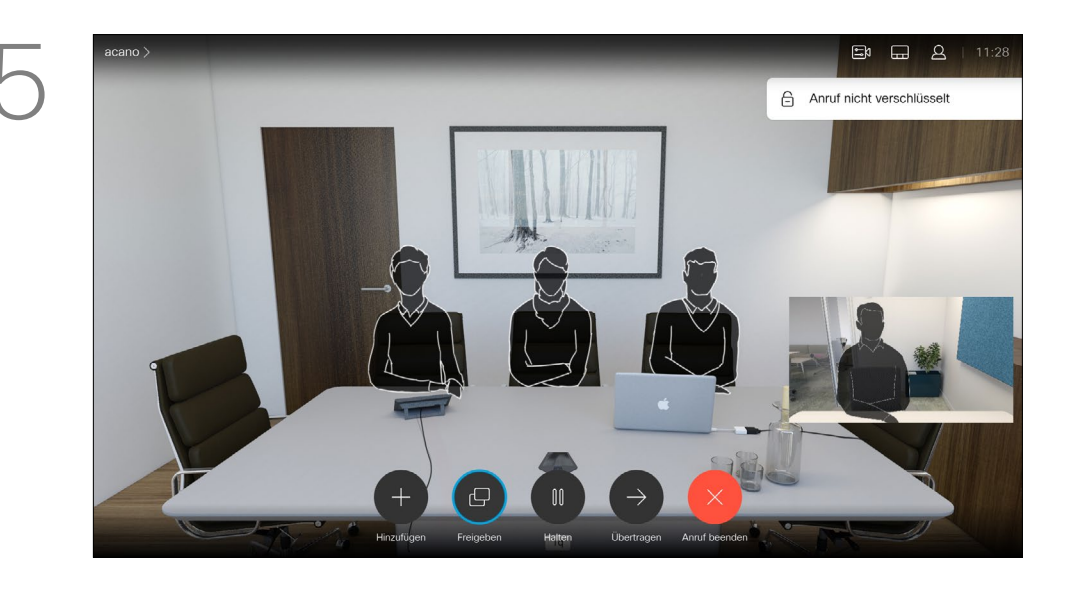

Nachdem Sie einen Eintrag gefunden haben, drücken Sie OK auf der Fernbedienung, um das Menü *Anruf* zu öffnen.

Drücken Sie die rote Anruf beenden-Taste auf der Fernbedienung oder verwenden Sie die Pfeiltasten auf dem Bildschirm, um *Anruf beenden* auszuwählen, und drücken Sie OK, um den Anruf abzubrechen.

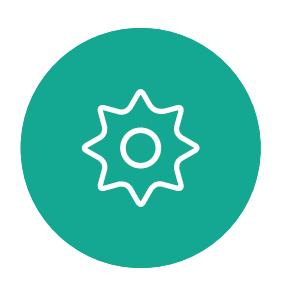

 $\Xi$ 

 $\Box$ k

 $\widehat{\bigcirc}$ 

 $\Box$ 

 $\Box$ 

 $\Delta$ 

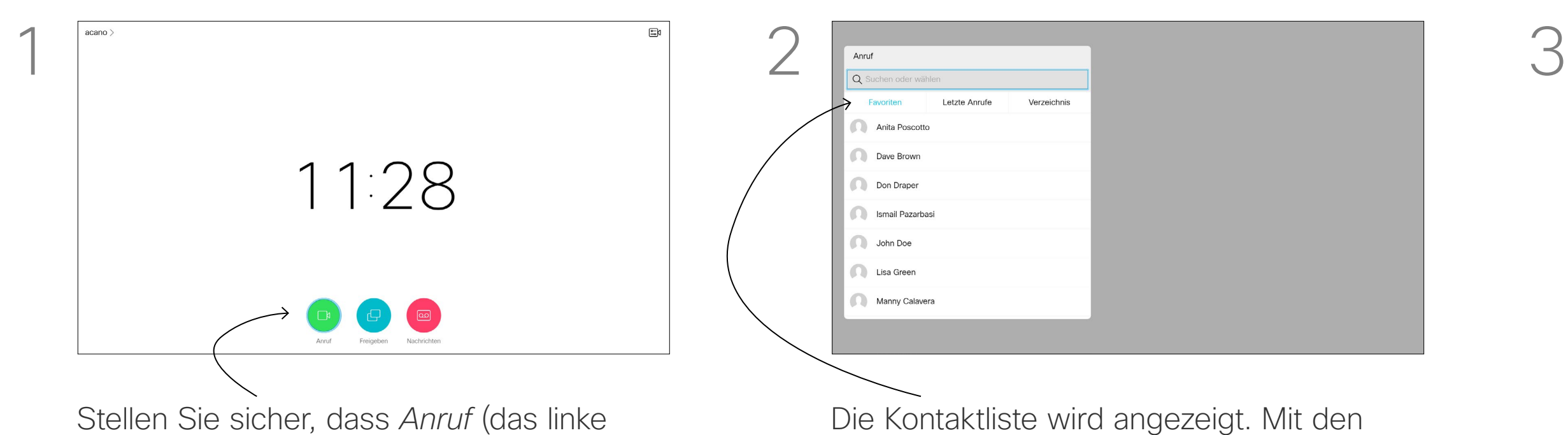

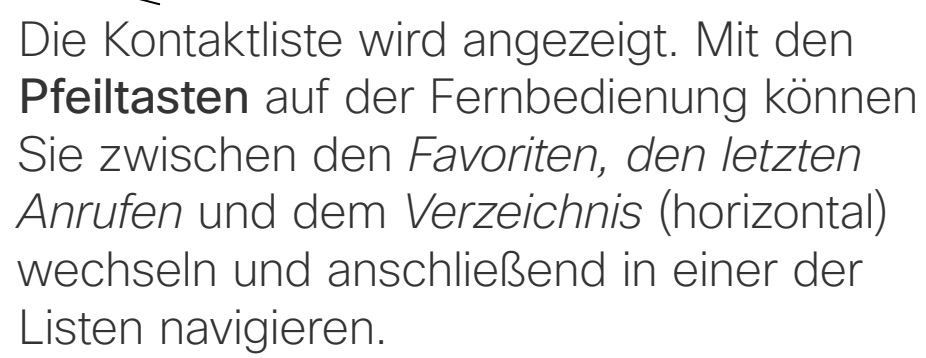

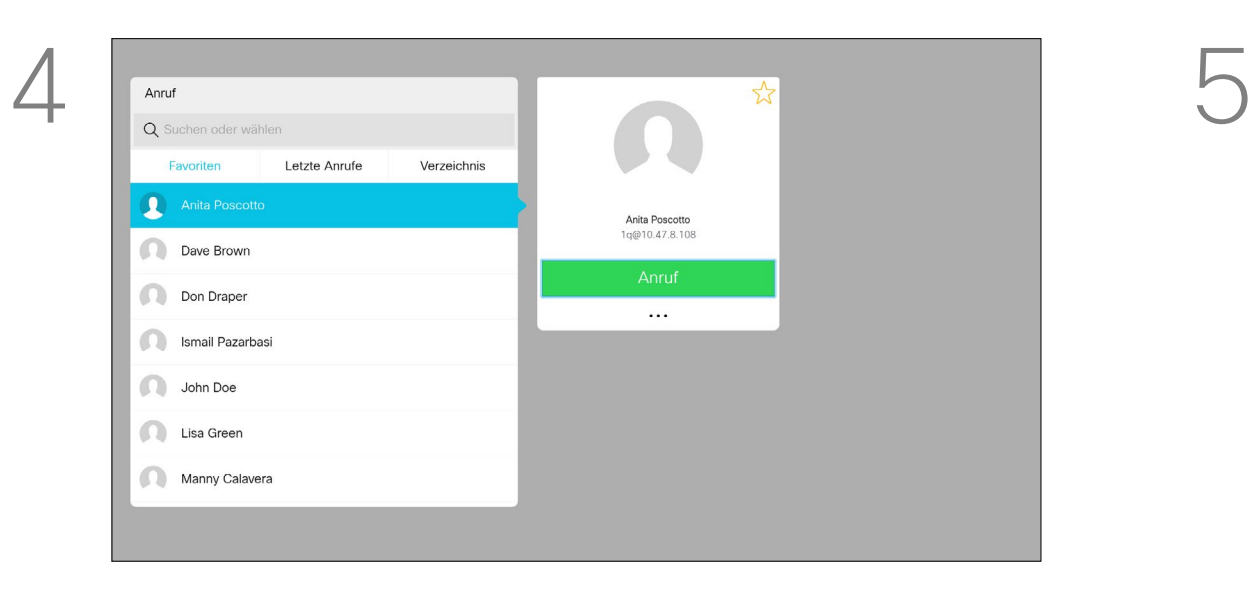

 $\Omega$ Anita Poscotto<br>1q@10.47.8.108  $\overline{\phantom{a}}$ 

Weitere Informationen zur Kontaktliste finden Sie auf der vorherigen Seite.

Möglicherweise müssen Sie einen Eintrag in einer der Kontaktlisten bearbeiten, bevor Sie den Anruf tätigen, beispielsweise, um ein Präfix oder ein Suffix hinzuzufügen oder um den Eintrag anderweitig zu ändern.

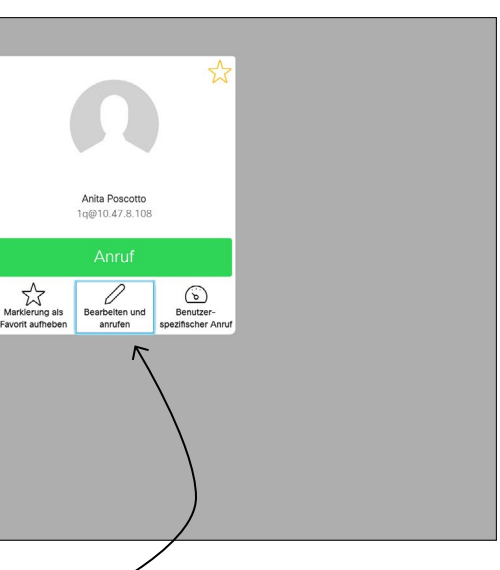

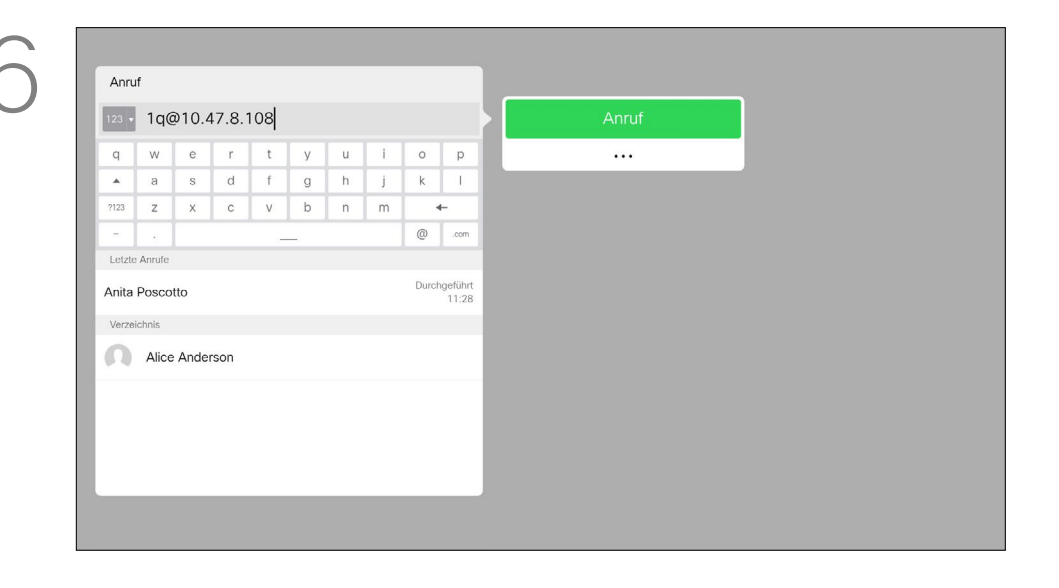

Verwenden Sie die Pfeiltasten auf der Fernbedienung, um zum Feld *Mehr* (**...**) zu navigieren, und drücken Sie auf OK.

## Einen Kontakt vor dem Anruf bearbeiten Videogespräche

### Allgemeines zum Bearbeiten

Nachdem Sie einen Eintrag gefunden haben, drücken Sie OK auf der Fernbedienung, um das Menü *Anruf* zu öffnen.

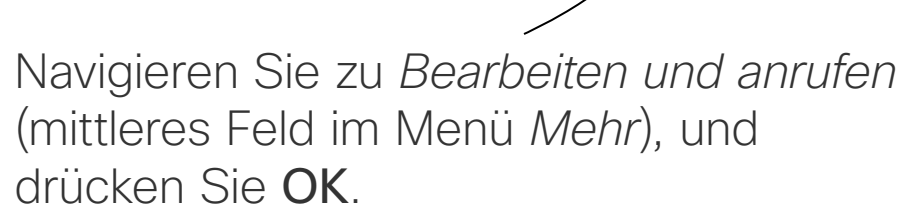

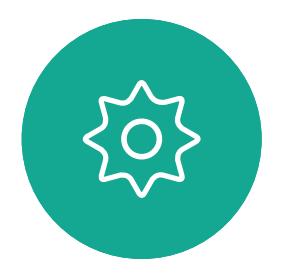

 $\begin{picture}(20,20) \put(0,0){\line(1,0){10}} \put(15,0){\line(1,0){10}} \put(15,0){\line(1,0){10}} \put(15,0){\line(1,0){10}} \put(15,0){\line(1,0){10}} \put(15,0){\line(1,0){10}} \put(15,0){\line(1,0){10}} \put(15,0){\line(1,0){10}} \put(15,0){\line(1,0){10}} \put(15,0){\line(1,0){10}} \put(15,0){\line(1,0){10}} \put(15,0){\line(1$ 

<span id="page-8-0"></span> $\prod^{\mathsf{O}}$ 

 $\Box$ 

 $\widehat{O}$ 

 $\Box$ 

 $\Box$ 

 $\Delta$ 

Bearbeiten Sie den Eintrag und drücken Sie die grüne Anruf-Taste auf der Fernbedienung, um den Anruf zu tätigen.

#### **CISCO**

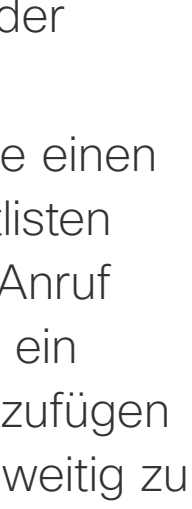

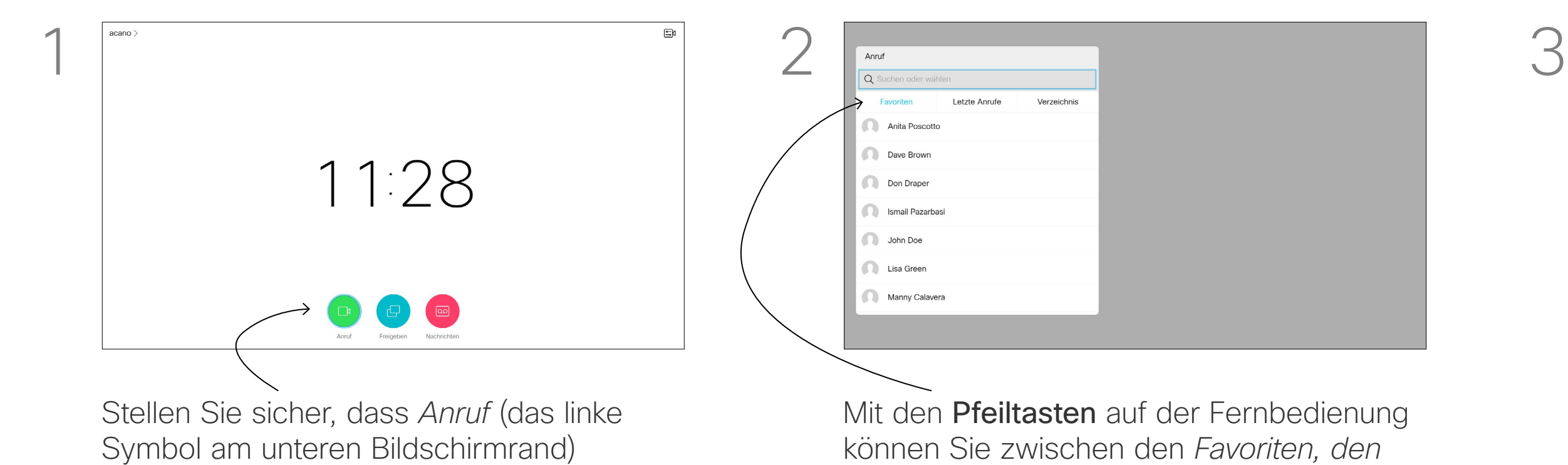

*letzten Anrufen* und dem *Verzeichnis* wechseln und anschließend in einer der Listen navigieren.

 $\frac{1}{\sqrt{2}}$  anuf  $\frac{1}{\sqrt{2}}$  anuf  $\frac{1}{\sqrt{2}}$  6 suchen oder wählen Anita Poscotto<br>1q@10.47.8.108 Anruf 

ausgewählt ist und drücken Sie OK oder die

grüne Anruf-Taste auf der Fernbedienung.

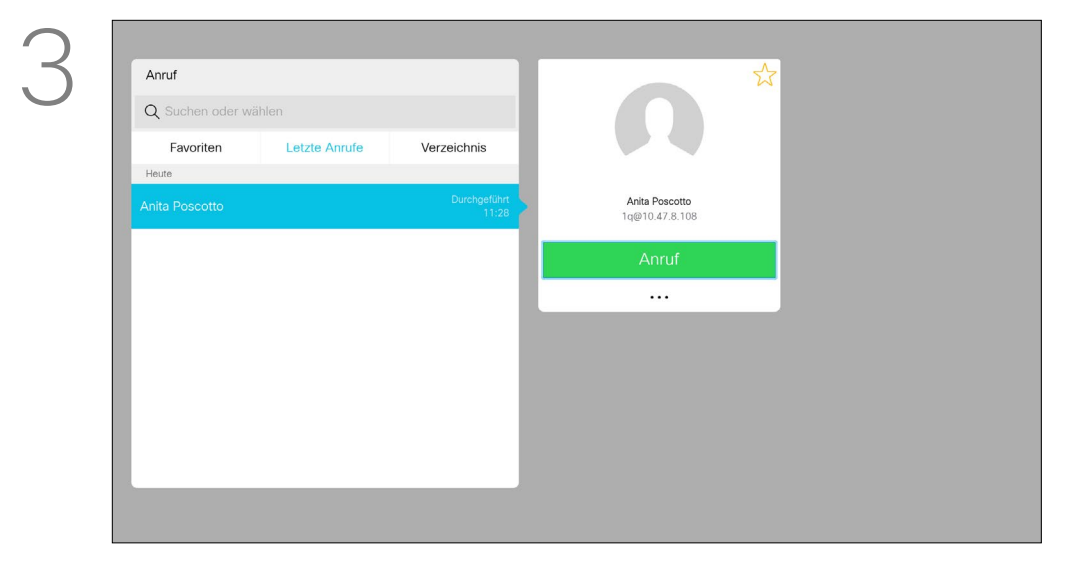

Die Anrufübertragungsrate gibt die Menge der Bandbreite an, die einem Anruf zugeordnet ist. Sie wird in Kbit/s (Kilobits pro Sekunde) gemessen.

Je höher die Anrufrate, umso besser die Qualität. Eine höhere Anrufrate belegt jedoch mehr Bandbreite.

Das System ist mit einer Standardanrufrate vorkonfiguriert. Diese wird normalerweise vom Videosupport-Team festgelegt. Unter normalen Bedingungen wird die Anrufrate vom System bei Bedarf automatisch angepasst. Diese Anpassung erfolgt, um das Unterdrücken eines Videoanrufs zu verhindern, wenn Sie einen Teilnehmer mit einer höheren Rate und schnelleren Verbindung anrufen, als von seinem System unterstützt werden.

Symbol am unteren Bildschirmrand) ausgewählt ist und drücken Sie OK oder die grüne Anruf-Taste auf der Fernbedienung.

Verwenden Sie die Pfeiltasten auf der Fernbedienung, um zum Feld *Mehr* (**...**) zu navigieren, und drücken Sie auf OK.

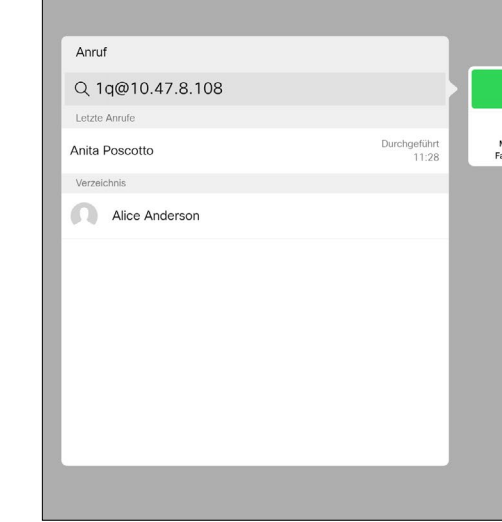

Wenn aus einem beliebigen Grund die automatische Einstellung der Anrufrate fehlschlägt, können Sie diese Einstellung als letzte Möglichkeit auch manuell vornehmen.

Die Anrufrate kann während eines Anrufs nicht geändert werden, aber bevor Sie einen Anruf tätigen (siehe links).

## **CISCO**

## <span id="page-9-0"></span>Anrufübertragungsrate bearbeiten und Anruf tätigen Videogespräche

#### Allgemeines zur Anrufrate

Nachdem Sie einen Eintrag gefunden haben, drücken Sie OK auf der Fernbedienung, um das Menü *Anruf* zu öffnen.

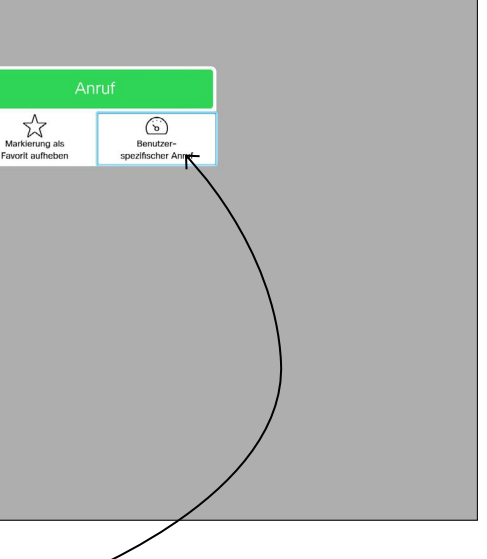

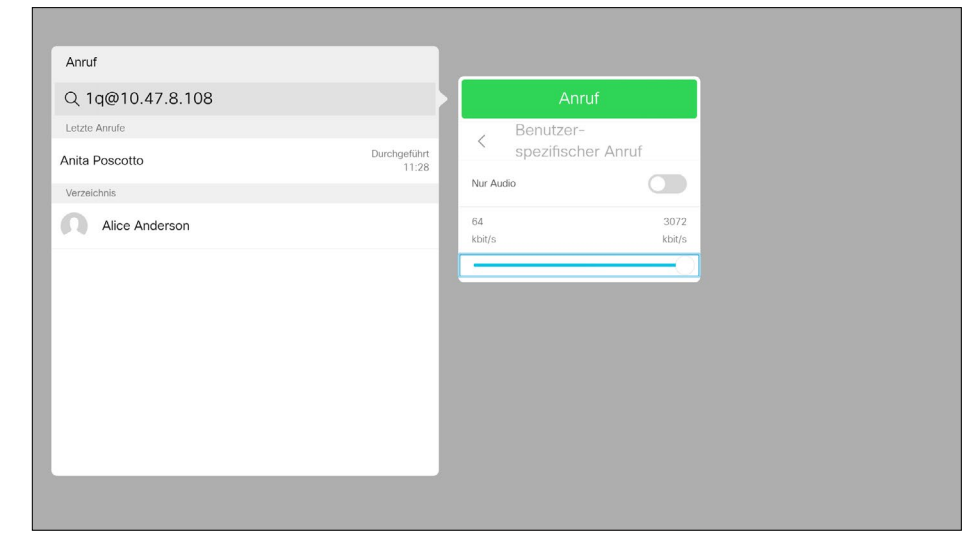

Navigieren Sie nach unten zu *Benutzerspezifischer Anruf*, und drücken Sie OK.

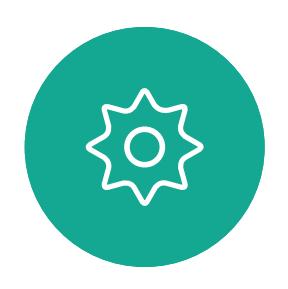

 $\Xi$ 

 $\Box$ k

 $\widehat{\bigcirc}$ 

 $\Box$ 

 $\Box$ 

 $\Delta$ 

Verwenden Sie bei Bedarf die Pfeiltasten, und drücken Sie die grüne Anruf-Taste auf der Fernbedienung, um den Anruf zu tätigen.

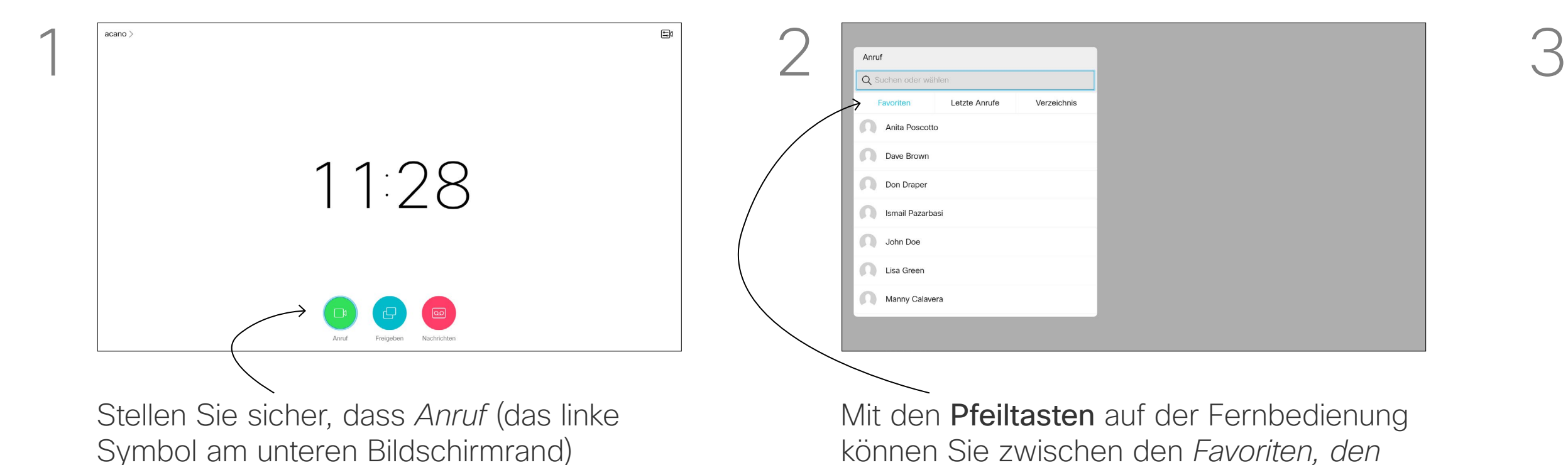

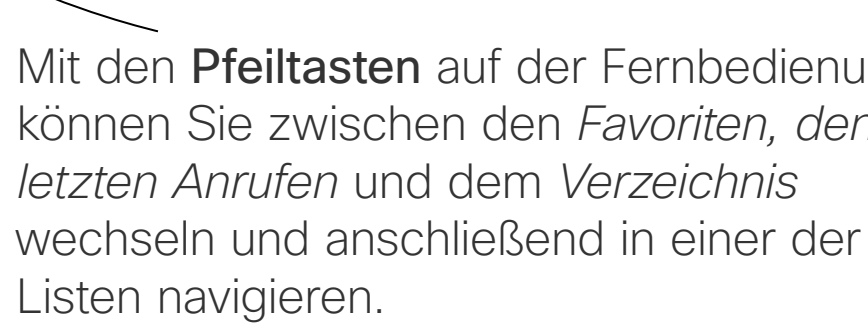

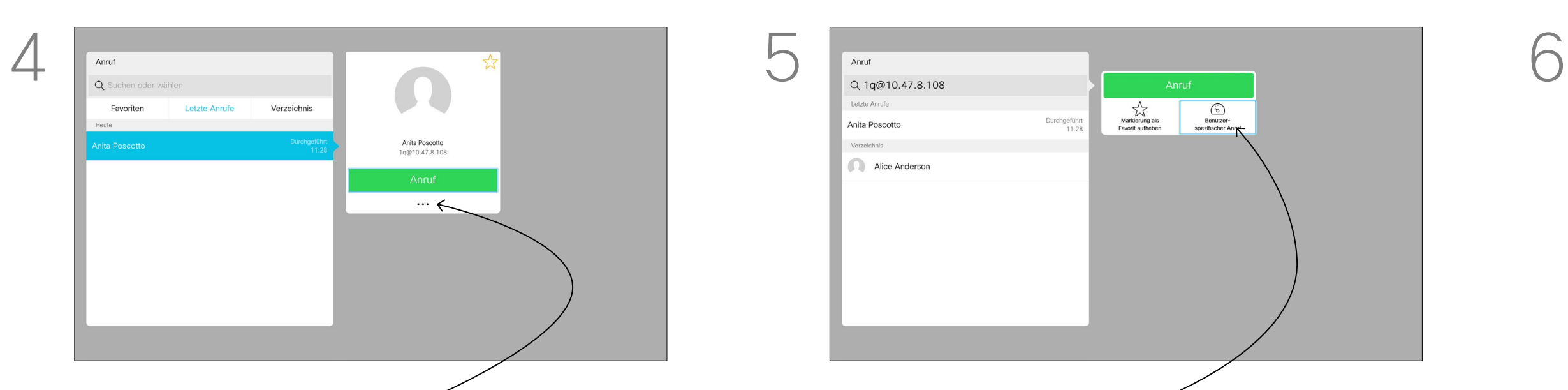

11

D1509715 Benutzerhandbuch Cisco TelePresence SX10, SX20 Erstellt: Juni 2018 für CE9.4 Gesamter Inhalt © 2010-2018 Cisco Systems, Inc. Alle Rechte vorbehalten.

Sie können eine nicht in Ihrer Kontaktliste aufgeführte Person anrufen, indem Sie den Namen, die Adresse oder die Telefonnummer der Person über die virtuelle Tastatur eingeben.

Jeder angerufene Teilnehmer wird in der *Anrufliste* angezeigt und kann in die *Favoriten* verschoben werden. Dies wird im Abschnitt *Kontakte* beschrieben.

Stellen Sie sicher, dass *Anruf* (das linke Symbol am unteren Bildschirmrand) ausgewählt ist und drücken Sie OK oder die grüne Anruf-Taste auf der Fernbedienung.

#### Anruf unter Verwendung der Videoadresse

Das Verfahren bei Verwendung eines IP-Videoadressentyps, um einen Anruf zu tätigen, ist ähnlich. Geben Sie die Adresse ein und verwenden Sie das \* (Sterntaste unten links auf der Fernbedienung) als Trennzeichen. Das System erkennt dieses Zeichen als gültiges IP-Adressentrennzeichen, damit die Videoadresse korrekt angezeigt wird.

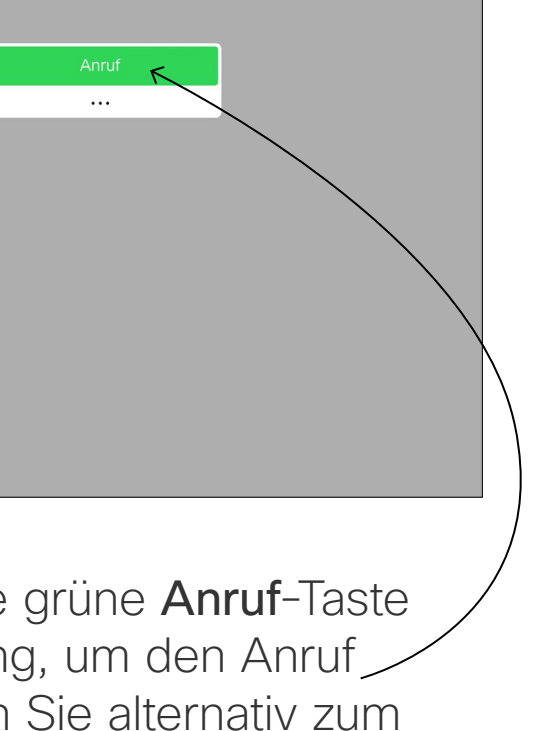

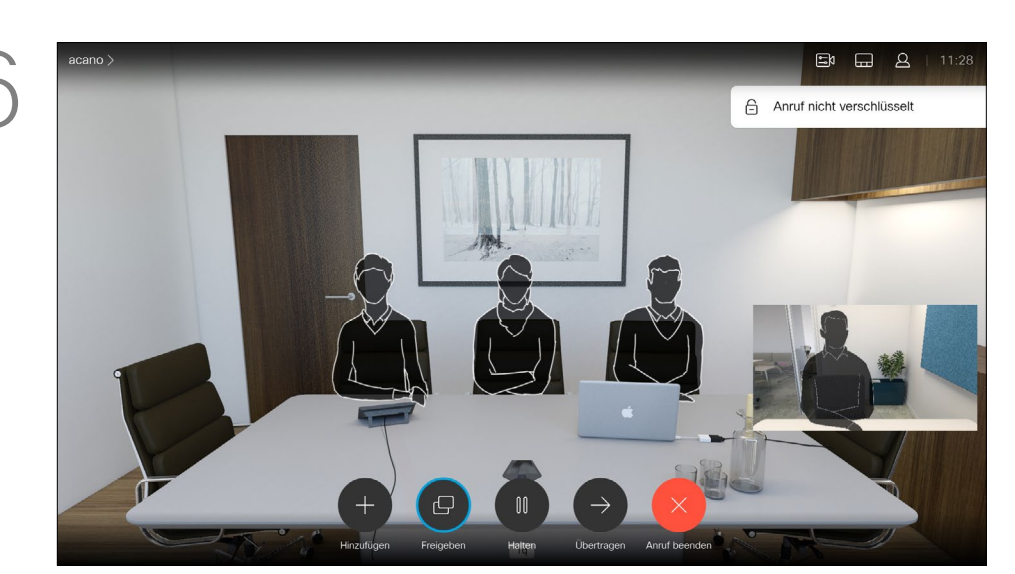

Anruf unter Verwendung des Namens, der Nummer oder der IP-Adresse

Videogespräche

### Info zum Tätigen von Anrufen

Navigieren Sie nach unten zu der Tastatur, und wählen Sie Zeichen aus, um die virtuelle Tastatur zu verwenden. Drücken Sie OK, um ein Zeichen auszuwählen.

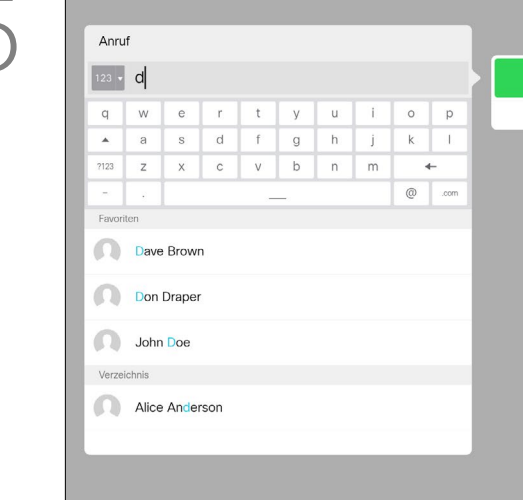

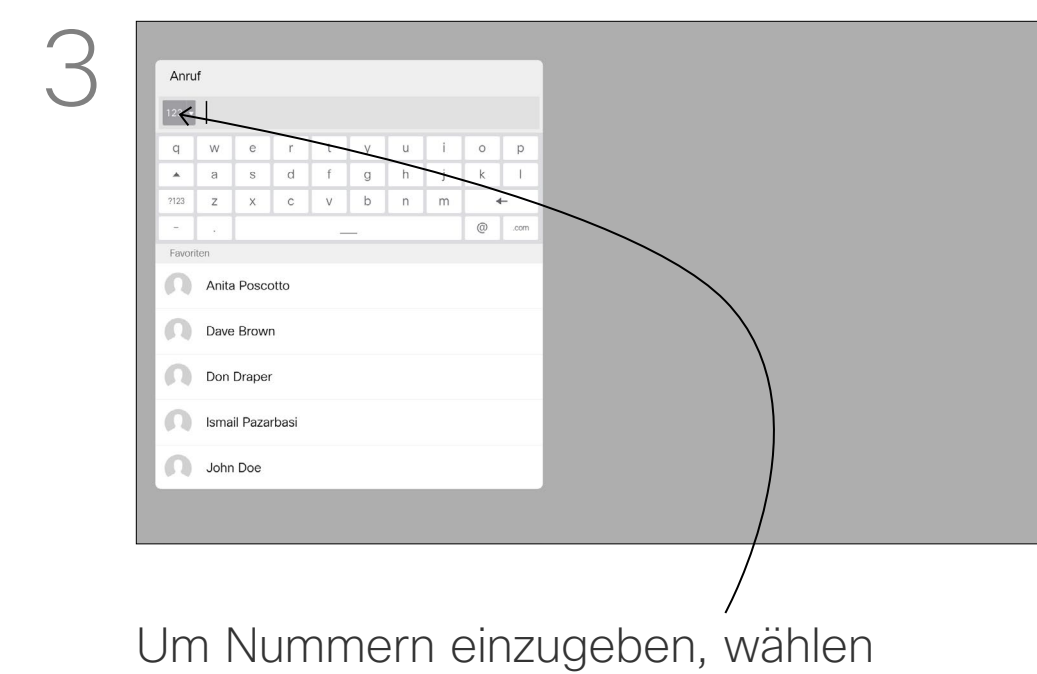

Sie *123* aus.

Drücken Sie dann die grüne Anruf-Taste auf der Fernbedienung, um den Anruf zu tätigen. Navigieren Sie alternativ zum *Anruf*-Symbol und drücken Sie OK.

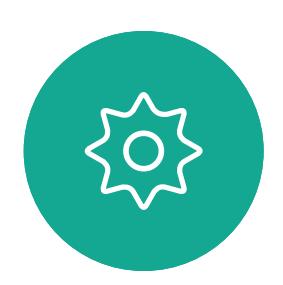

 $\Xi$ 

<span id="page-10-0"></span> $\prod^{\circ}$ 

 $\Box$ 

 $\widehat{\bigcirc}$ 

 $\Box$ 

 $\Box$ 

 $\Delta$ 

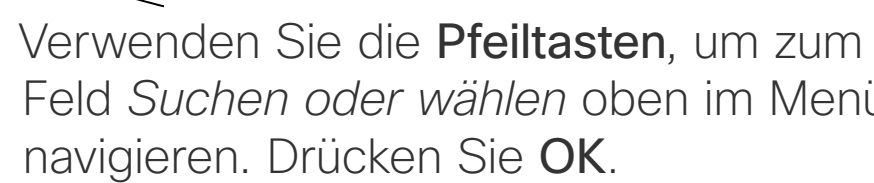

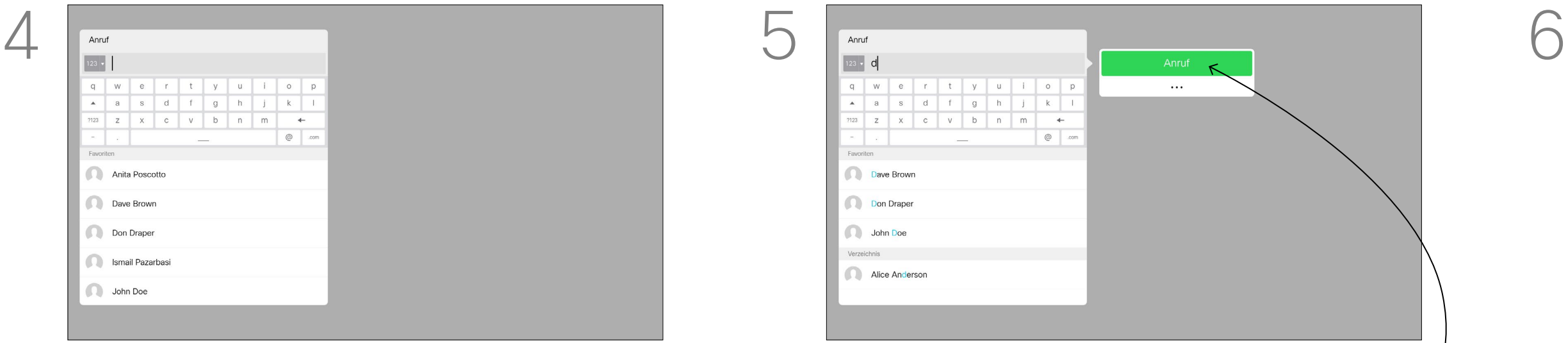

Feld *Suchen oder wählen* oben im Menü zu

Drücken Sie die rote Anruf beenden-Taste auf der Fernbedienung oder verwenden Sie die Pfeiltasten, um *Anruf beenden* auszuwählen, und drücken Sie OK, um den Anruf abzubrechen.

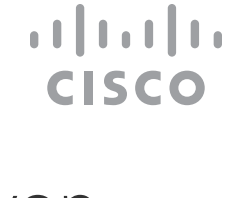

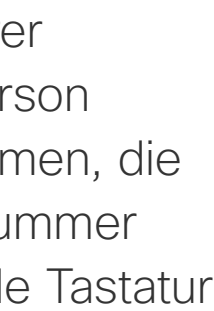

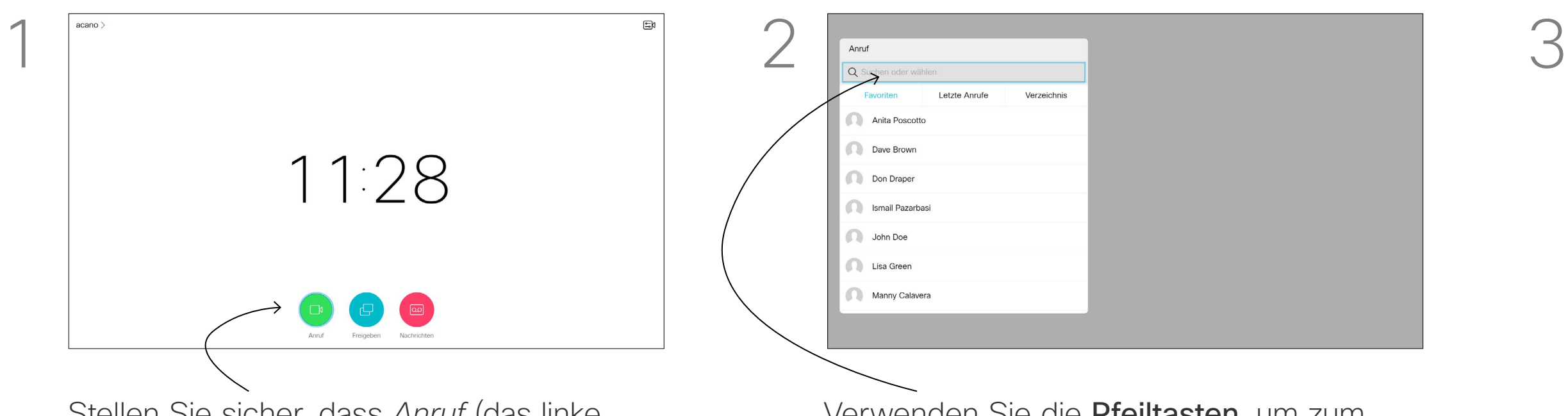

12

D1509715 Benutzerhandbuch Cisco TelePresence SX10, SX20 Erstellt: Juni 2018 für CE9.4 Gesamter Inhalt © 2010-2018 Cisco Systems, Inc. Alle Rechte vorbehalten.

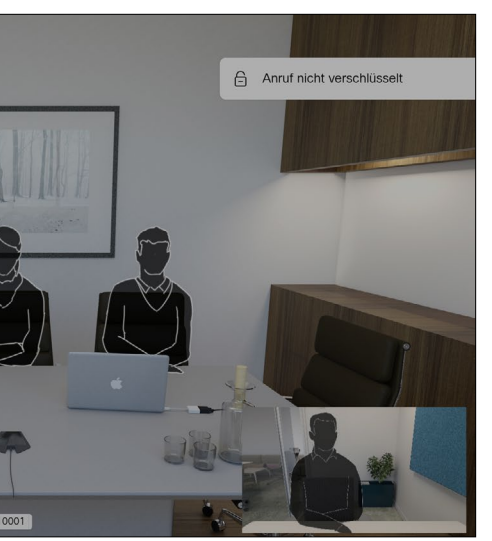

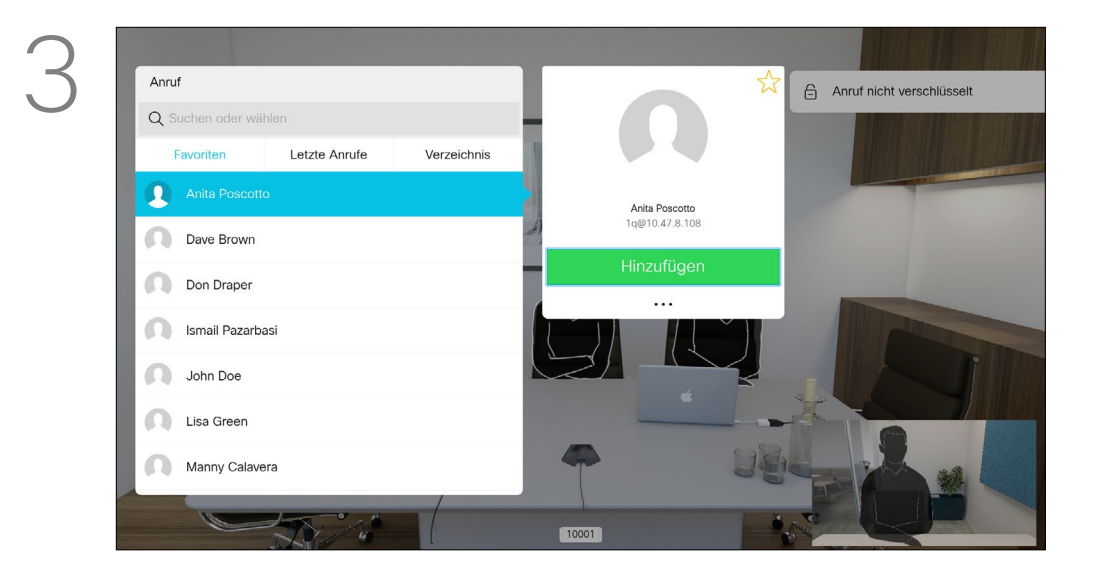

## Weitere Teilnehmer zu einem Anruf hinzufügen Videogespräche

Die Anrufe werden jetzt zusammengeführt.

Navigieren Sie zu *Hinzufügen*, und drücken Sie OK, um den Anruf zu einer Konferenz zu erweitern.

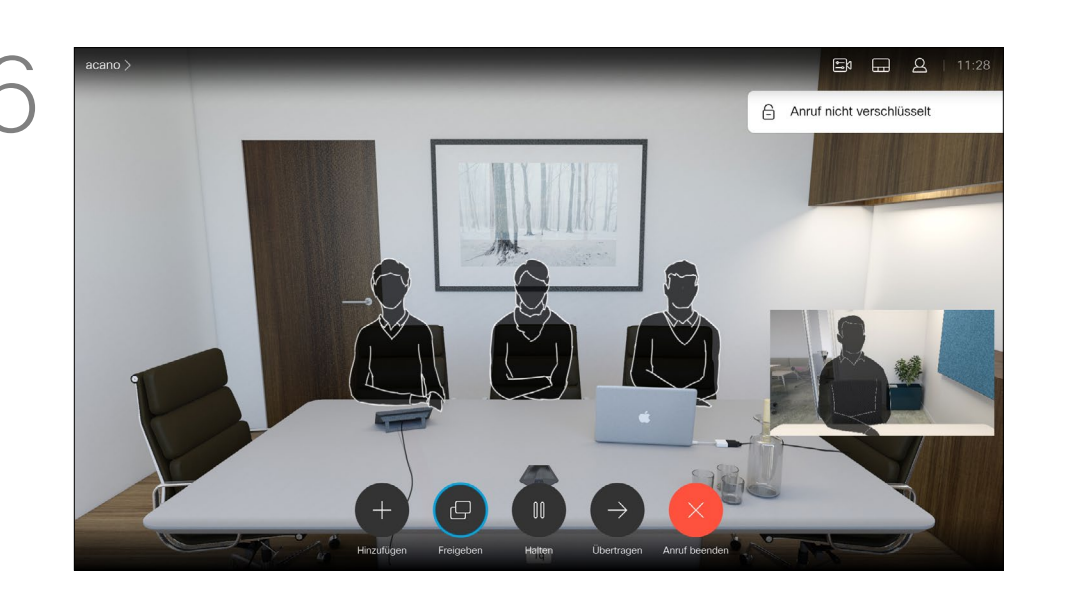

Suchen Sie wie üblich den Teilnehmer aus. Drücken Sie OK.

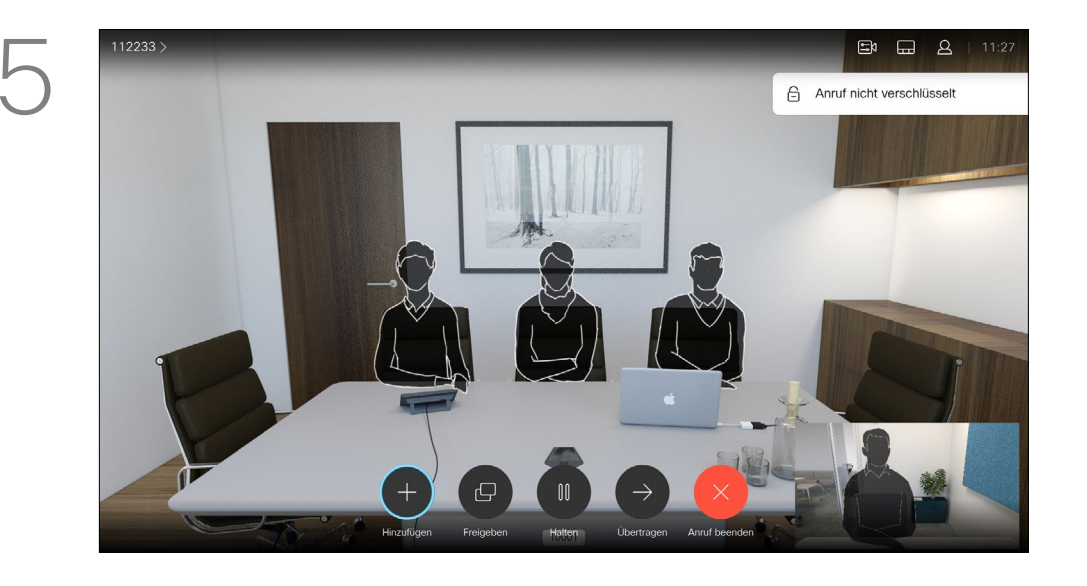

Wiederholen Sie den Vorgang, um bei Bedarf weitere Teilnehmer hinzuzufügen.

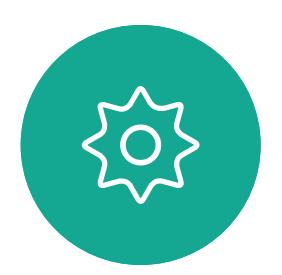

 $\Xi$ 

<span id="page-11-0"></span> $\prod^{\circ}$ 

 $\Box$ k

 $\widehat{\bigcirc}$ 

 $\Box$ 

 $\Box$ 

 $\Delta$ 

Drücken Sie die rote Anruf beenden-Taste auf der Fernbedienung oder verwenden Sie die Pfeiltasten, um *Anruf beenden* auszuwählen, und drücken Sie OK, um den Anruf abzubrechen.

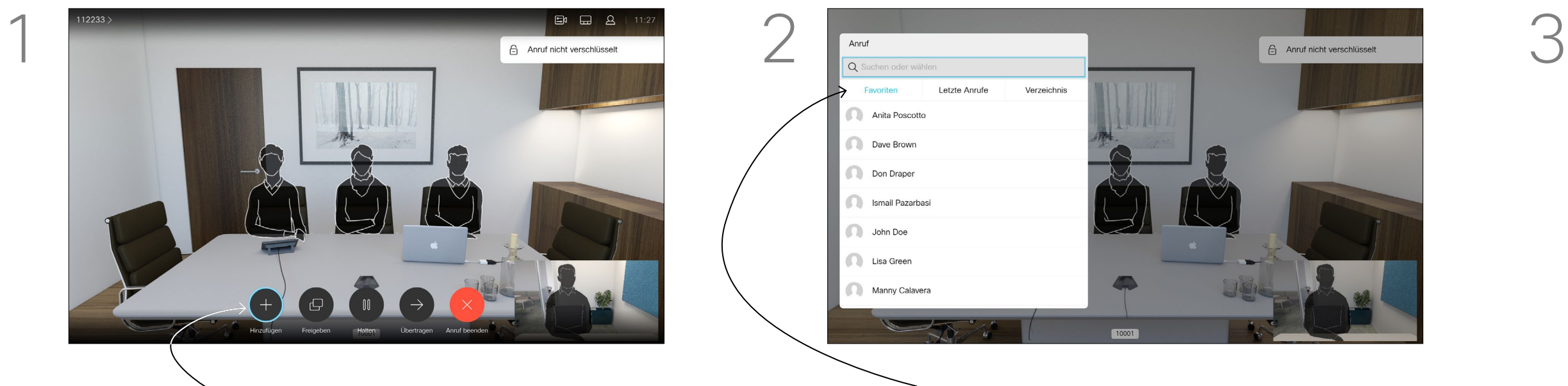

Navigieren Sie während eines Anrufs zu *Hinzufügen*, und drücken Sie auf der Fernbedienung auf OK. Dadurch wird der aktuelle Anruf gehalten.

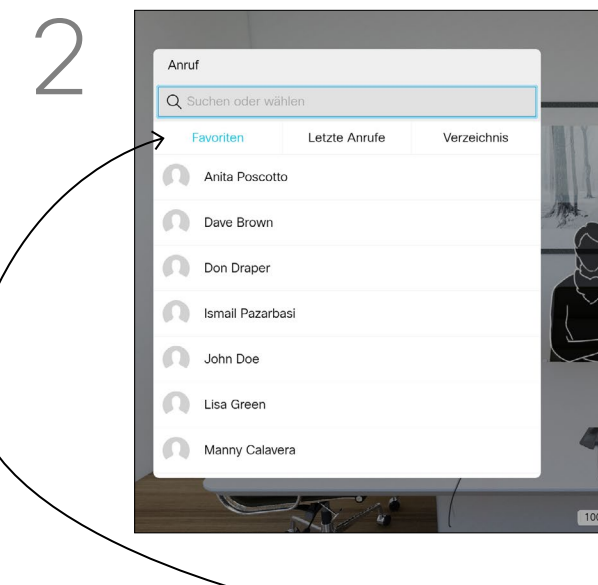

Ihr Videosystemnetzwerk ist möglicherweise mit einer Funktion ausgestattet, um eine Videokonferenz mit mehreren Teilnehmern zu initiieren. Die maximale Anzahl der von Ihrem Videosystem unterstützten Teilnehmer hängt von der Systemkonfiguration und der Videoinfrastruktur ab. Wenn Sie unsicher sind, wenden Sie sich an Ihr Video-Support-Team.

Um eine Videokonferenz zu initiieren, müssen Sie jeden Teilnehmer anrufen.

Wenn Sie die Konferenz gestartet haben, können Sie die Konferenz abbrechen. Die anderen Teilnehmer können nur sich selbst aus der Konferenz entfernen.

#### **CISCO**

### Allgemeines zu Videokonferenzen

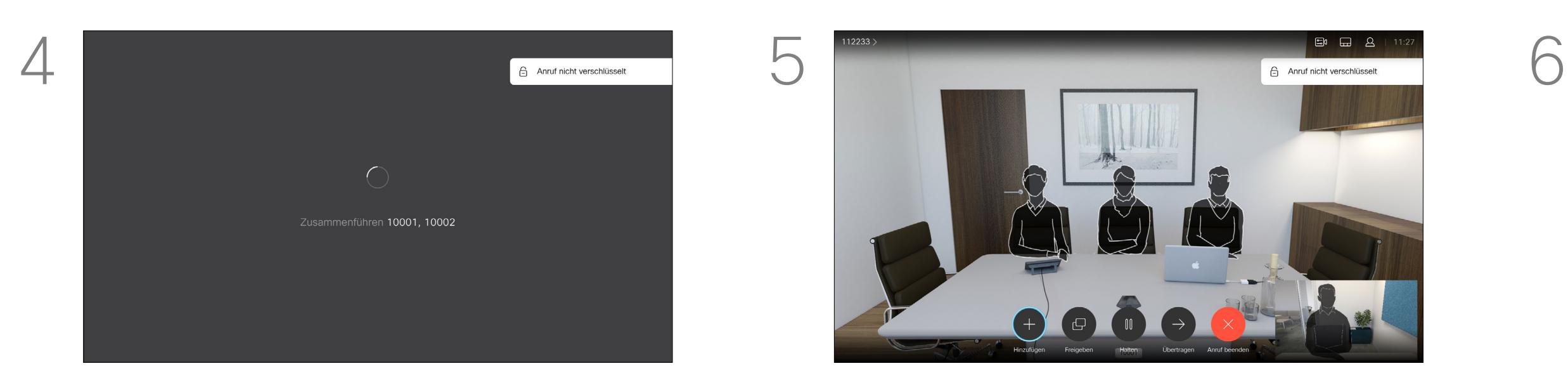

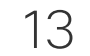

<span id="page-12-0"></span> $\int_{0}^{0}$ 

 $\Box$ 

 $\widehat{O}$ 

 $\Box$ 

 $\qquad \qquad \Box$ 

 $\bigotimes$ 

 $\sum_{i=1}^{n}$ 

 $\{0\}$ 

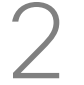

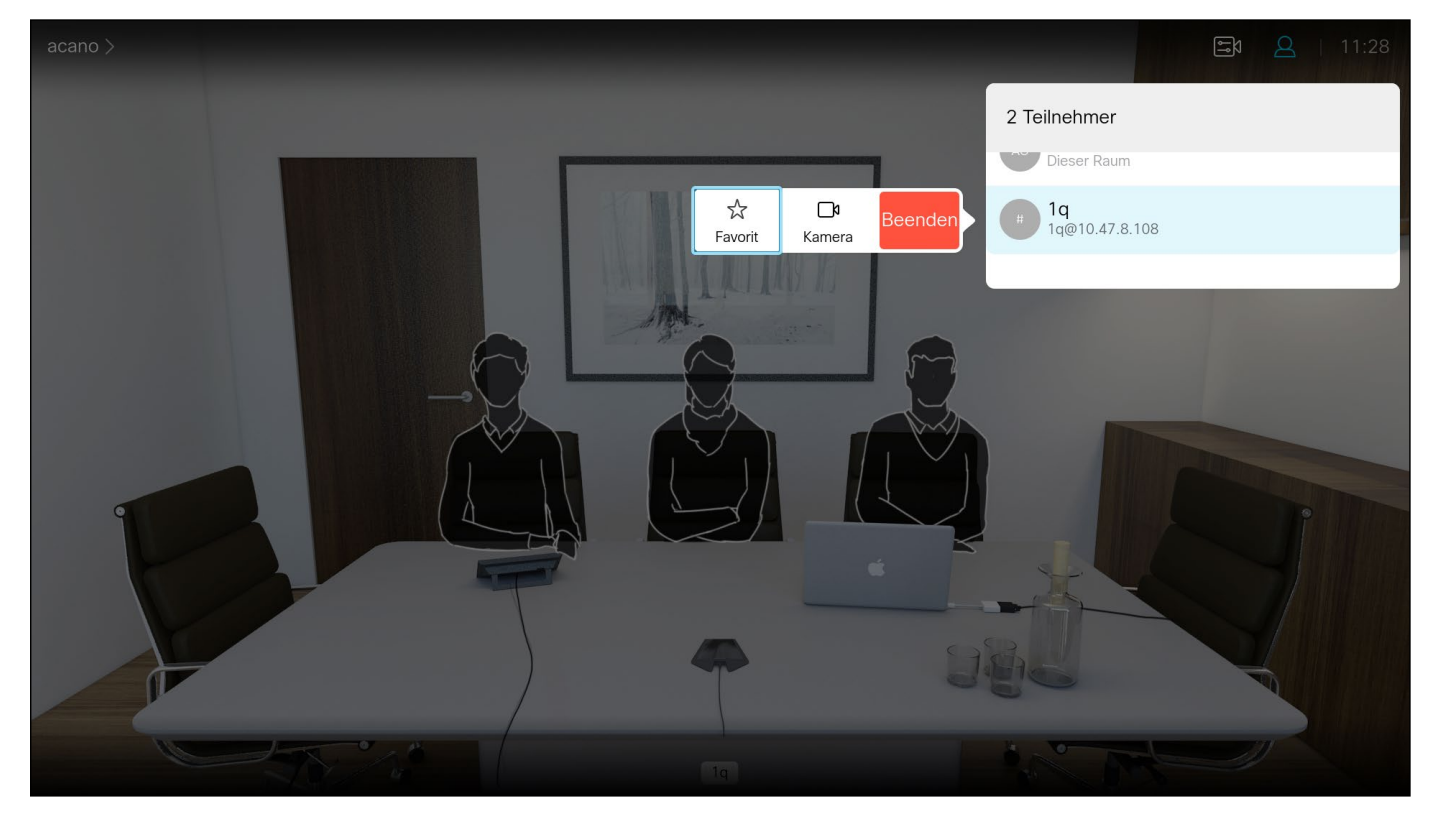

## Einen Teilnehmer aus einer Konferenz entfernen Videogespräche

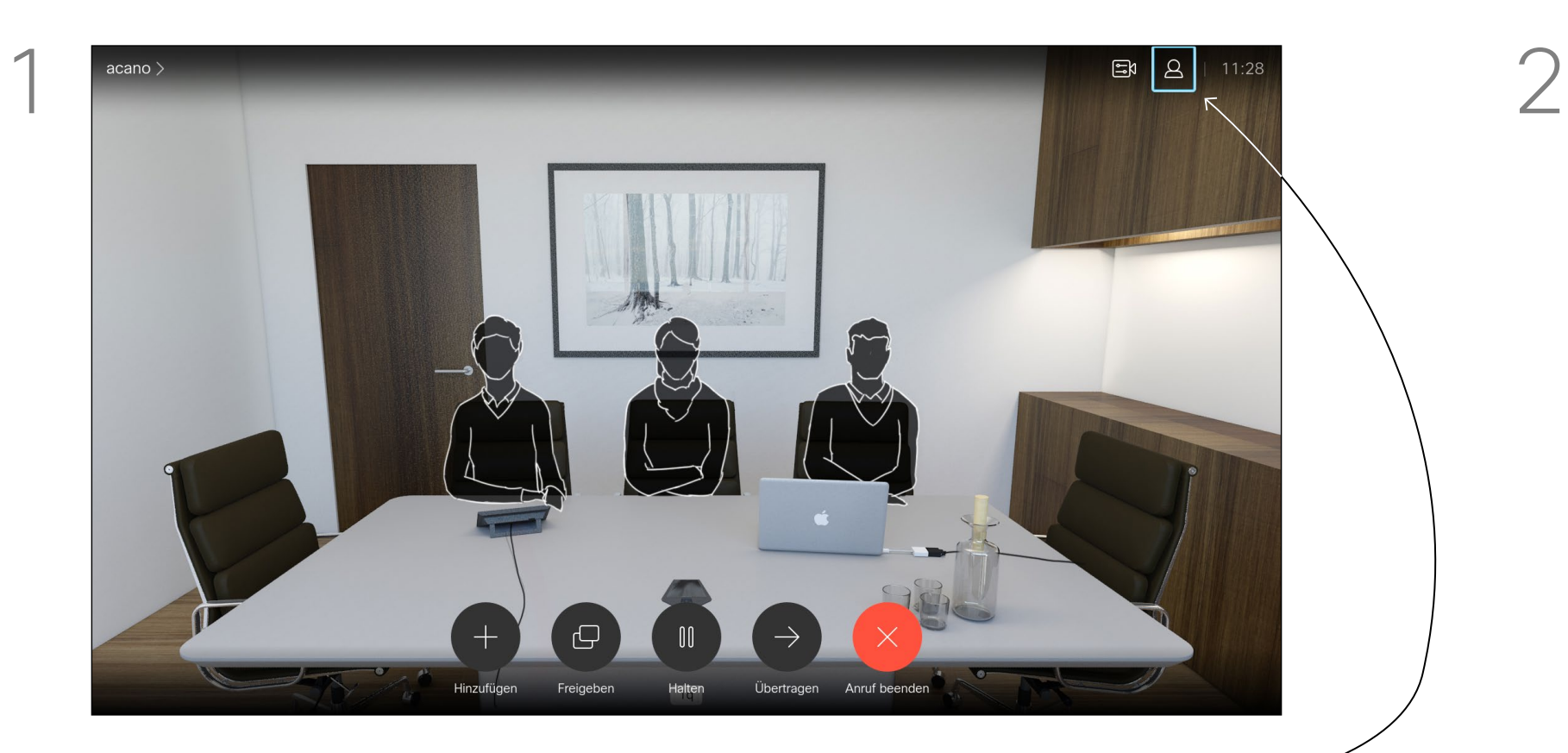

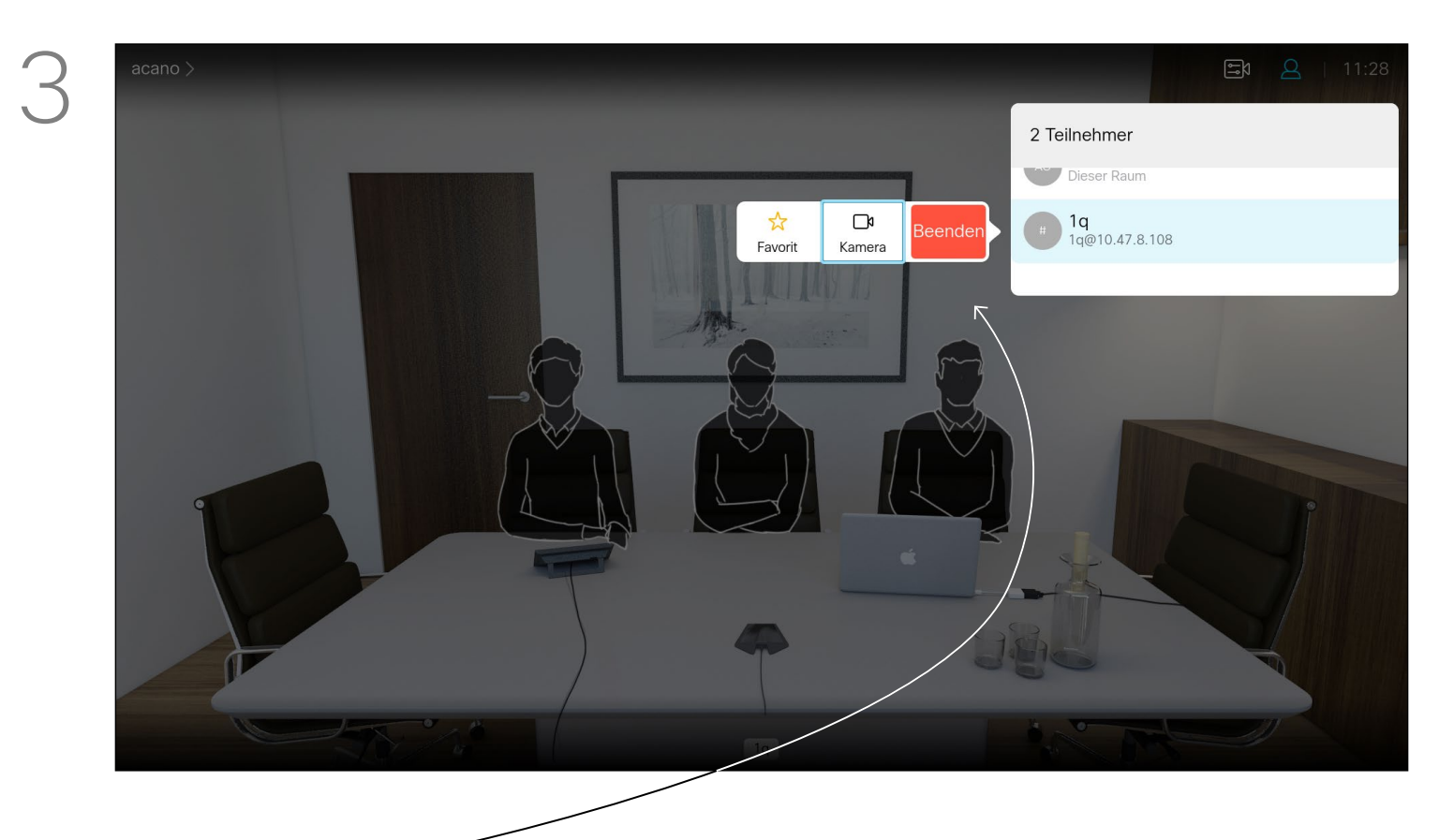

Die Funktion zum Durchführen einer Videokonferenz mit Ihrem Videosystem ist eine optionale Funktion, die für Ihr System möglicherweise nicht zur Verfügung steht.

#### $\begin{array}{c|c|c|c|c|c} \hline \rule{0pt}{2.5ex} & & & & & \\ \hline \rule{0pt}{2.5ex} & & & & & \\ \hline \rule{0pt}{2.5ex} & & & & & \\ \hline \rule{0pt}{2.5ex} & & & & & \\ \hline \rule{0pt}{2.5ex} & & & & & \\ \hline \rule{0pt}{2.5ex} & & & & & \\ \hline \rule{0pt}{2.5ex} & & & & & \\ \hline \rule{0pt}{2.5ex} & & & & & \\ \hline \rule{0pt}{2.5ex} & & & & & \\ \hline \rule{0pt}{2.5ex} & & & & & \\ \hline$ CISCO

### Allgemeines zu Videokonferenzen

Navigieren Sie zu *Beenden*, und drücken Sie OK.

Navigieren Sie während eines Anrufs auf das *Teilnehmer*-Symbol in der oberen rechten Ecke (siehe Abbildung), und drücken Sie OK, um die Liste der Teilnehmer zu öffnen.

Navigieren Sie nach unten zu dem Teilnehmer, der aus der Konferenz entfernt werden soll, und drücken Sie OK.

14

<span id="page-13-0"></span>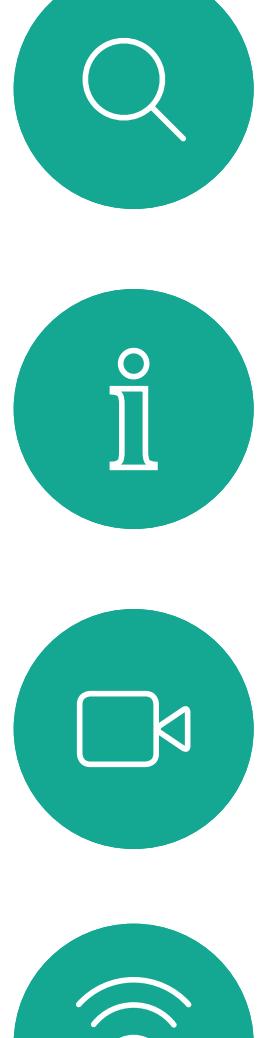

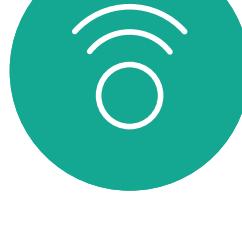

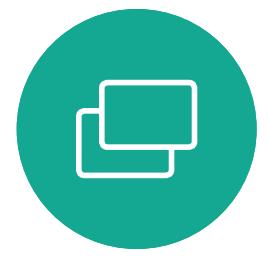

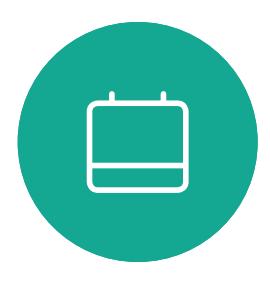

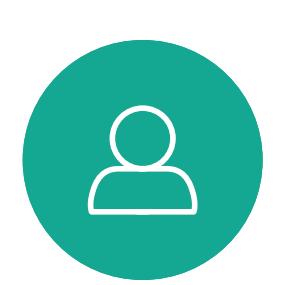

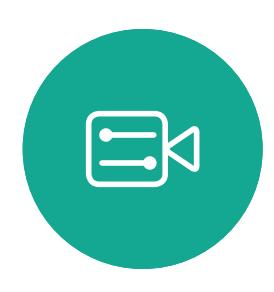

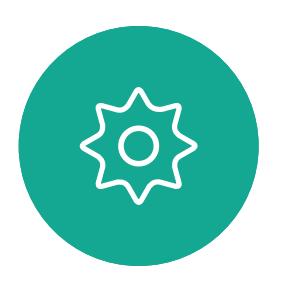

D1509715 Benutzerhandbuch Cisco TelePresence SX10, SX20 Erstellt: Juni 2018 für CE9.4 Gesamter Inhalt © 2010-2018 Cisco Systems, Inc. Alle Rechte vorbehalten.

- Wenn Sie angerufen werden, können Sie den Anruf annehmen, ablehnen oder ignorieren.
- Wenn Sie den Anruf ablehnen, werden die Besetztinformationen an den anrufenden Teilnehmer gesendet.
- Wenn Sie den Anruf ignorieren, denkt der Anrufer, dass Sie abwesend sind (Sie haben den Anruf nicht angenommen).
- Wenn Ihre Video-Infrastruktur dies zulässt, können Sie mehrere eingehende Anrufe erhalten. Wenden Sie sich an Ihr Videosupport-Team, wenn Sie Hilfe benötigen.

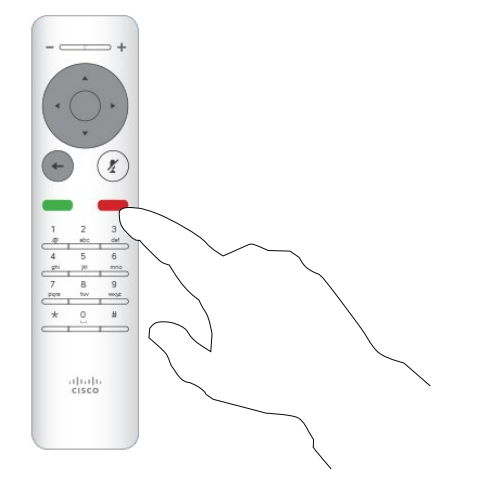

#### $\begin{array}{c|c|c|c|c|c} \hline \rule{0pt}{2.5ex} & & & & & & \\ \hline \rule{0pt}{2.5ex} & & & & & & \\ \hline \rule{0pt}{2.5ex} & & & & & & \\ \hline \rule{0pt}{2.5ex} & & & & & & \\ \hline \rule{0pt}{2.5ex} & & & & & & \\ \hline \rule{0pt}{2.5ex} & & & & & & \\ \hline \rule{0pt}{2.5ex} & & & & & & \\ \hline \rule{0pt}{2.5ex} & & & & & & \\ \hline \rule{0pt}{2.5ex} & & & & & & \\ \hline \rule{0pt}{2.5ex}$ CISCO

## Anrufe empfangen Videogespräche

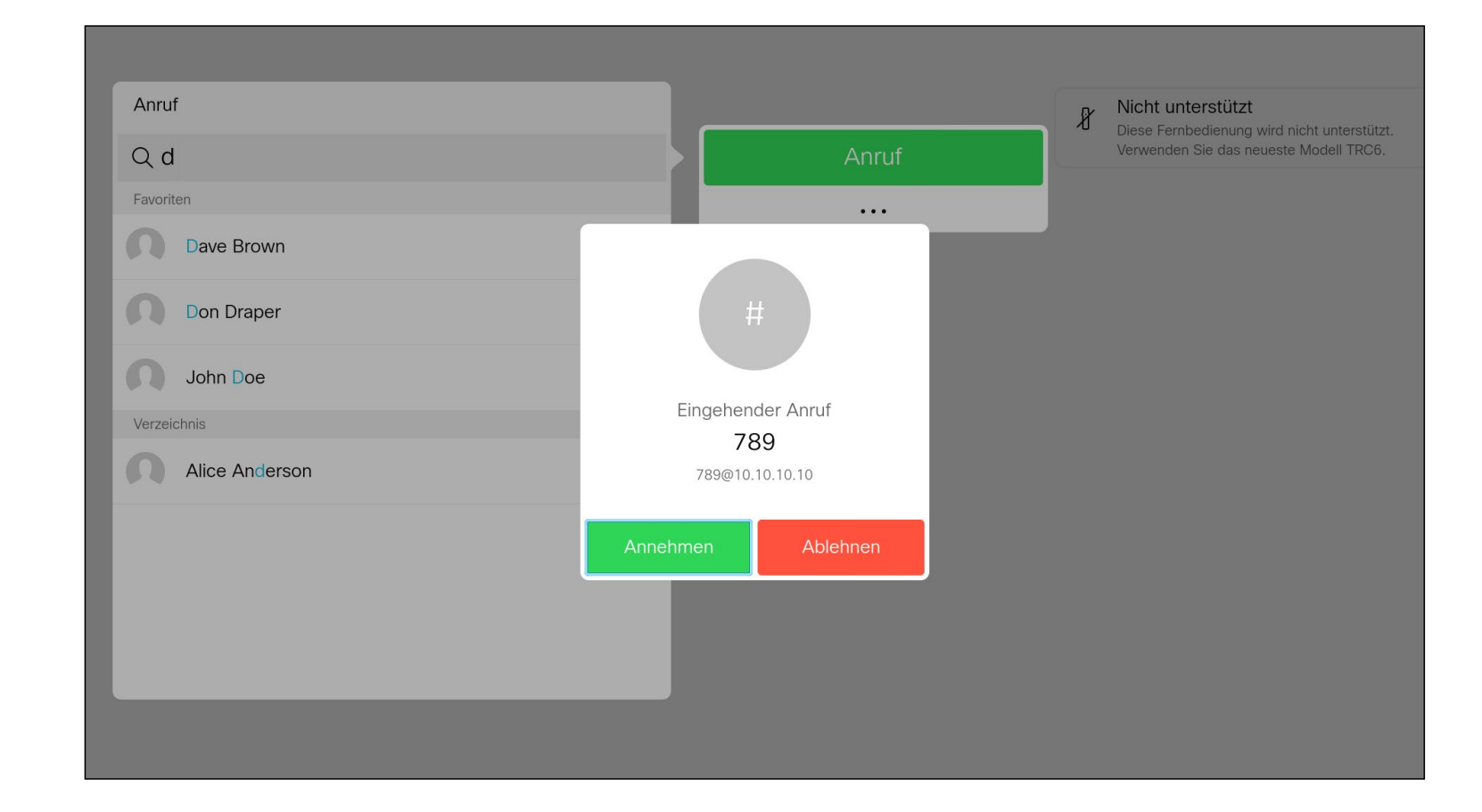

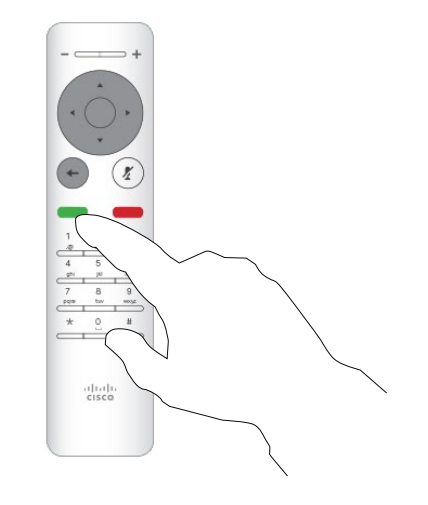

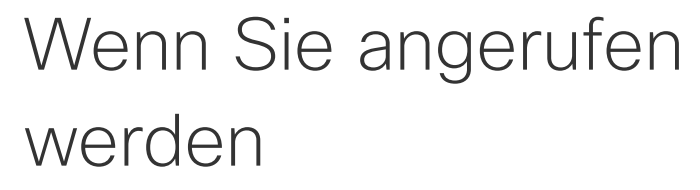

Sie können die Anruf-Tasten unter den runden Tasten auf der Fernbedienung auch direkt verwenden (die linke grüne Taste, um den Anruf anzunehmen, und die rechte rote Taste, um den Anruf abzulehnen).

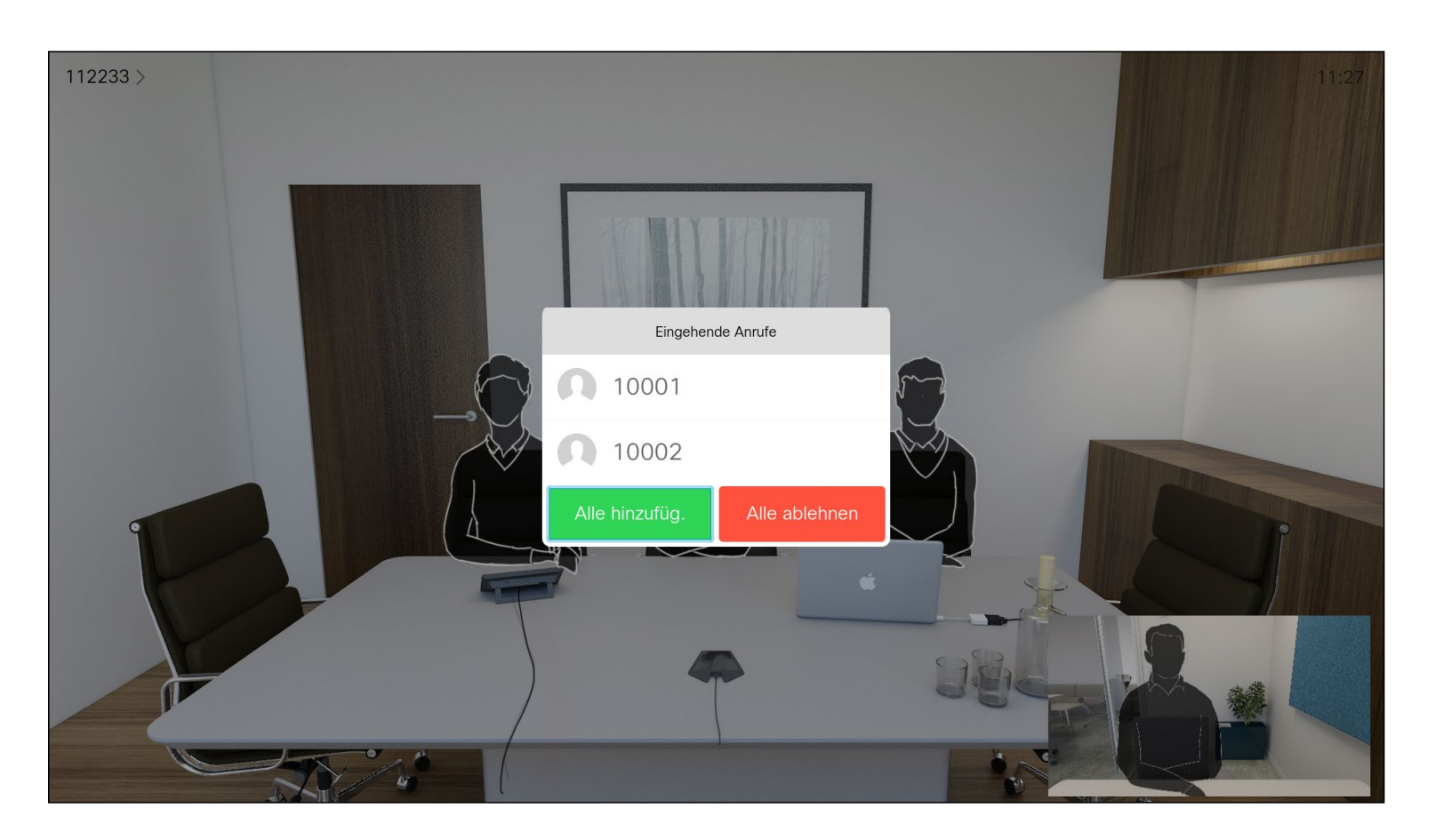

<span id="page-14-0"></span>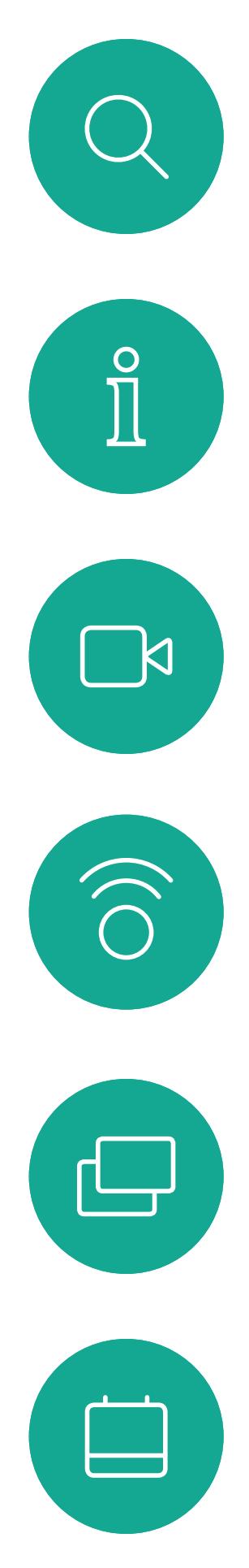

# $\Delta$

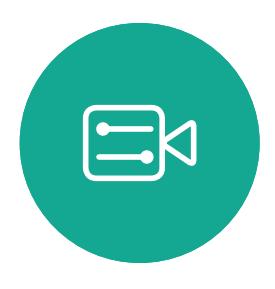

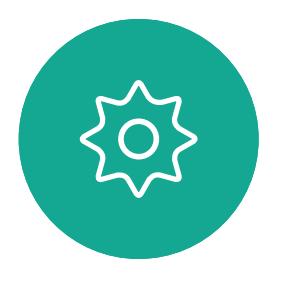

D1509715 Benutzerhandbuch Cisco TelePresence SX10, SX20 Erstellt: Juni 2018 für CE9.4 Gesamter Inhalt © 2010-2018 Cisco Systems, Inc. Alle Rechte vorbehalten.

- Wenn Sie angerufen werden, können Sie den Anruf annehmen, ablehnen oder ignorieren.
- Wenn Sie den Anruf ablehnen, werden die Besetztinformationen an den anrufenden Teilnehmer gesendet.
- Wenn Sie den Anruf ignorieren, denkt der Anrufer, dass Sie abwesend sind (Sie haben den Anruf nicht angenommen).
- Wenn Ihre Video-Infrastruktur dies zulässt, können Sie mehrere eingehende Anrufe erhalten. Wenden Sie sich an Ihr Videosupport-Team, wenn Sie Hilfe benötigen.

#### **CISCO**

## Weitere Anrufe während eines laufenden Anrufs empfangen Videogespräche

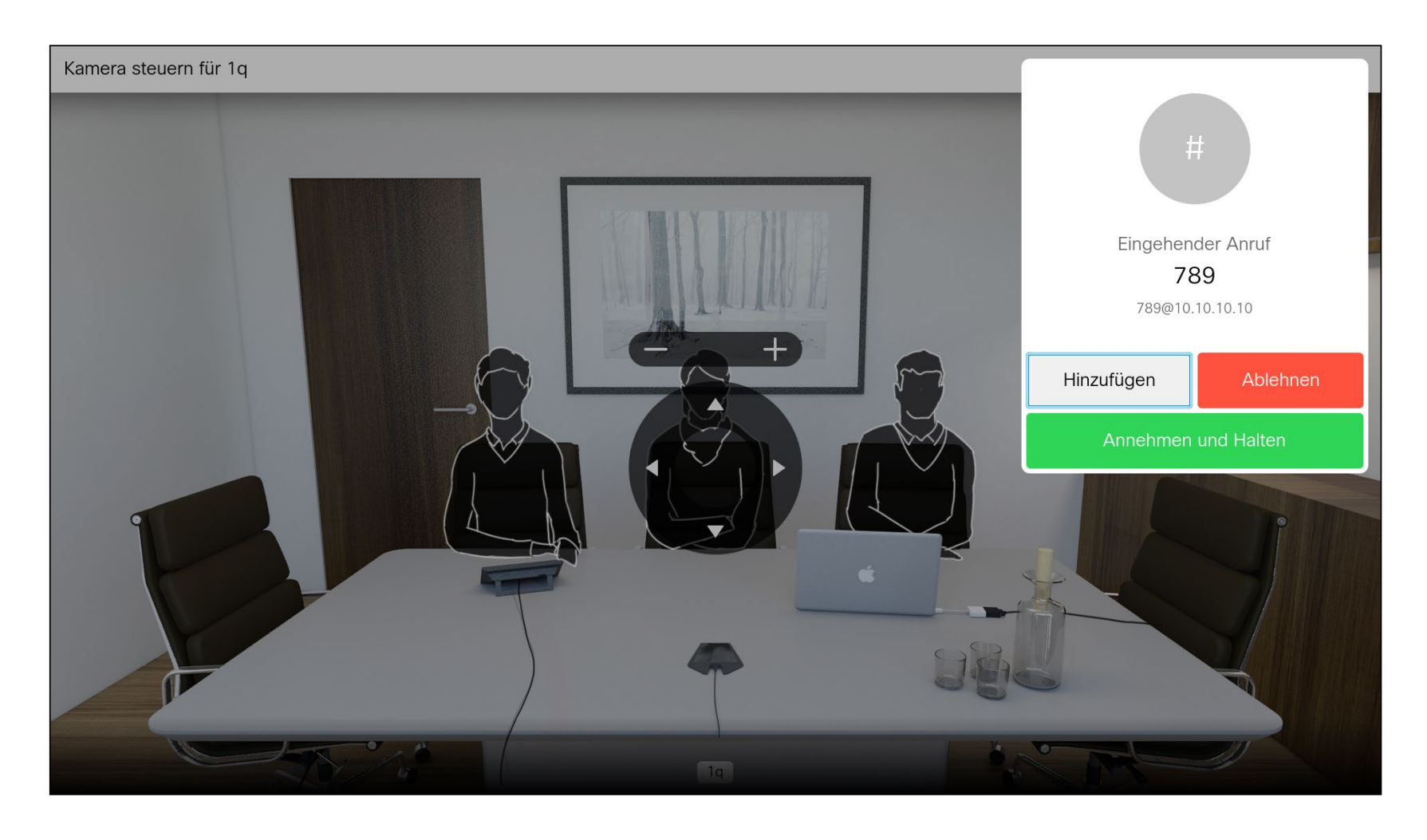

#### Erweitern des Anrufs

Wenn Sie sich bereits in einem Anruf befinden und jemand Sie anruft, können Sie diesen Anruf ablehnen, den Anrufer zum laufenden Anruf hinzufügen oder den laufenden Anruf während des Empfangens halten.

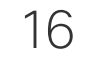

<span id="page-15-0"></span> $\prod^{\circ}$ 

 $\Box$ 

 $\widehat{O}$ 

 $\Box$ 

 $\qquad \qquad \Box$ 

 $\Delta$ 

 $\begin{picture}(20,20) \put(0,0){\line(1,0){10}} \put(15,0){\line(1,0){10}} \put(15,0){\line(1,0){10}} \put(15,0){\line(1,0){10}} \put(15,0){\line(1,0){10}} \put(15,0){\line(1,0){10}} \put(15,0){\line(1,0){10}} \put(15,0){\line(1,0){10}} \put(15,0){\line(1,0){10}} \put(15,0){\line(1,0){10}} \put(15,0){\line(1,0){10}} \put(15,0){\line(1$ 

 $\{0\}$ 

Navigieren Sie zu *Übergeben*, und drücken Sie auf der Fernbedienung auf OK. Dadurch wird der aktuelle Anruf gehalten.

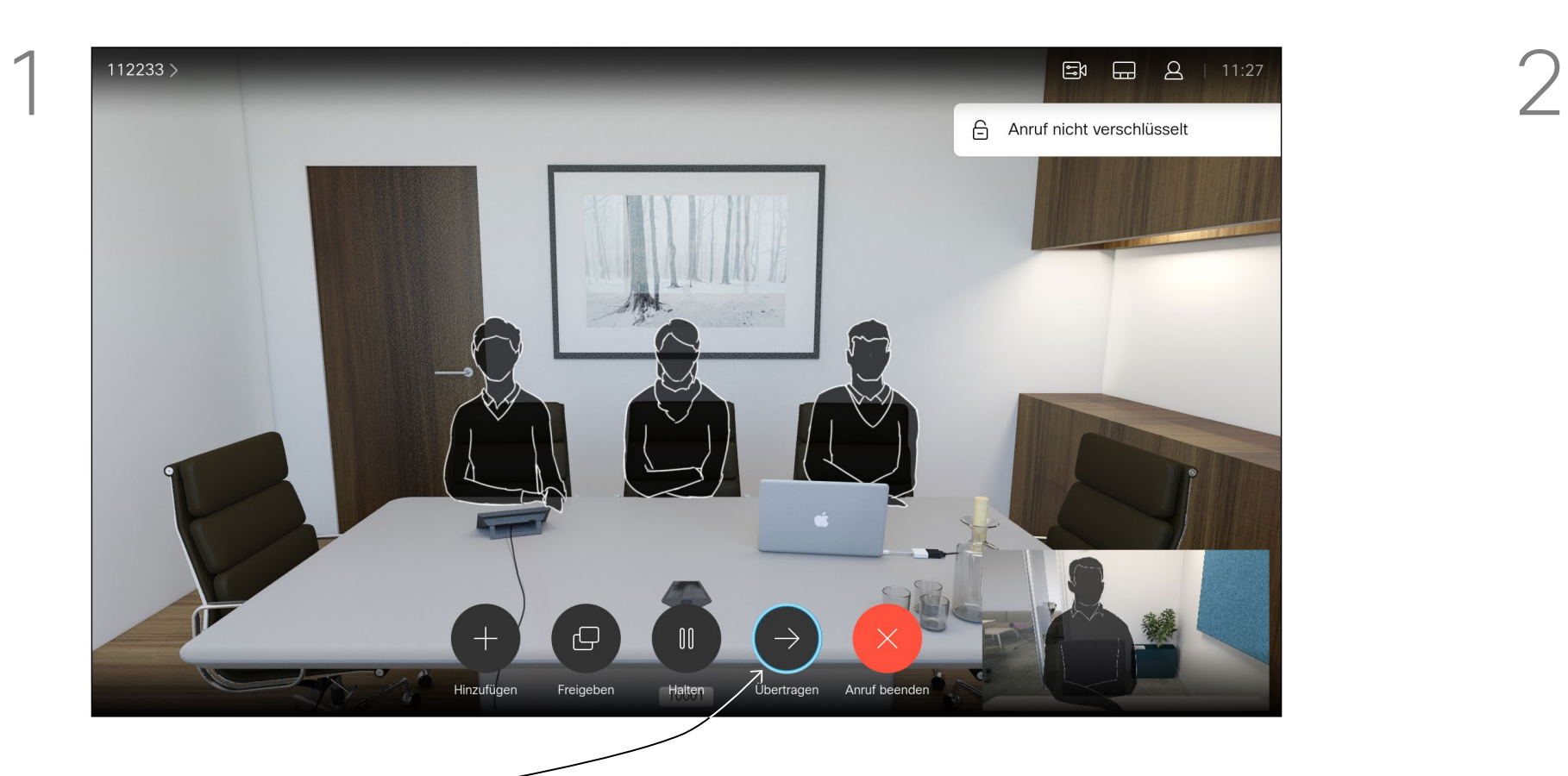

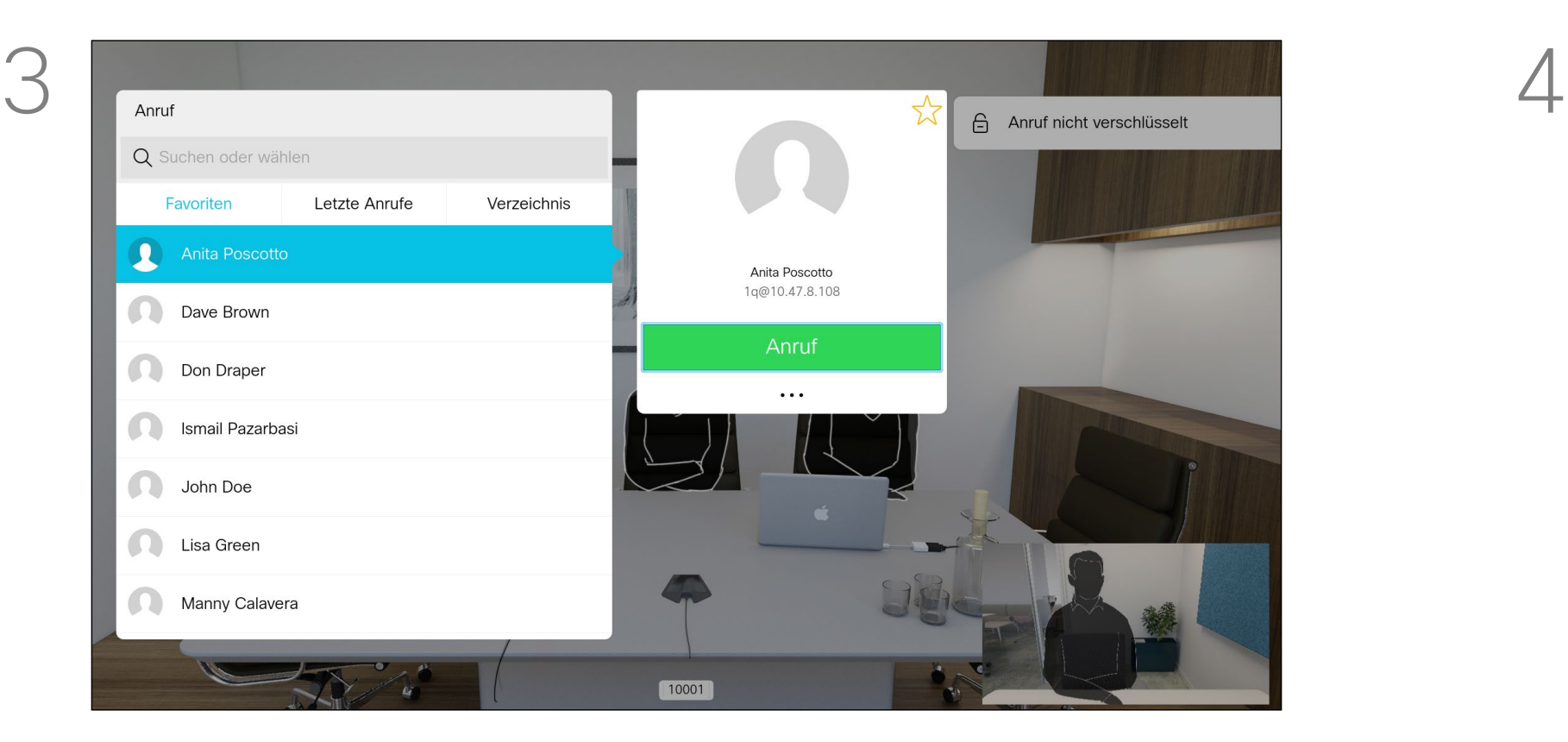

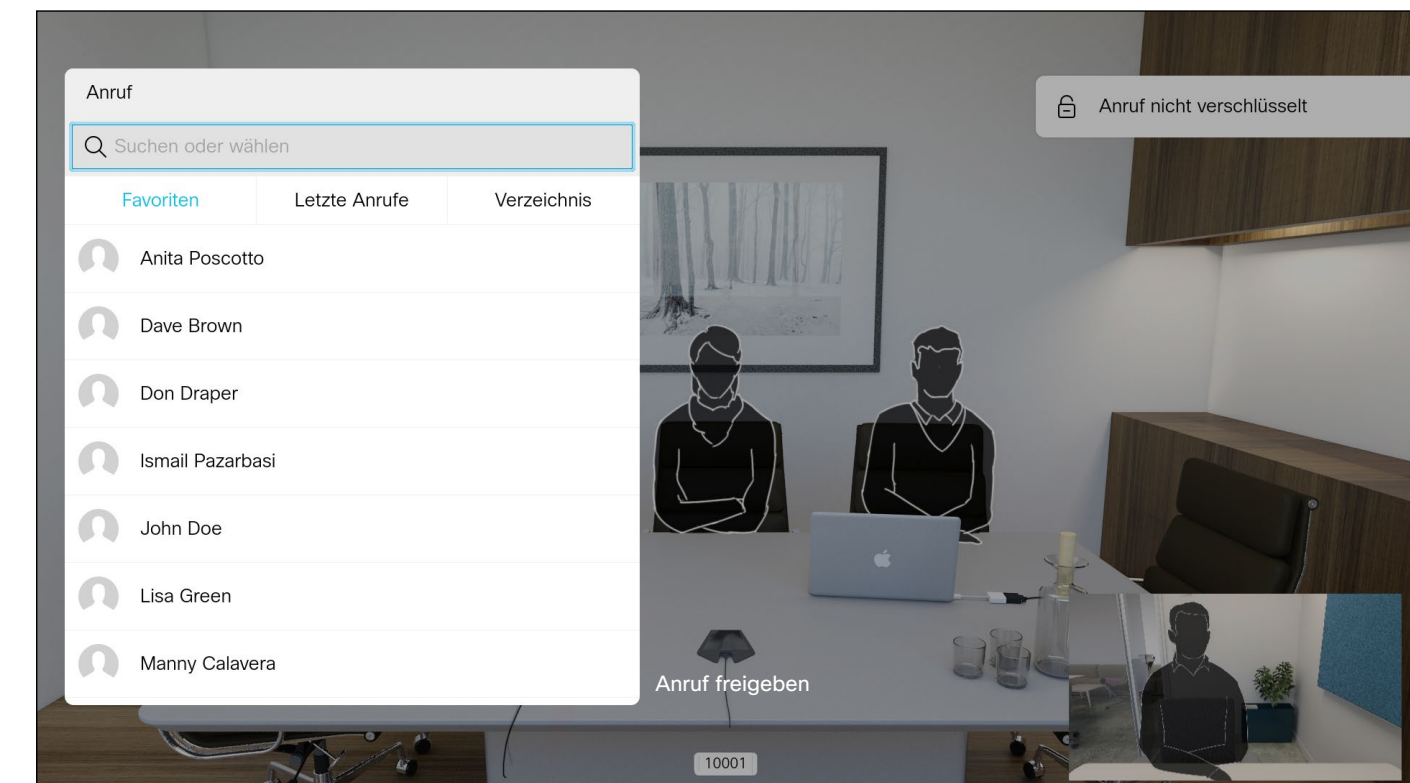

Sprechen Sie mit der Person, um zu bestätigen, dass die Übergabe in Ordnung ist. Die zu übergebende Person wird noch gehalten. Wählen Sie *Übertragung abschließen* aus, und drücken Sie auf der Fernbedienung auf OK.

#### CISCO

Wählen Sie das grüne *Anruf*-Symbol aus, und drücken Sie auf OK. Alternativ können Sie die grüne Anruf-Taste auf der Fernbedienung verwenden.

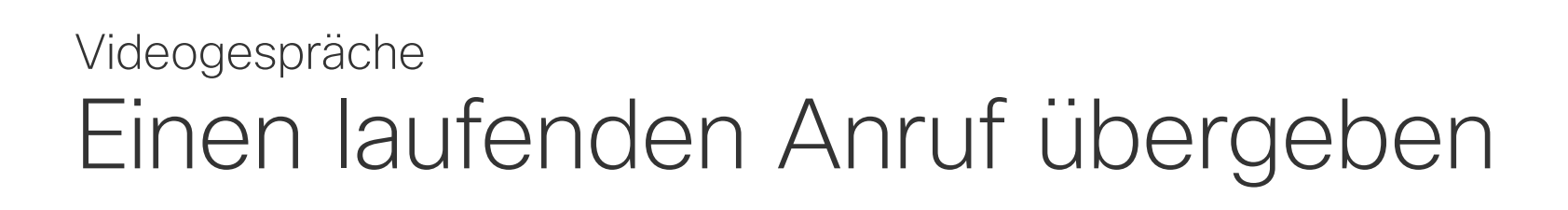

Suchen Sie wie üblich einen Teilnehmer aus, den Sie anrufen möchten.

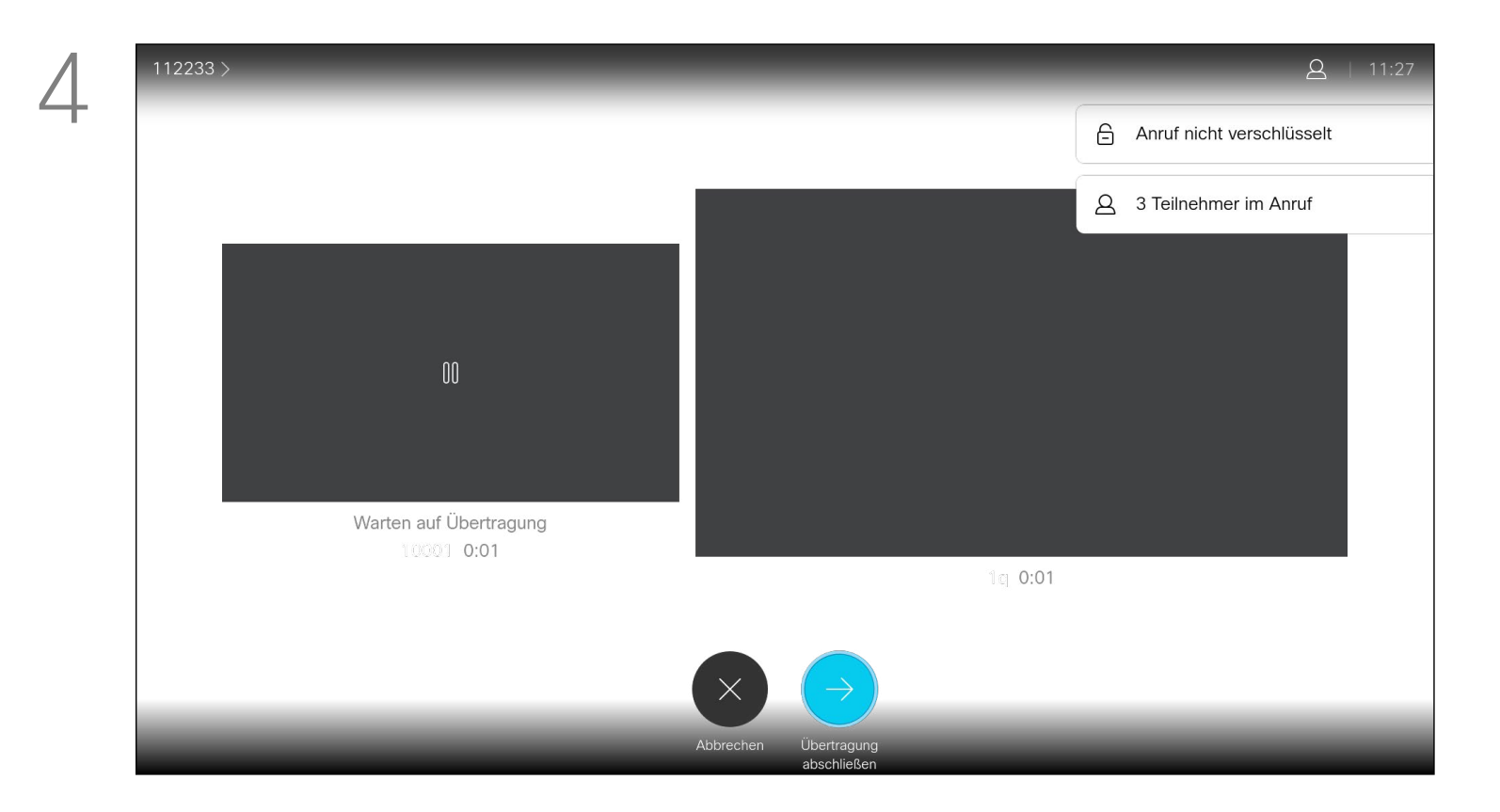

# Einzeln **Quarterly Spending Budget** ● DEV<br>● UX<br>● MGT<br>● MKT<br>● OPS<br>● UTL

Wenn Sie Inhalt freigeben oder sich in einer Videokonferenz befinden, können Sie das Layout des Videos auf dem Bildschirm ändern. Ihr System kann Videokonferenzen nur initiieren, wenn in Ihrem Unternehmen eine bestimmte Infrastruktur vorhanden ist. Wenn Sie unsicher sind, wenden Sie sich an Ihr Videosupport-Team.

Verwenden Sie die Pfeiltasten, um zum neuen Layout zu navigieren, das Sie verwenden möchten, und drücken Sie OK.

Sie können jedoch von anderen Teilnehmern zu einer Videokonferenz eingeladen werden. In diesem Fall können Sie das Bildschirmlayout ändern.

Beachten Sie, dass die vom System angebotenen Optionen zum Ändern des Layouts vom Kontext und der Anzahl an Teilnehmern abhängig sind. Alle hier vorgenommenen

Änderungen haben keine Auswirkungen auf andere Teilnehmer.

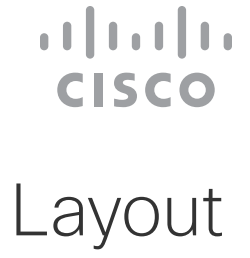

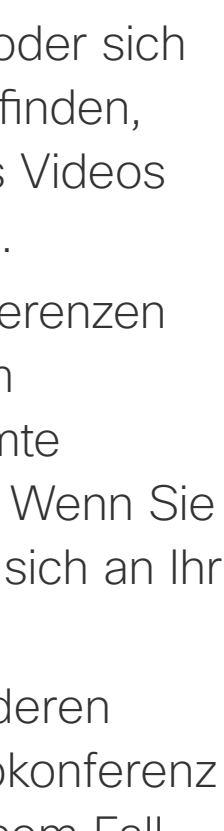

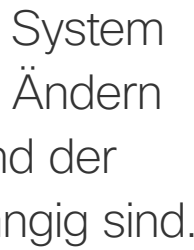

## Das Layout des Bildschirms ändern Videogespräche

#### Allgemeines zum Layout

Navigieren Sie in der oberen rechten Ecke zu *Layout* und drücken Sie auf der Fernbedienung auf OK. Dieses Symbol wird nur angezeigt, wenn es relevant ist.

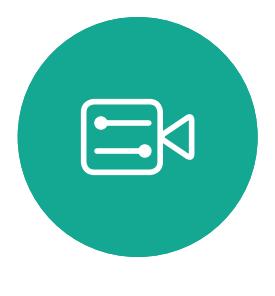

<span id="page-16-0"></span> $\prod^{\circ}$ 

 $\Box$ k

 $\widehat{\bigcirc}$ 

 $\Box$ 

 $\Box$ 

 $\Delta$ 

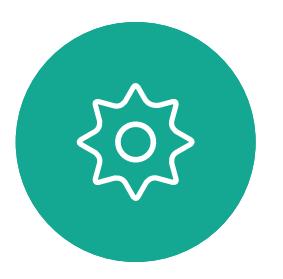

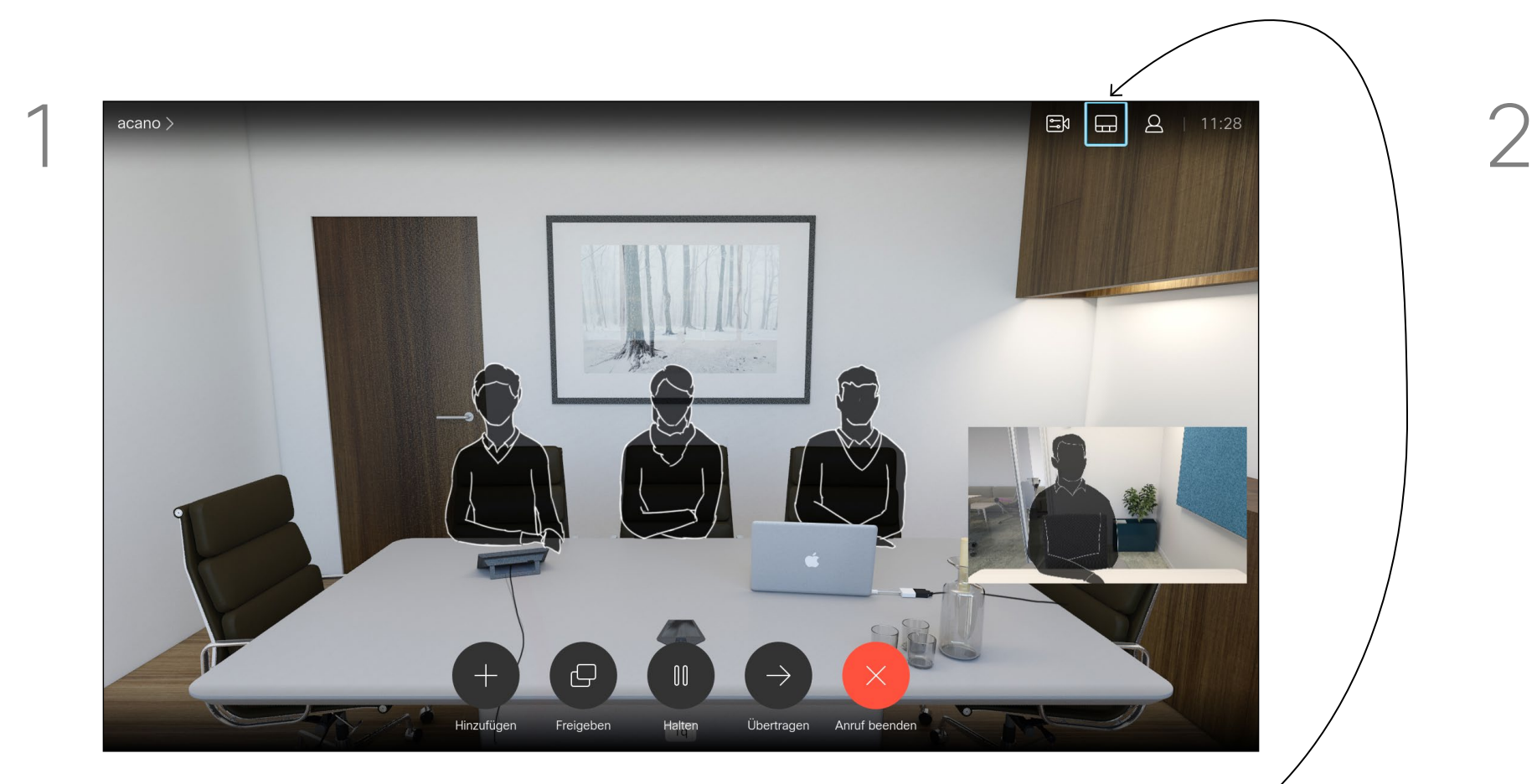

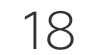

Ihr System kann so konfiguriert werden, dass es nicht auf eingehende Anrufe reagiert. Wenn "Bitte nicht stören" aktiviert ist, sind Ruftöne deaktiviert und eingehende Anrufe werden als verpasste Anrufe angezeigt. Sie können jedoch beliebig viele Anrufe tätigen.

Die standardmäßige Zeitüberschreitung für "Bitte nicht stören" beträgt 60 Minuten (anschließend kehrt das System wieder zum normalen Betrieb zurück). Diese Einstellung wurde jedoch möglicherweise von Ihrem Videosupport-Team geändert.

 $\begin{tabular}{|c|c|c|c|} \hline \rule{0pt}{2.5ex} \rule{0pt}{2.5ex} \rule{$  $\begin{picture}(150,10) \put(0,0){\line(1,0){10}} \put(15,0){\line(1,0){10}} \put(15,0){\line(1,0){10}} \put(15,0){\line(1,0){10}} \put(15,0){\line(1,0){10}} \put(15,0){\line(1,0){10}} \put(15,0){\line(1,0){10}} \put(15,0){\line(1,0){10}} \put(15,0){\line(1,0){10}} \put(15,0){\line(1,0){10}} \put(15,0){\line(1,0){10}} \put(15,0){\line($  $\frac{1}{2}$ 

Drücken Sie OK auf der Fernbedienung.

Verwenden Sie die Pfeiltasten auf der Fernbedienung, um zu *Bitte nicht stören* zu navigieren, und verwenden Sie die OK-Taste auf der Fernbedienung, um die Funktion "Bitte nicht stören" zu aktivieren oder zu deaktivieren.

<span id="page-17-0"></span>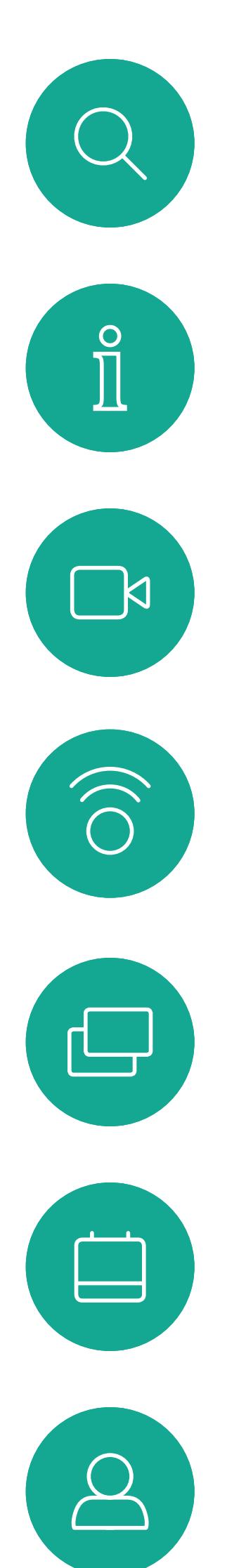

## Rufton ein/aus aktivieren Videogespräche

#### Allgemeines zu DND

Verwenden Sie auf dem *Startbildschirm* die Pfeiltasten auf der Fernbedienung, um das Symbol *Mehr* (>) in der oberen linken Ecke des Bildschirms auszuwählen.

> Drücken Sie OK auf der Fernbedienung, um das Menü zu schließen und die Änderungen zu übernehmen.

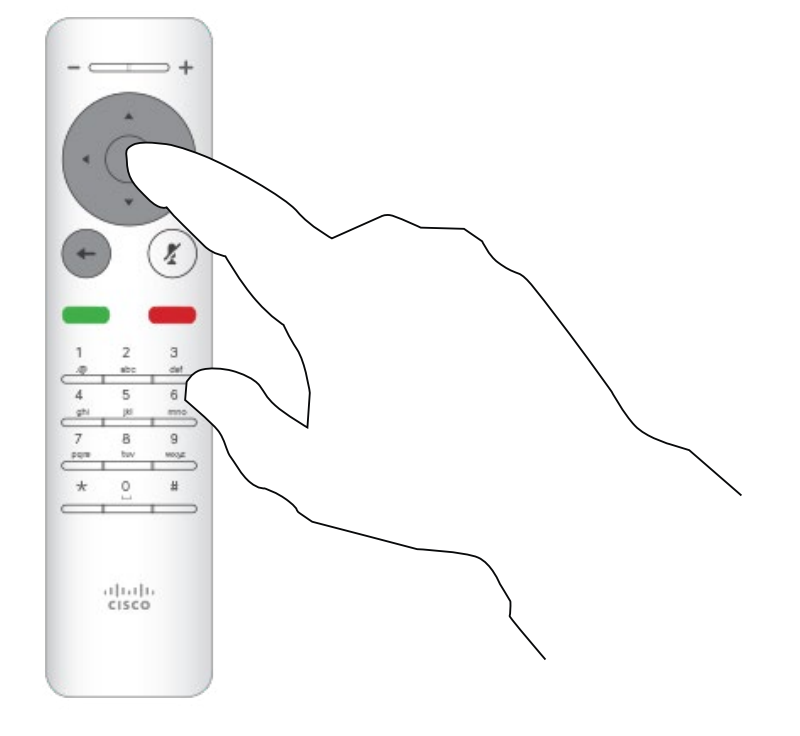

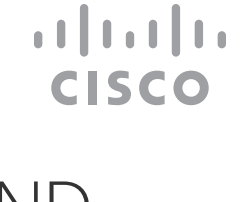

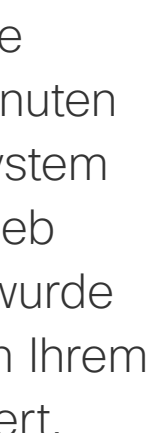

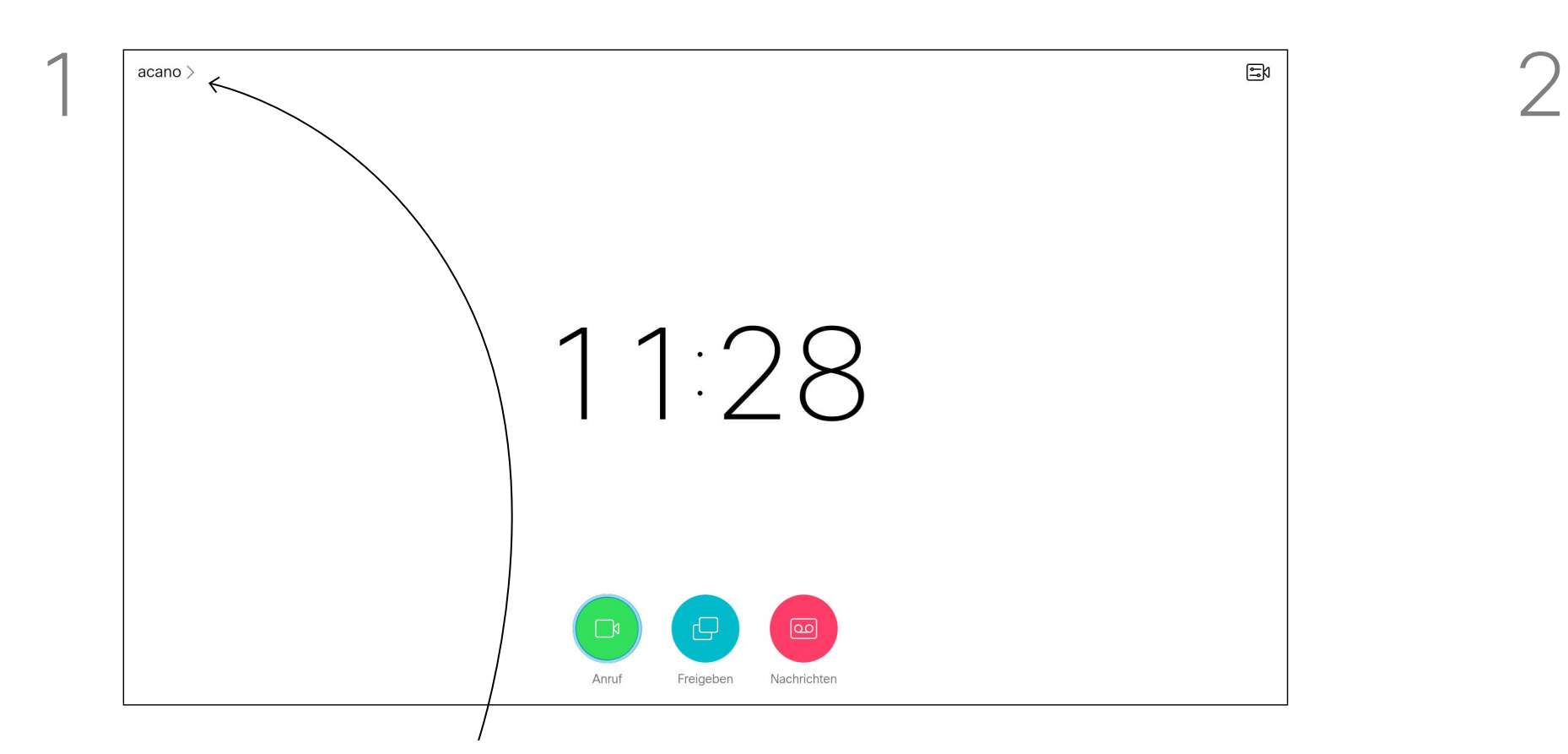

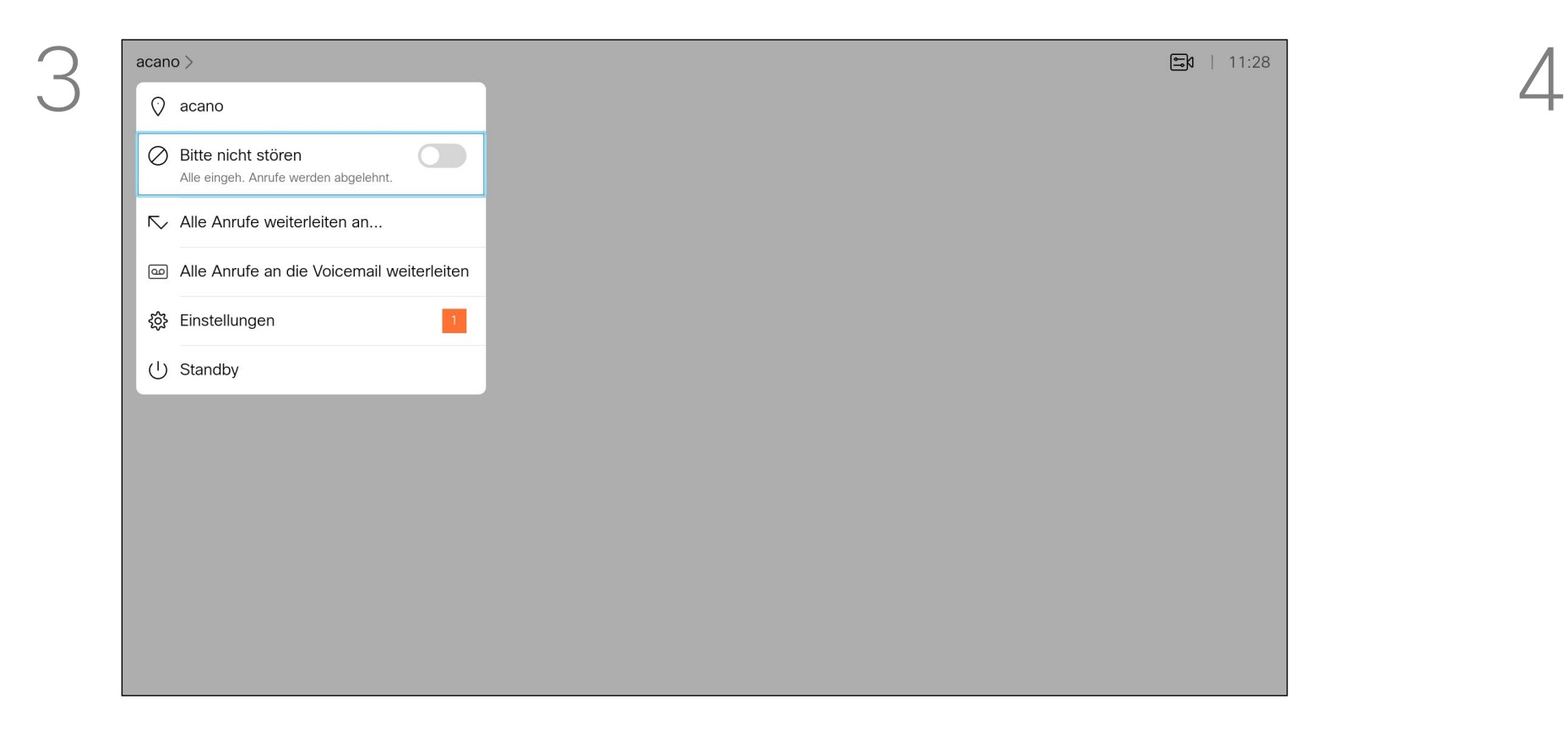

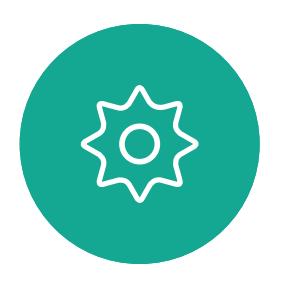

 $\Xi$ 

Das System kann in den Standby-Modus versetzt werden, um Energie zu sparen. Sie können Anrufe weiterhin wie üblich empfangen.

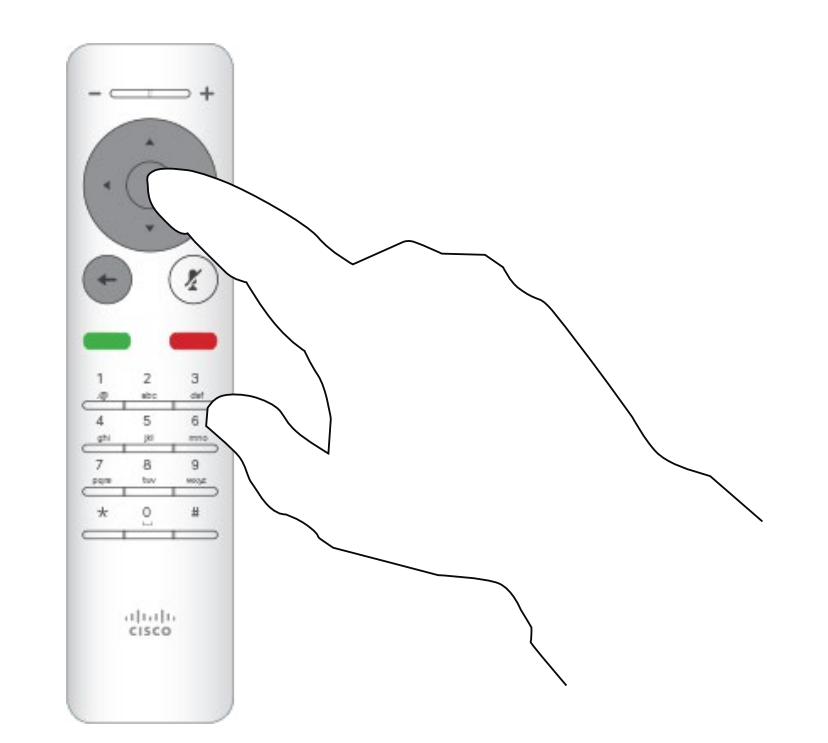

Drücken Sie OK auf der Fernbedienung.

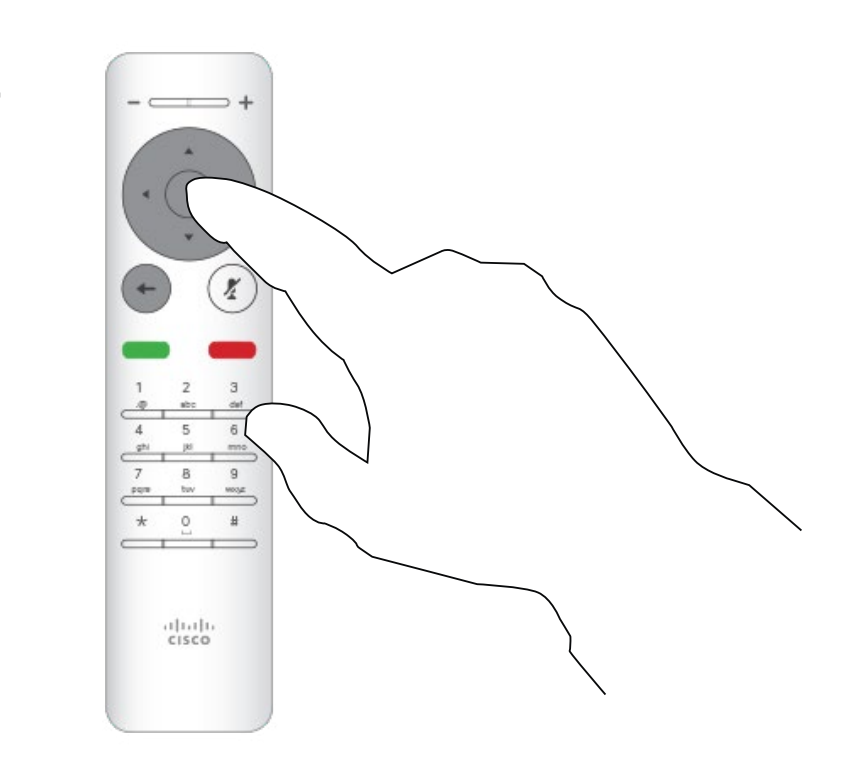

<span id="page-18-0"></span>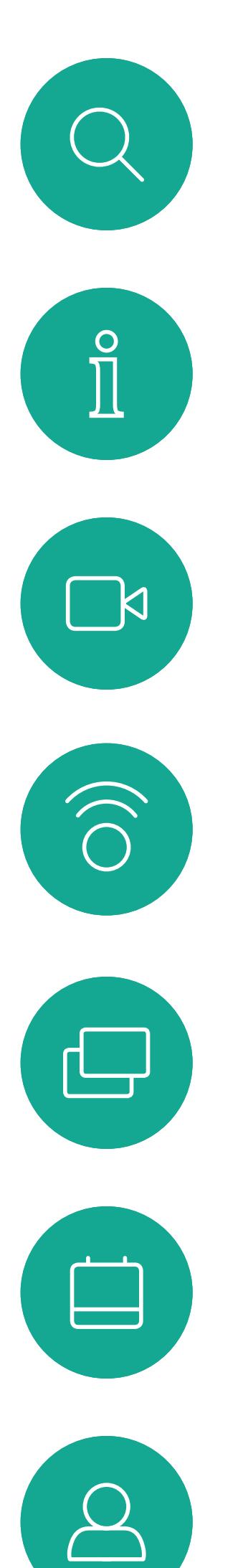

## Standby aktivieren Videogespräche

#### Allgemeines zum Standby

Verwenden Sie auf dem *Startbildschirm* die Pfeiltasten auf der Fernbedienung, um das Symbol *Mehr* (>) in der oberen linken Ecke des Bildschirms auszuwählen.

Verwenden Sie die Pfeiltasten, um zu *Standby* zu navigieren. Drücken Sie OK auf der Fernbedienung, um das Menü zu schließen und die Änderungen zu übernehmen.

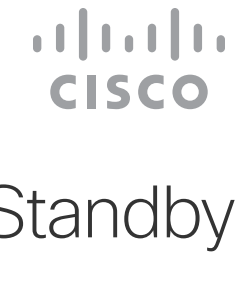

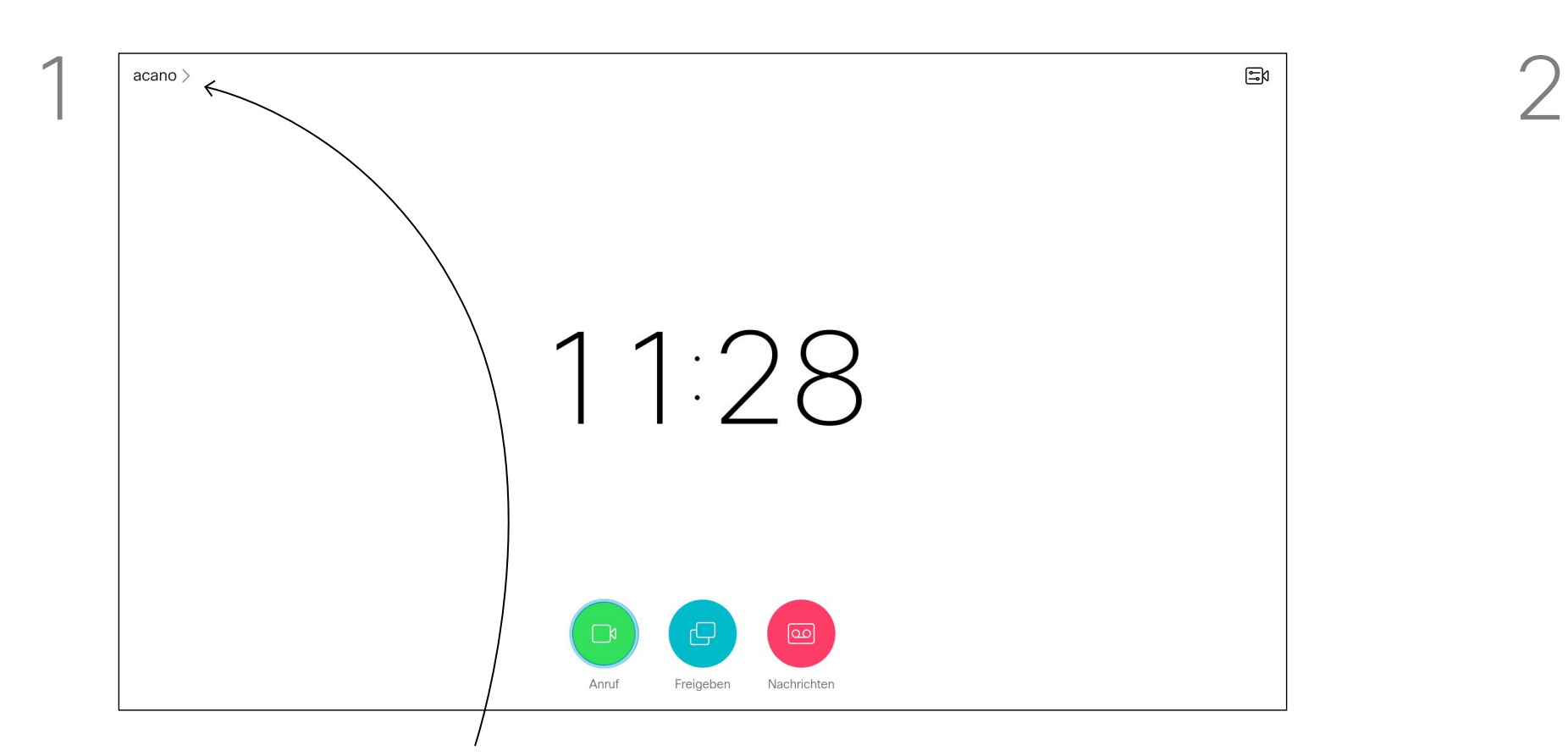

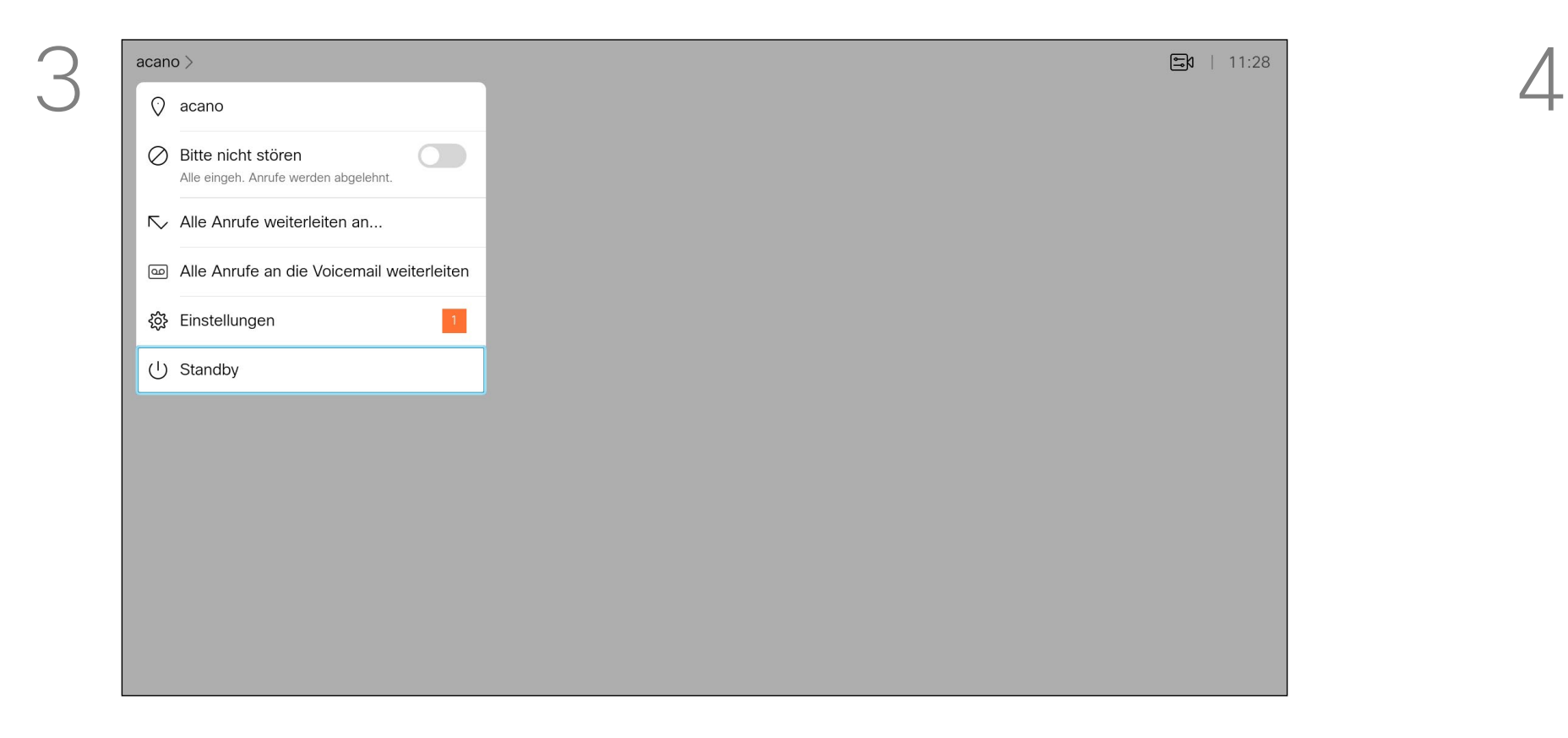

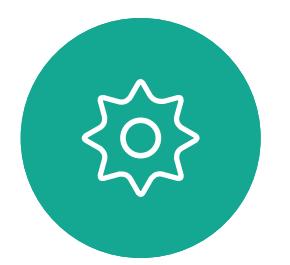

 $\Xi$ 

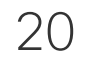

<span id="page-19-0"></span> $\prod^{\circ}$ 

 $\Box$ k

 $\widehat{O}$ 

 $\Box$ 

 $\Box$ 

 $\Delta$ 

 $\Xi$ 

 $\{0\}$ 

Ihr Videosupport-Team hat möglicherweise die Option zum Weiterleiten aller eingehender Anrufe aktiviert. Sie können dann zwischen Voicemail und einem von Ihnen ausgesuchten Empfänger wählen. Wenn Sie *Alle Anrufe weiterleiten* auswählen, wird das normale *Anruf*-Menü angezeigt, in dem Sie festlegen können, an wen Ihre Anrufe weitergeleitet werden sollen.

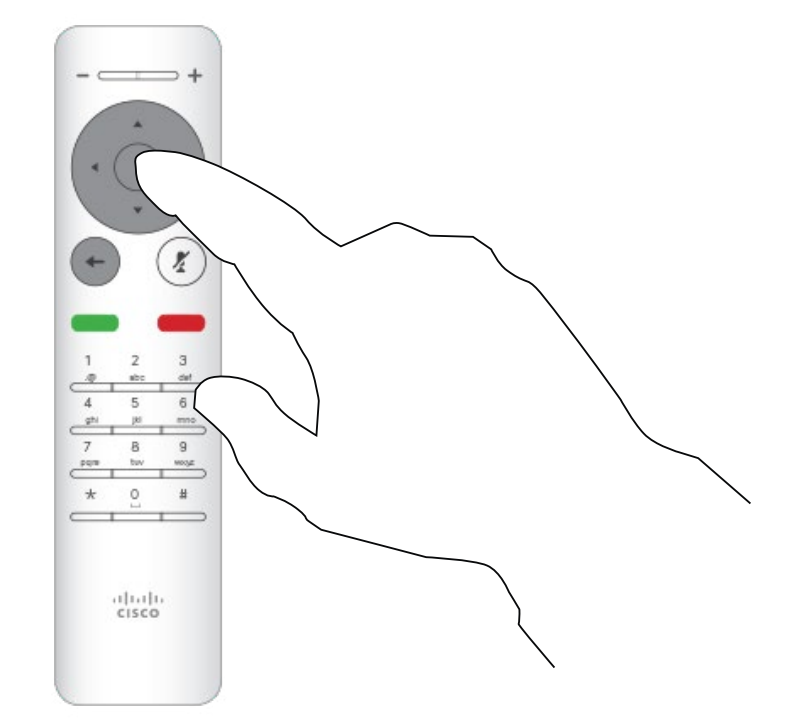

Drücken Sie OK auf der Fernbedienung.

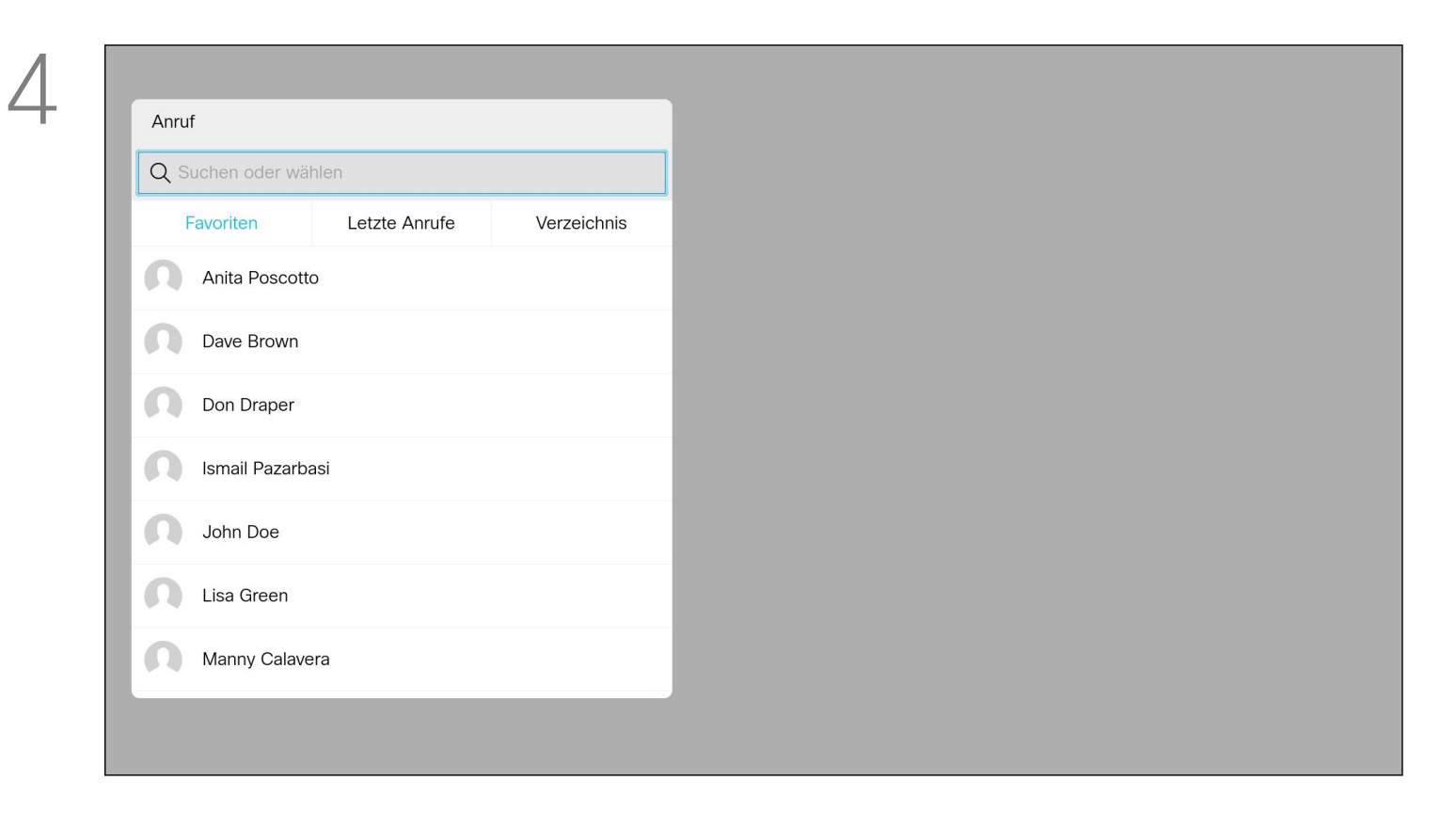

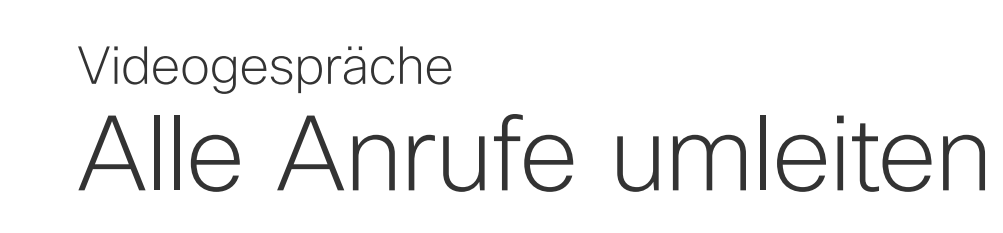

### Allgemeines zu Weiterleitungen

Verwenden Sie auf dem *Startbildschirm* die Pfeiltasten auf der Fernbedienung, um das Symbol *Mehr* (>) in der oberen linken Ecke des Bildschirms auszuwählen.

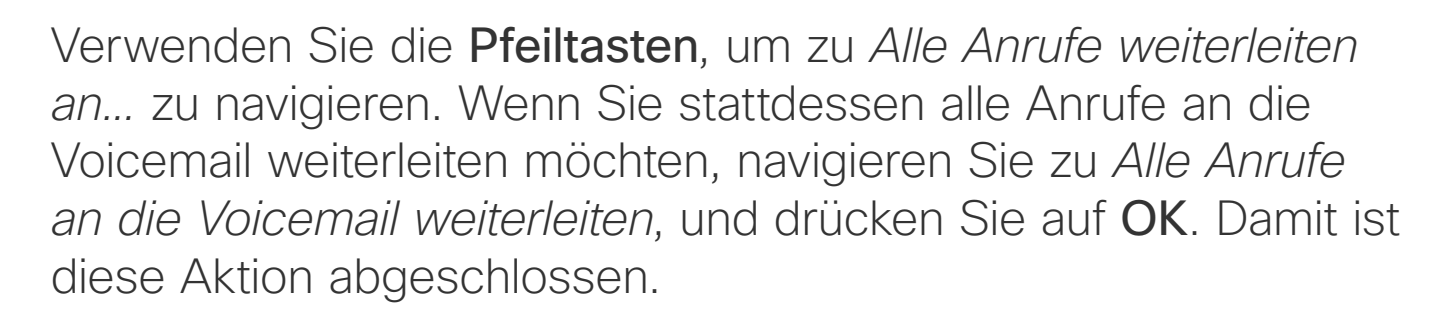

Wenn Sie *Alle Anrufe weiterleiten an...* auswählen, gelangen Sie ins Menü *Anruf*. Wählen Sie dort die Person aus, die alle Anrufe empfangen soll. Dies geschieht auf dieselbe Art und Weise wie die Auswahl der Person, die Sie anrufen möchten.

#### **CISCO**

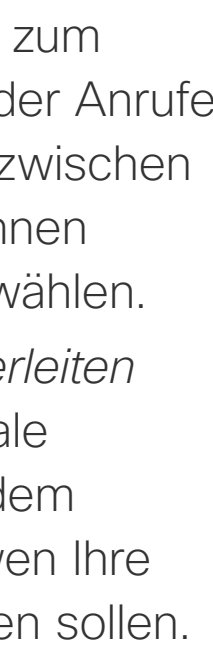

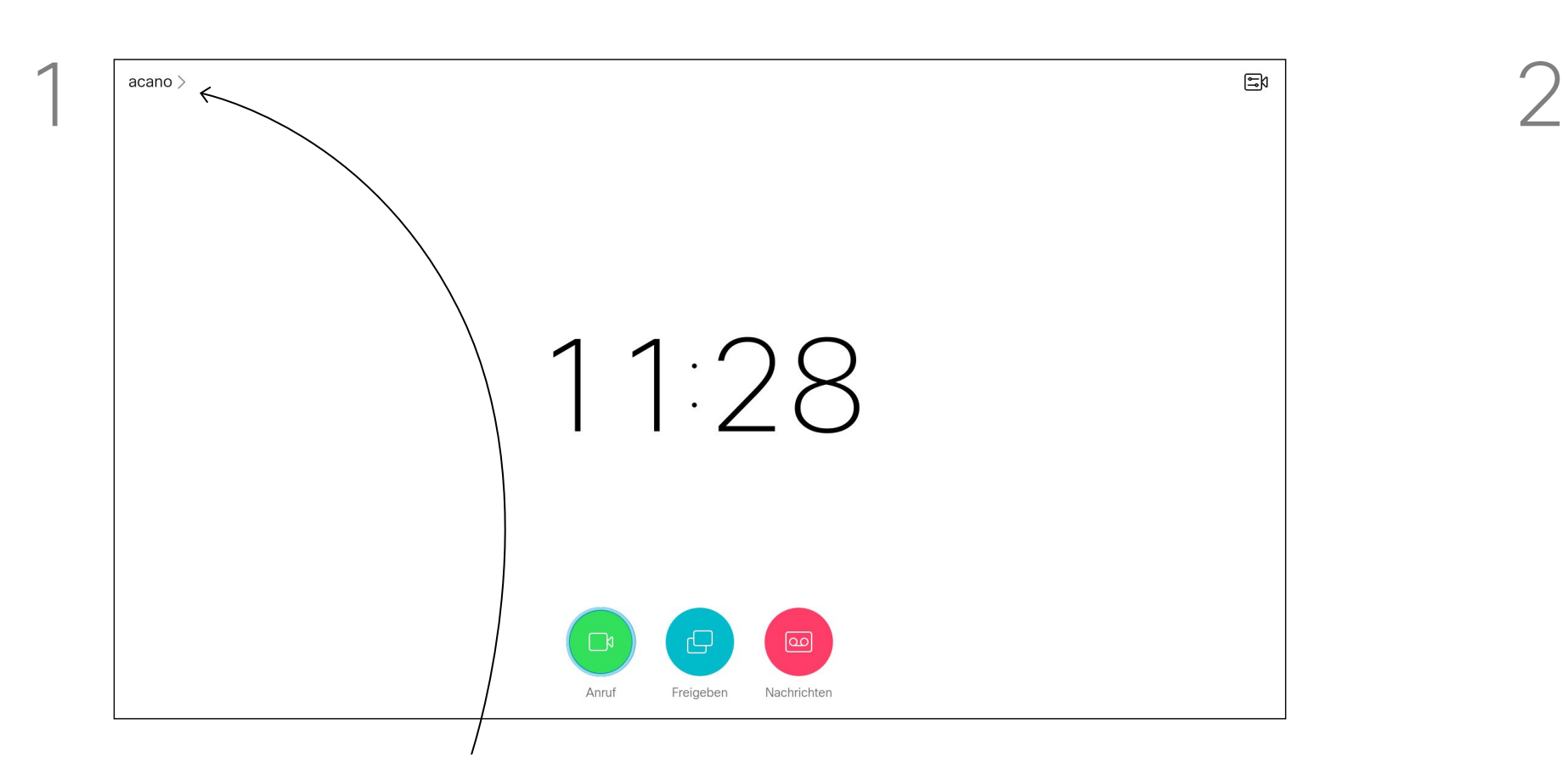

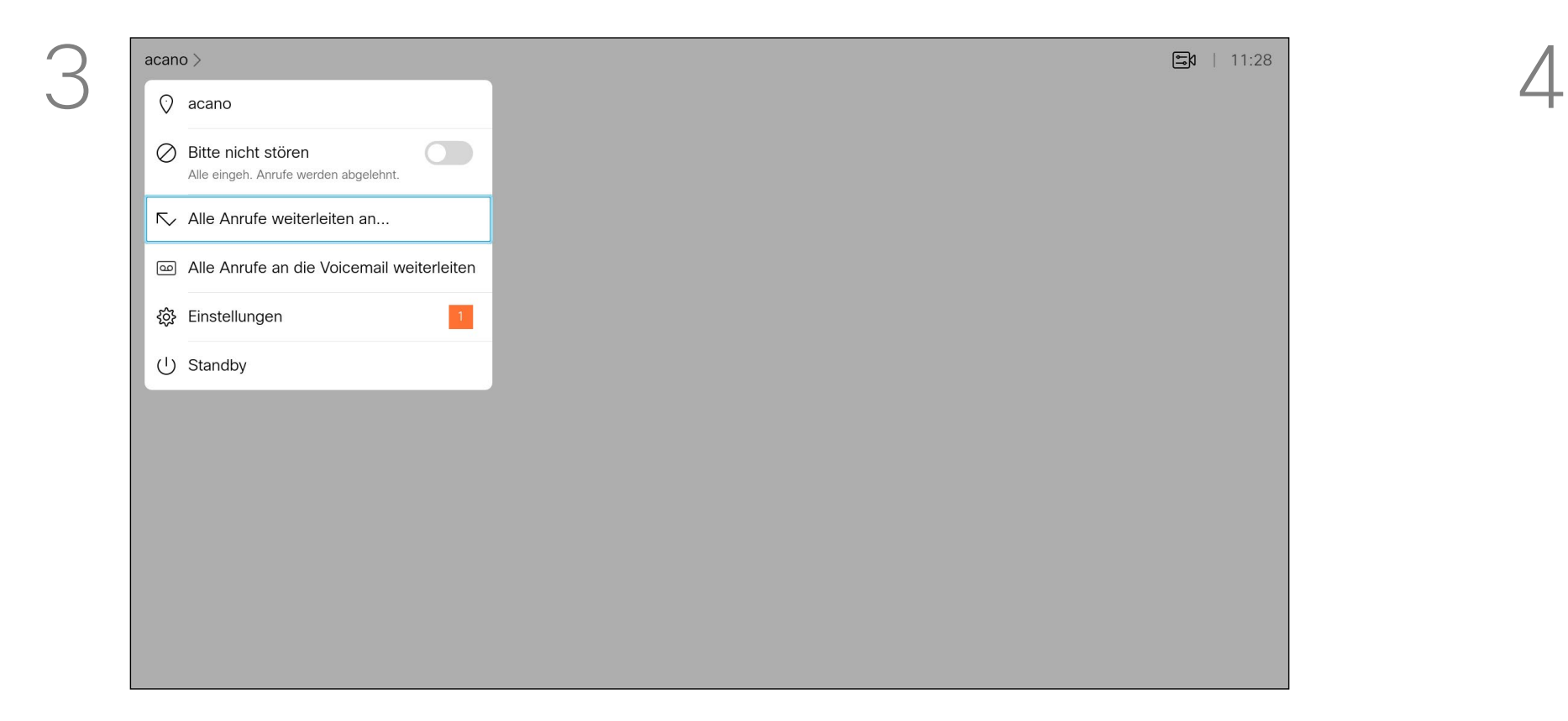

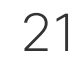

<span id="page-20-0"></span>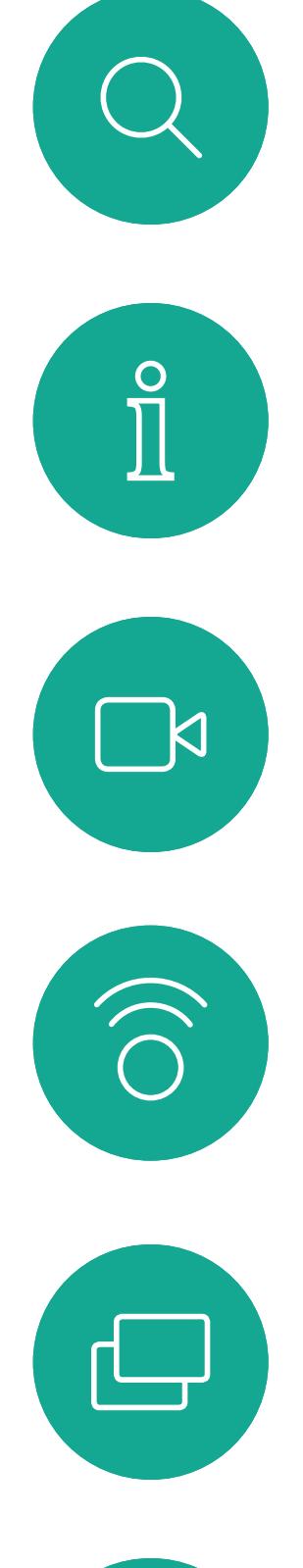

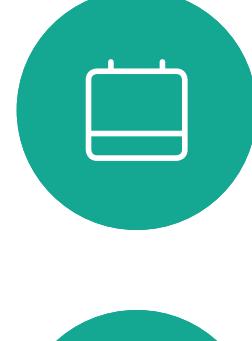

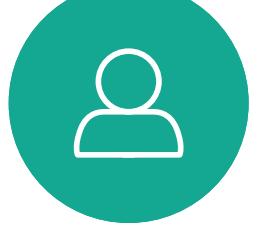

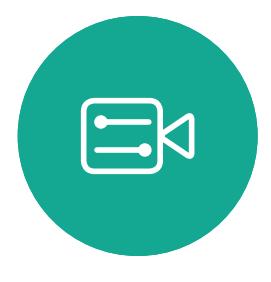

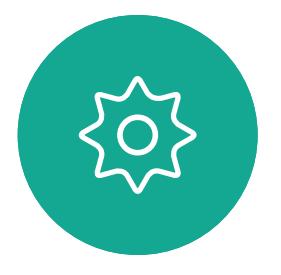

<span id="page-20-1"></span>

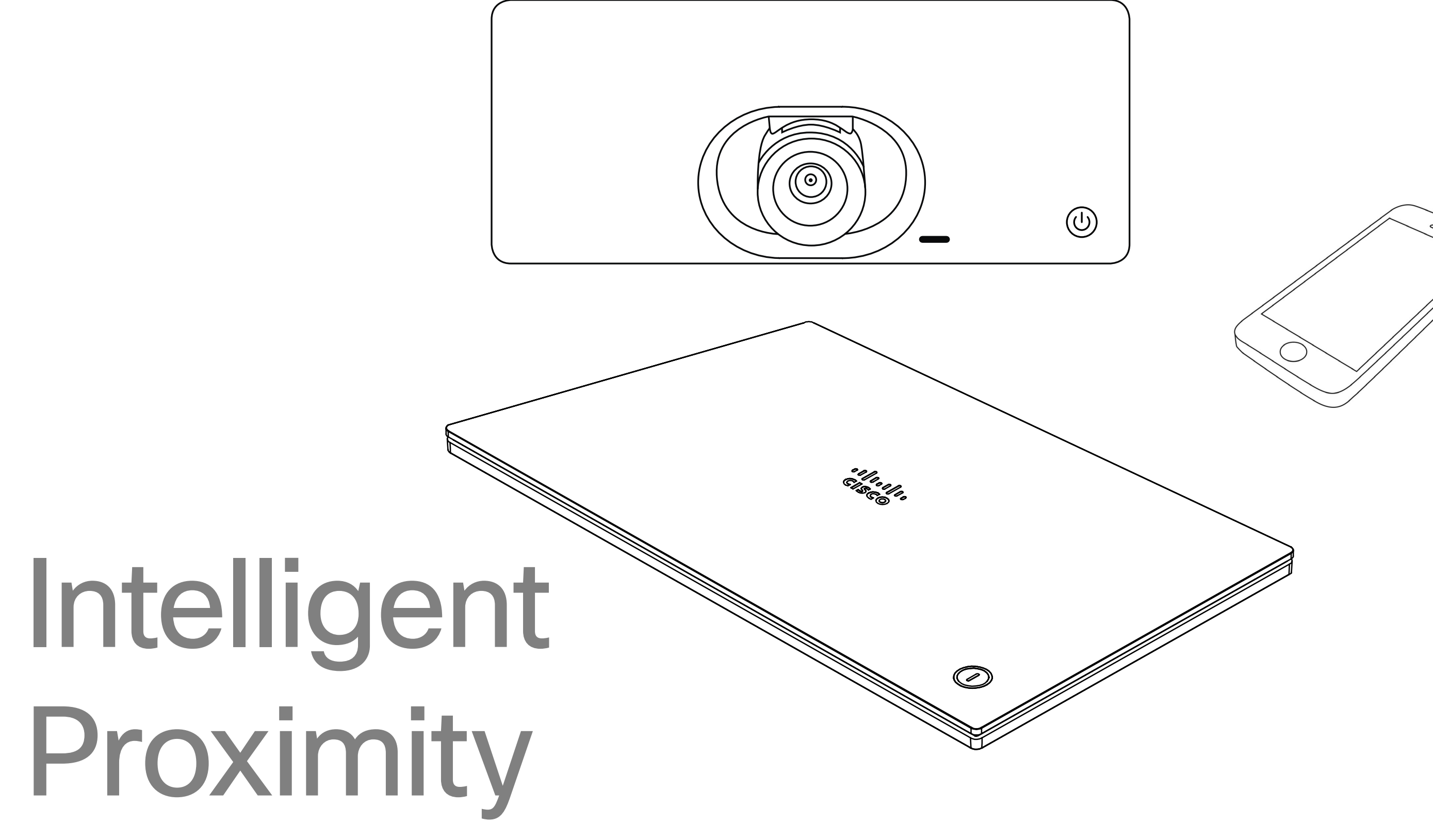

## $\begin{array}{c|c|c|c} \hline \cdots \end{array}$  <br> CISCO

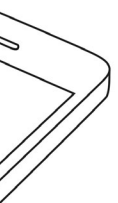

\_ k

 $\widehat{\bigcirc}$ 

 $\sqcup$ 

 $\Box$ 

 $\Xi$ 

 $\{0\}$ 

Das Feature Intelligent Proximity ermöglicht das drahtlose Freigeben des Inhalts von einem Videosystem auf Ihrem Gerät (Smartphone, iPad, Android-Tablet, PC oder Mac). Sie können auch Ihr eigenes Gerät (nur Smartphones und Tablets) verwenden, um Anrufe auf dem Videosystem zu steuern.

#### Beachten Sie Folgendes:

Sie müssen die Cisco Intelligent Proximity-App (kostenlos) aus dem App Store oder von Google Play herunterladen.

Windows- oder OS X-Benutzer gehen zu https://proximity.cisco.com/.

Ihr Videosupport-Team hat möglicherweise keine, alle oder nur bestimmte Funktionen aktiviert.

Cisco-Videosysteme strahlen Ultraschall als Teil der Proximity-Funktion aus. Die meisten Personen sind Ultraschall in vielen Umgebungen praktisch täglich ausgesetzt, beispielsweise industriellen, kommerziellen und privaten Geräten. Obwohl Ultraschall subjektive Auswirkungen auf einige Personen haben kann, ist es unwahrscheinlich, dass mit Schalldruckpegeln unter 75 dB irgendwelche Auswirkungen wahrgenommen werden. Richtlinien für Ultraschall-Expositionsgrenzwerte variieren stark zwischen den Ländern, jedoch ist 75 dB die niedrigste Grenze, die gegenwärtig für das Frequenzband um 20 kHz gefunden wird. Dies ist der Bereich, in dem das Cisco Proximity-Signal ausgegeben wird. Eine gute Referenz für Informationen sind die Richtlinien von Health Canada unter http://www. hc-sc.gc.ca/ewh-semt/pubs/radiation/safetycode 24-securite/index-eng.php#a2.2.2.

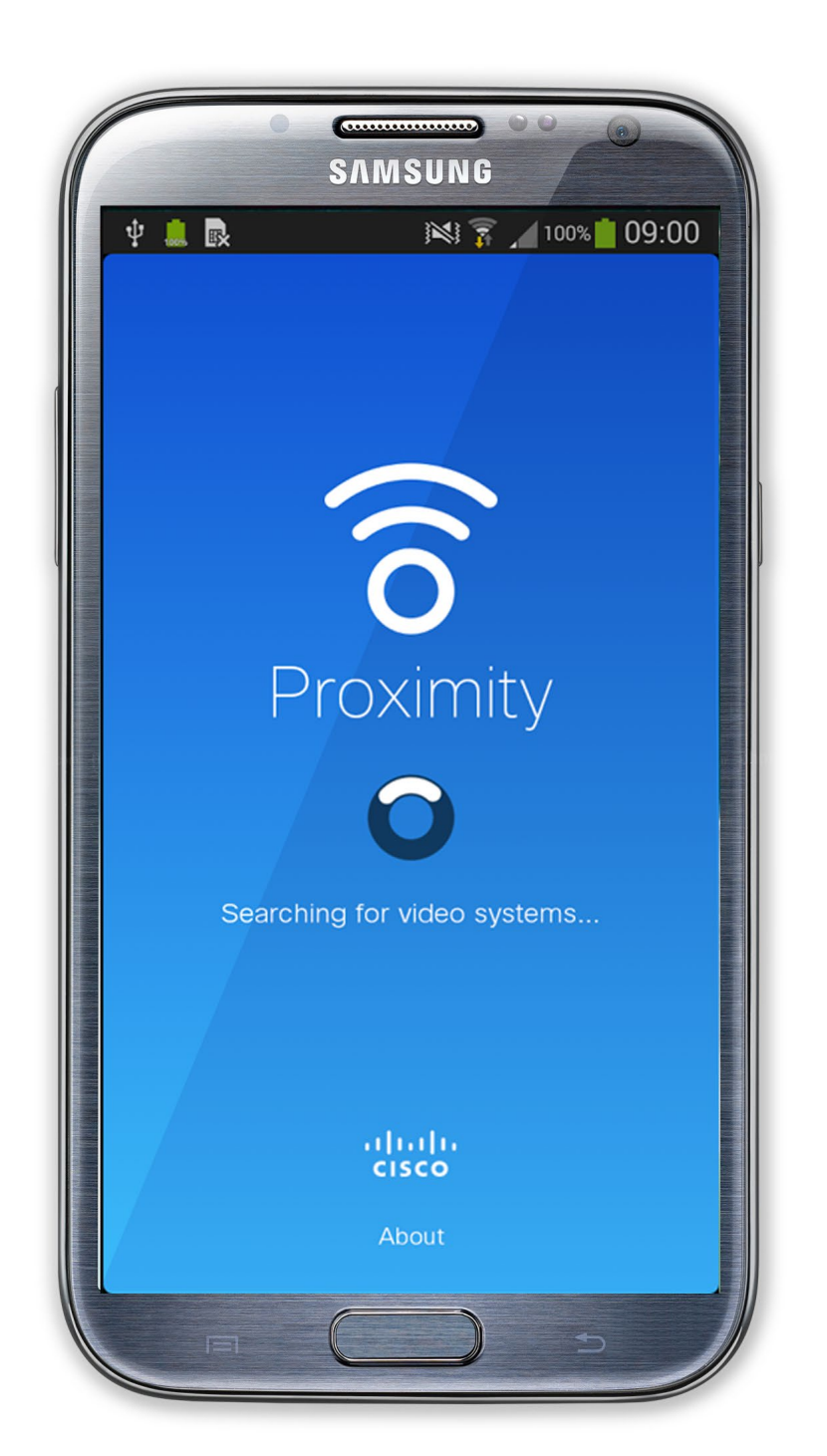

Intelligent Proximity verwendet Ultraschall, um Benutzer zu verbinden (weitere Informationen links). Das Mikrofon Ihres Computers, Smart-Telefons oder Tablets darf nicht blockiert sein.

Intelligent Proximity wurde so entwickelt, dass es außerhalb eines Konferenzraums nicht funktioniert, wenn die Turen zu diesem Raum geschlossen sind. Sie müssen sich in der Nähe des Videoendpunkts befinden, um die Funktion verwenden zu können.

Wenn es für die Geheimhaltung erforderlich ist, schließen Sie die Konferenzraumtüren, um das Mithören in benachbarten Räumen zu verhindern.

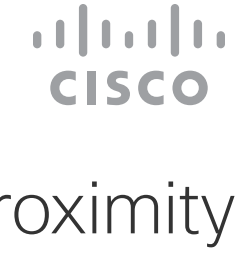

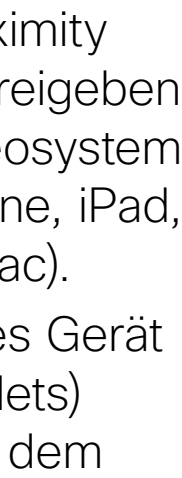

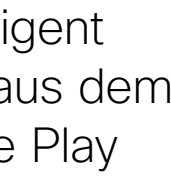

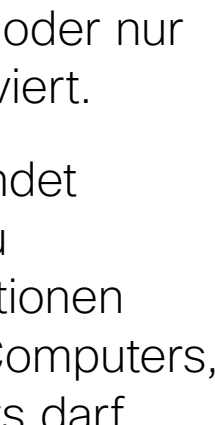

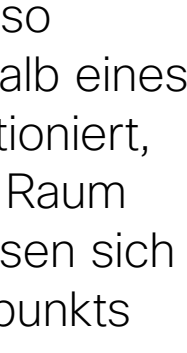

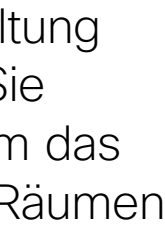

## <span id="page-21-0"></span>Informationen zum Cisco Proximity-Ultraschallsignal Intelligent Proximity

#### Allgemeines zu Proximity

In den meisten praktischen Fällen wird der Pegel aufgrund der Lautsprecherausrichtung, der Entfernungsdämpfung und der hohen Frequenzabsorption in typischen Räumen am Ohr des Benutzers viel niedriger wahrgenommen als diese maximalen Pegel. Die Pegel variieren von dem, was für den hörbaren Ton typisch als Hintergrund-/Umgebungsgeräuschpegel in Besprechungsräumen wahrgenommen wird, bis zu sogenannten Gesprächspegeln in normaler Sprache.

Diese Richtlinien geben an, dass Schalldruckpegel von weniger als 120 dB weder dauerhaft noch vorübergehend zu Hörverlusten führen. Bei Cisco Videosystemen für die Verwendung in Gruppen mit integrierten Lautsprechern liegt der Ultraschall-Schalldruckpegel bei einer Entfernung von 50 cm oder mehr vom Lautsprecher unter 75 dB. Bei Cisco Videosystemen für die persönliche Verwendung liegt der Ultraschall-Schalldruckpegel bei einer Entfernung von 20 cm oder mehr vom Lautsprecher unter 70 dB. Bei Cisco Webex Boards liegt der Ultraschall-Schalldruckpegel bei einer Entfernung von 20 cm oder mehr vor dem Display unter 75 dB. Der Pegel kann aufgrund der nach unten gerichteten Lautsprecher etwas höher direkt unter dem Display liegen. Die Wirkung von Schall ist jedoch auch pegelabhängig, und der Pegelbereich des Gehörs eines Hundes unterscheidet sich nicht wesentlich von dem eines Menschen. Die Hörschwelle von Hunden bei 20 kHz kann so niedrig wie 0-10 dB sein, ähnlich der Schwelle eines menschlichen Ohres in seinem empfindlichsten Frequenzbereich. Cisco hat die möglichen Auswirkungen, die das Signal auf Hunde haben kann, nicht getestet oder qualifiziert. Aufgrund der begrenzten Pegel wird angenommen, dass das Signal zwar deutlich hörbar, aber für Hunde nicht störend ist. Ein Hund in einem Büro oder in einem Besprechungsraum wird Ultraschall in einer Höhe ausgesetzt, die mit einem normalen Hintergrundgeräusch oder höchstens mit Pegeln eines Gesprächs vergleichbar ist. Es gibt keine Berichte darüber, dass Tiere in den Jahren, in denen wir diese Funktion in unseren Produkten eingesetzt haben, durch die Signale gestört wurden.

Es wird daher als sicher für Menschen erachtet, die kontinuierlich dem Proximity-Signal ausgesetzt sind. Die meisten Benutzer werden das Vorhandensein des Signals nicht bewusst bemerken und somit auch nicht davon beeinträchtigt werden. Einige Personen mit besonders genauem Hochfrequenzhören können dies jedoch hören, am ehesten direkt vor und in der Nähe des Lautsprechers. Es ist offensichtlich, dass Tiere wie Hunde das Proximity-Signal hören, da die Reichweite ihres Frequenzbereichs beim Hören sehr weit geht.

Die Frage der Ultraschall-Wirkung bei Hunden ist jedoch gerechtfertigt, da Geräte zur Abwehr von Hunden existieren, die Ultraschall verwenden. Diese Geräte erzeugen typischerweise ein Unbehagen, jedoch keinen schädlichen Ultraschall. Cisco hat keinen Einblick in die Ausführung von Geräten zur Abwehr von Hunden, aber das Lesen der Spezifikationen solcher Geräte zeigt typischerweise, dass die Expositionsniveaus in der Regel 100 dB und mehr betragen.

Bei Lösungen mit Cisco Videocodecs mit Lautsprechersystemen von Drittanbietern kann Cisco den Schalldruckpegel des Ultraschalls nicht steuern. In den meisten Fällen führt die erforderliche Lautsprecherempfindlichkeit und der Frequenzgang zu Pegeln unterhalb der 75 dB-Grenze. Wenn jedoch eine übermäßige externe Verstärkung angewendet wird oder das Lautsprechersystem eine verstärkte Hochfrequenzantwort aufweist, können Pegel oberhalb der Grenze erzeugt werden.

<span id="page-22-0"></span>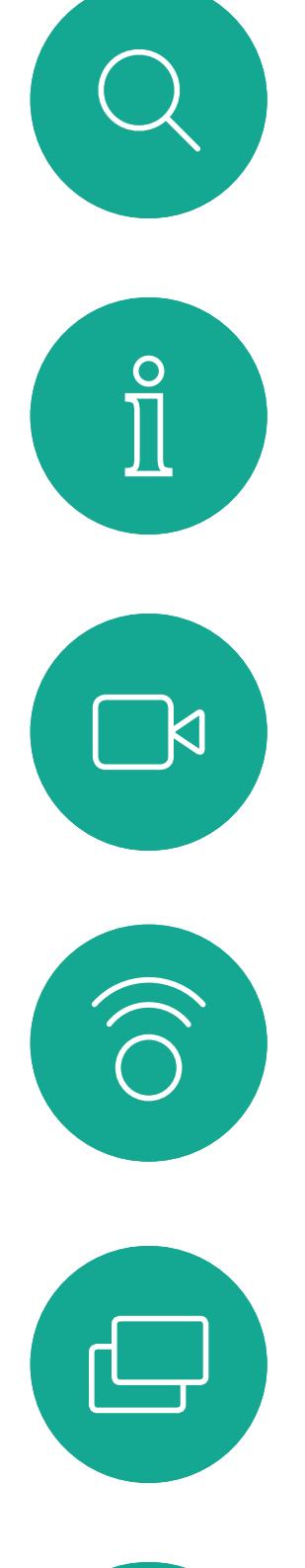

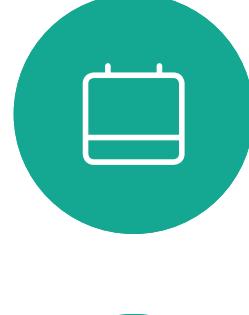

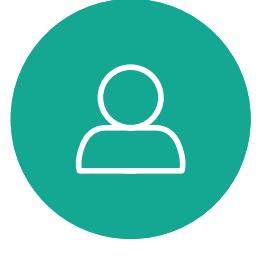

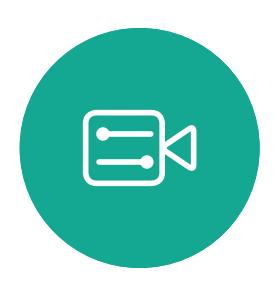

# $\{0\}$

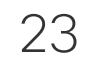

D1509715 Benutzerhandbuch Cisco TelePresence SX10, SX20 Erstellt: Juni 2018 für CE9.4 Gesamter Inhalt © 2010-2018 Cisco Systems, Inc. Alle Rechte vorbehalten.

# Inhaltsfreigabe

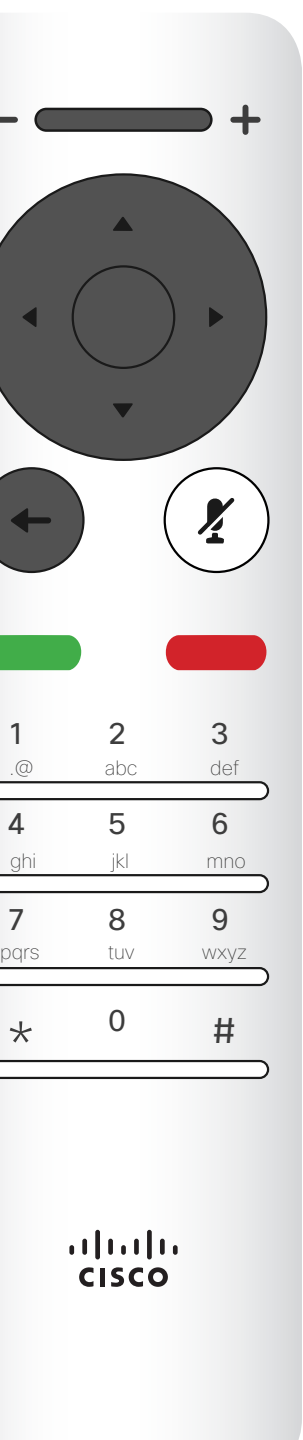

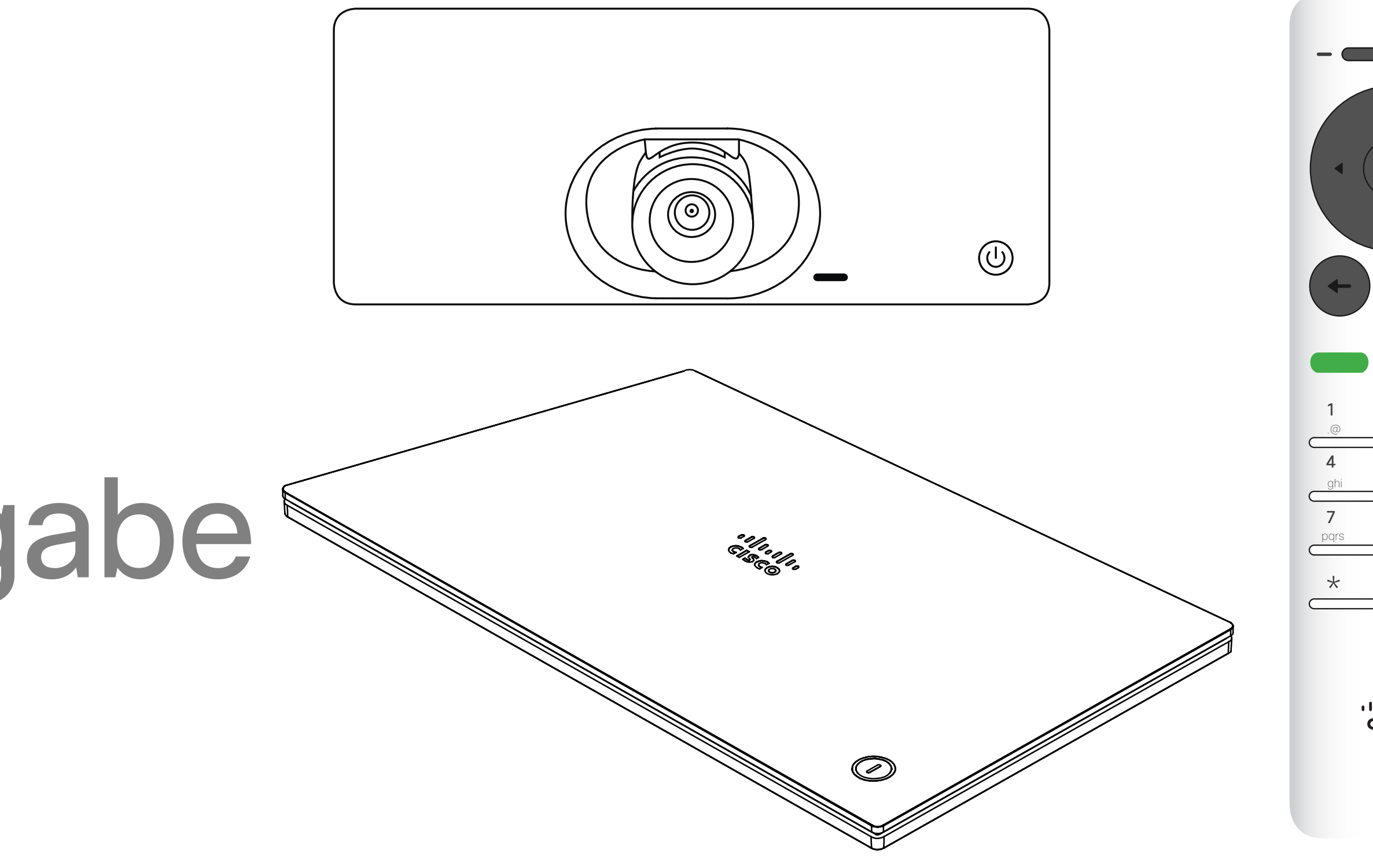

## $\begin{array}{c|c|c|c} \hline \textbf{.} & \textbf{.} & \textbf{.} \\ \hline \textbf{.} & \textbf{.} & \textbf{.} \\ \hline \textbf{.} & \textbf{.} & \textbf{.} \end{array}$

<span id="page-23-0"></span>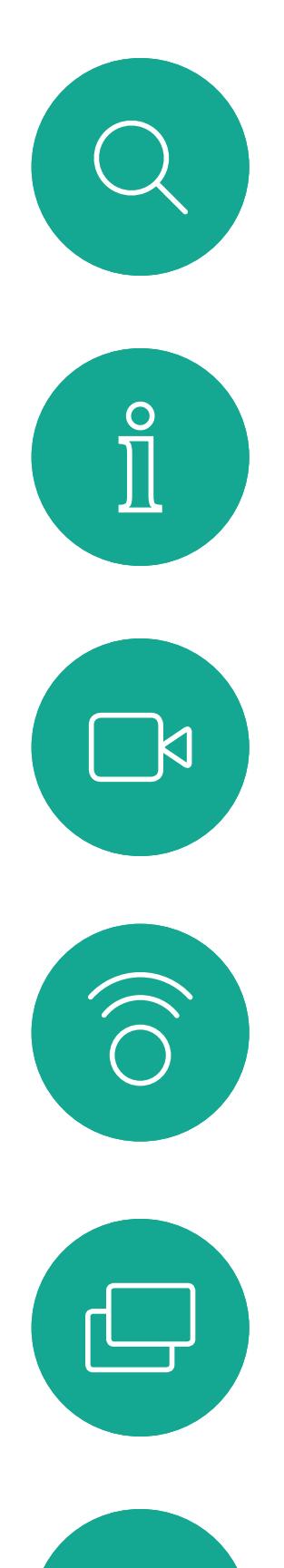

 $\Box$ 

 $\Delta$ 

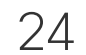

 $\Xi$ 

 $\{0\}$ 

D1509715 Benutzerhandbuch Cisco TelePresence SX10, SX20 Erstellt: Juni 2018 für CE9.4 Gesamter Inhalt © 2010-2018 Cisco Systems, Inc. Alle Rechte vorbehalten. Verwenden Sie dieses Feature, um Inhalt während oder außerhalb eines Anrufs freizugeben. Das Verfahren ist identisch, aber hier wird nur die Methode in einem Anruf beschrieben.

Stellen Sie sicher, dass Ihre Präsentationsquelle verbunden und aktiviert ist. Möglicherweise müssen Sie *Freigeben* auswählen und auf der Fernbedienung auf OK drücken.

Stellen Sie sicher, dass Ihre Präsentationsquelle Cisco Proximity installiert und aktiviert hat, um Inhalte mit Proximity freizugeben. Das Durchführen der Kopplung kann einige Zeit in Anspruch nehmen. Folgen Sie den Anweisungen auf dem Bildschirm.

Die Größe des freigegebenen Bilds wird mit dem Symbol *Minimieren/Maximieren* festgelegt. Wählen Sie diese Option aus und drücken Sie OK auf der Fernbedienung.

## Präsentation starten und beenden Inhaltsfreigabe

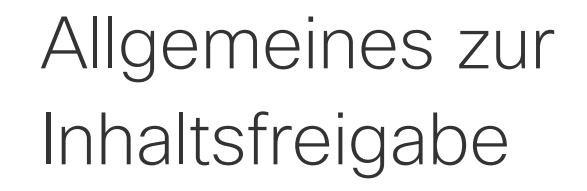

Sie können jetzt *Lokale Vorschau* auswählen, um den Inhalt zu prüfen, ohne ihn für andere Personen freizugeben. Wenn Sie Anruf freigeben auswählen, wird der Inhalt für die anderen Personen freigegeben.

Um den Inhalt nicht mehr freizugeben, wählen Sie *Freigabe beenden* aus und drücken Sie OK auf der Fernbedienung.

#### **CISCO**

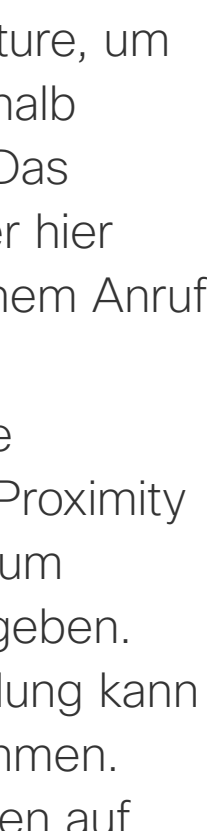

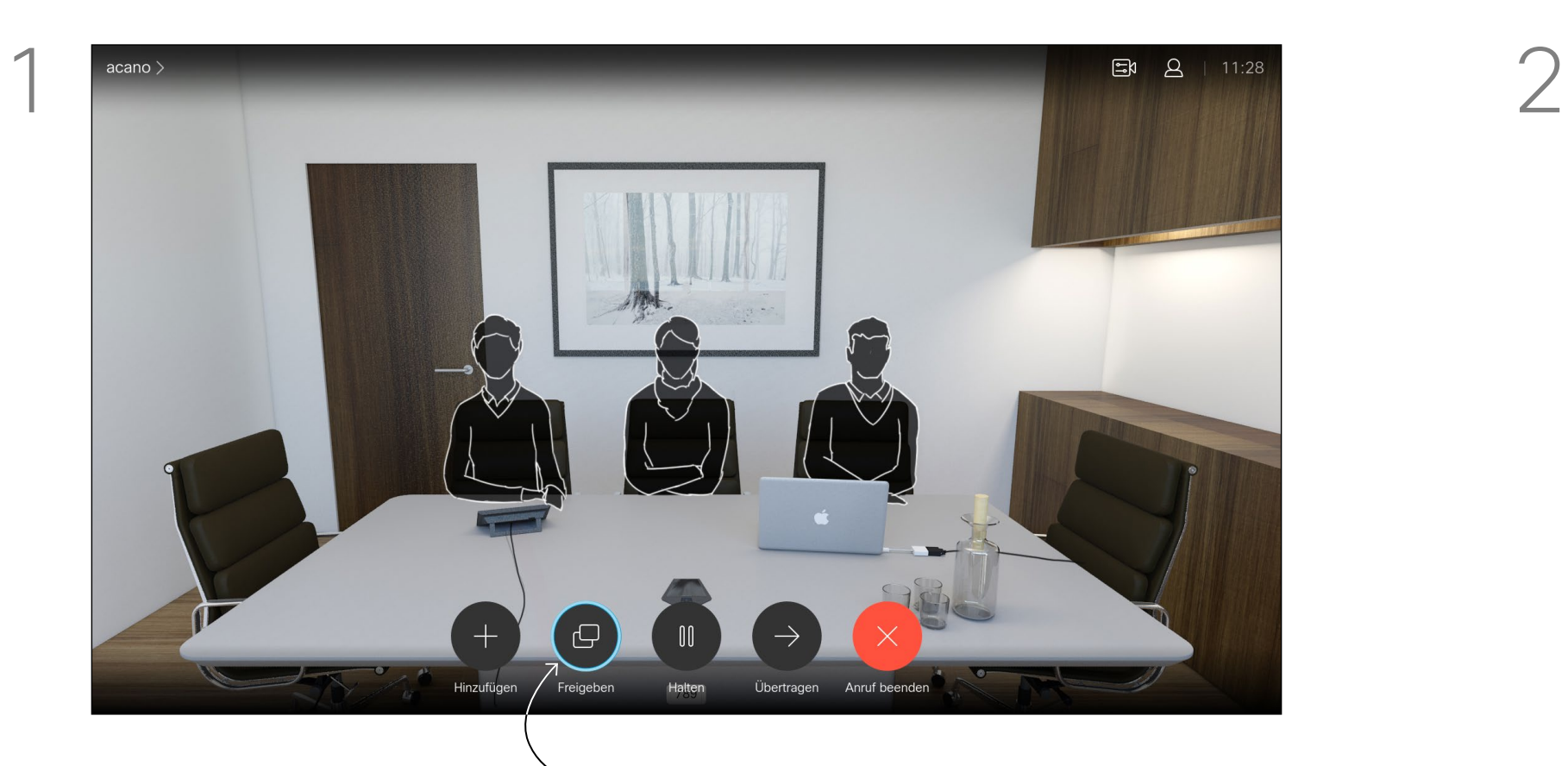

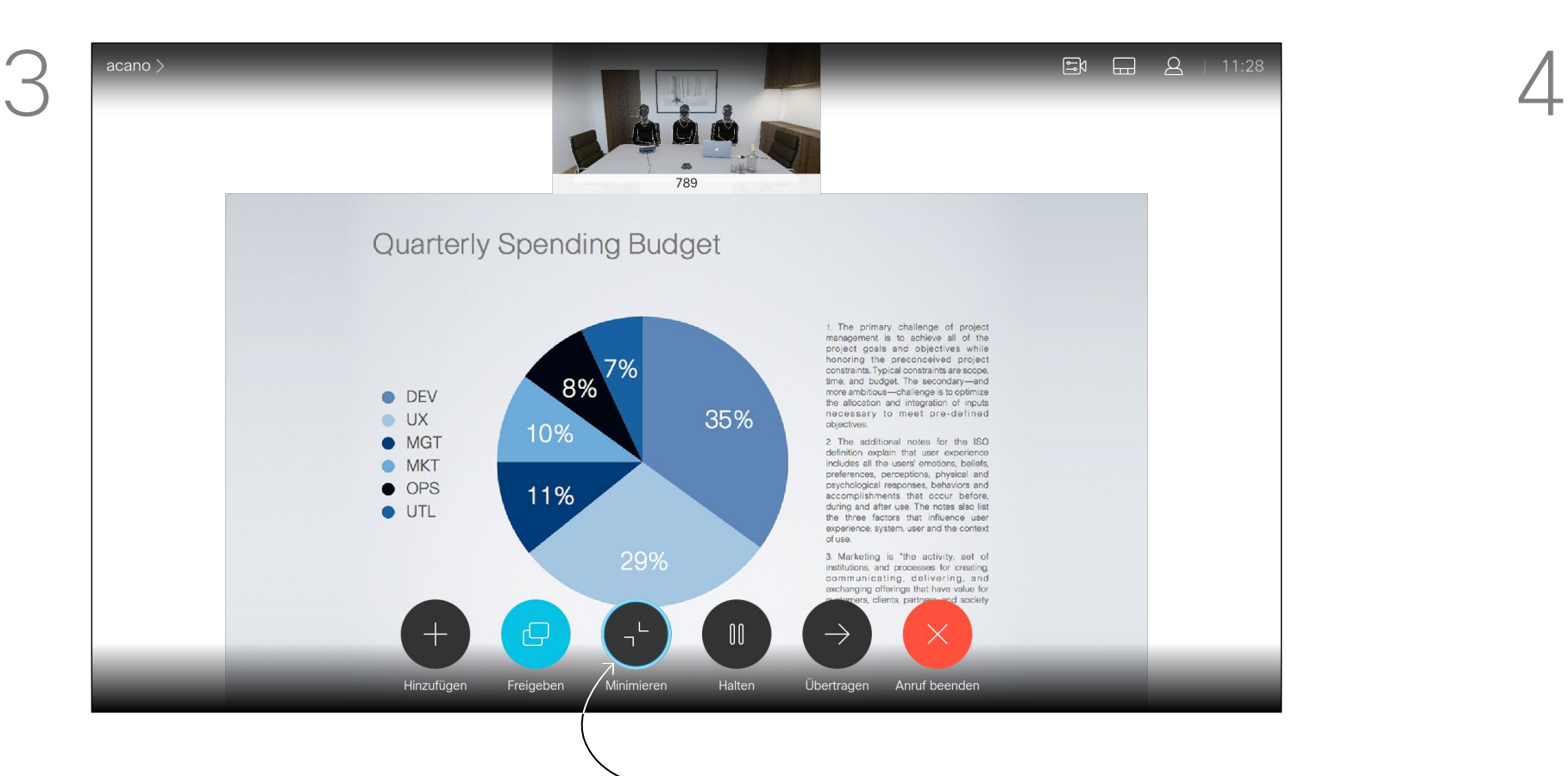

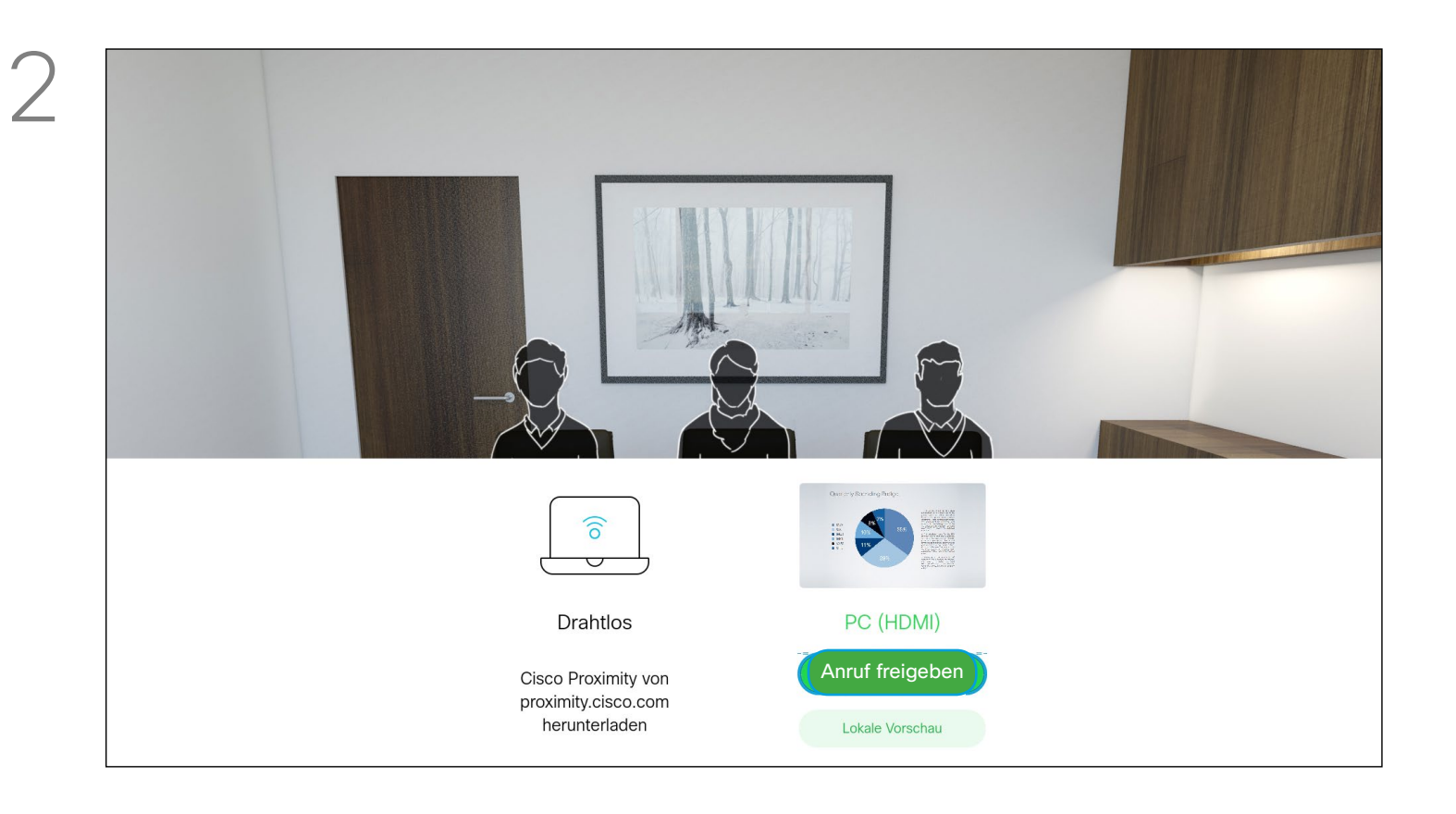

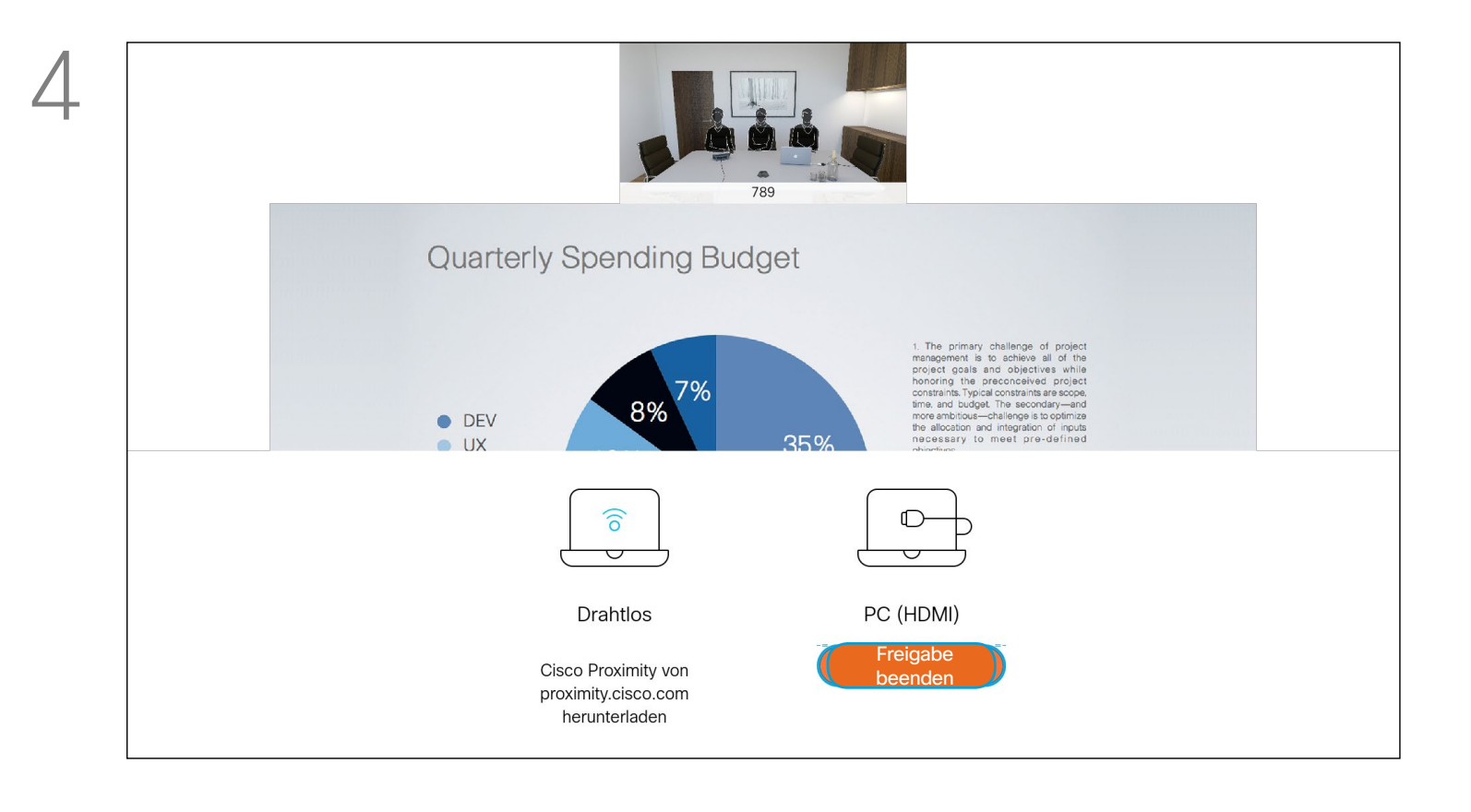

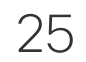

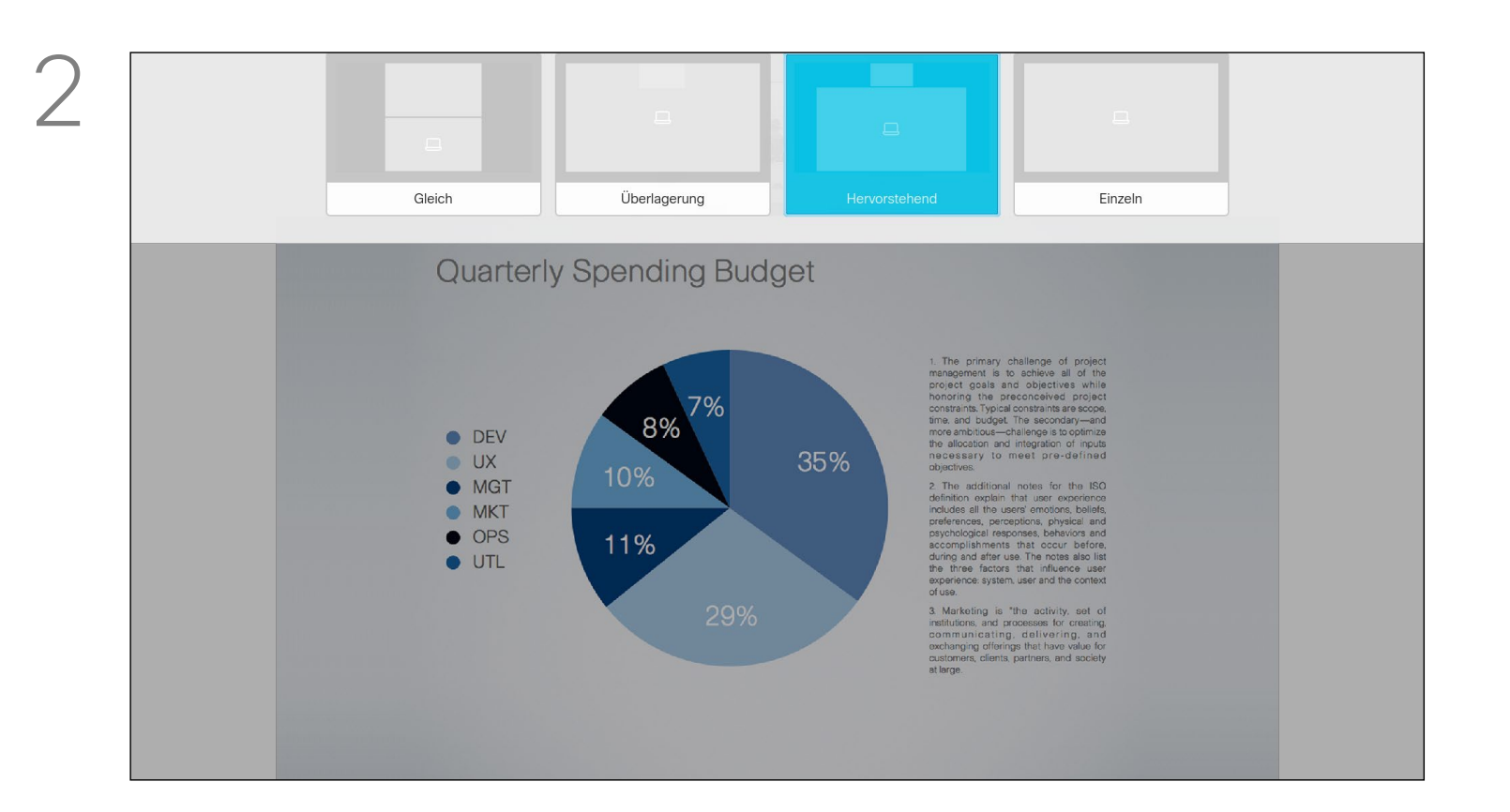

Sie können das Layout des Bildschirms während einer Präsentation ändern. Typische Optionen sind das Anzeigen oder Ausblenden des Präsentators sowie die Anzeige des Präsentators als Bild-im-Bild (PiP) oder als Bild außerhalb des Bilds (PoP). Die auf Ihrem System verfügbaren Layoutoptionen sind möglicherweise

Verwenden Sie die Pfeiltasten, um zum neuen Layout zu navigieren, das Sie verwenden möchten, und drücken Sie OK.

nicht mit den gezeigten Optionen identisch, aber Sie können immer zwischen den angezeigten Layouts auswählen.

#### CISCO

<span id="page-24-0"></span>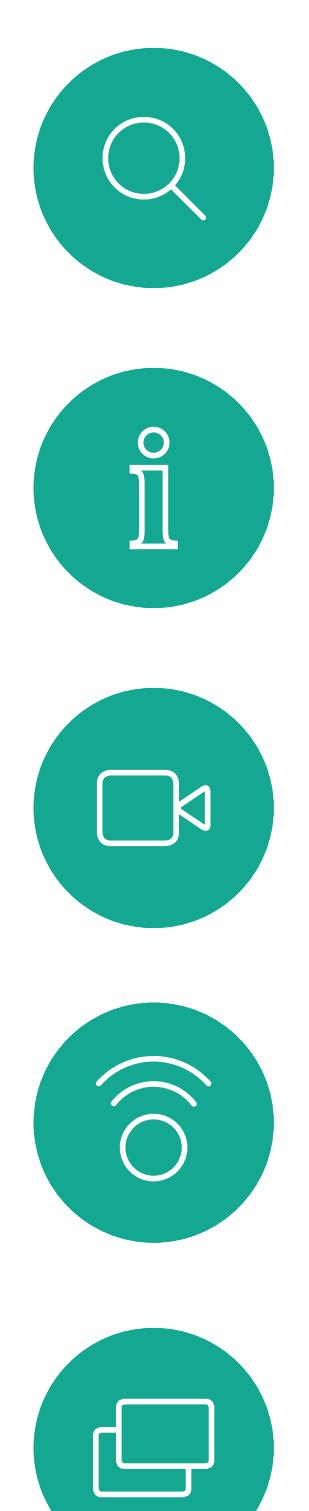

## Präsentationslayout in einem Anruf ändern Inhaltsfreigabe

### Allgemeines zum Präsentationslayout

Navigieren Sie in der oberen rechten Ecke zu *Layout* und drücken Sie auf der Fernbedienung auf OK. Dieses Symbol wird nur angezeigt, wenn es relevant ist.

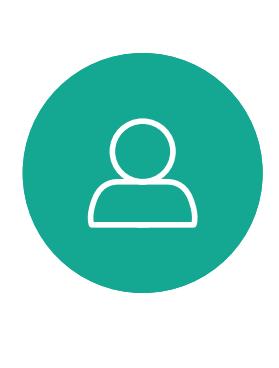

 $\qquad \qquad \Box$ 

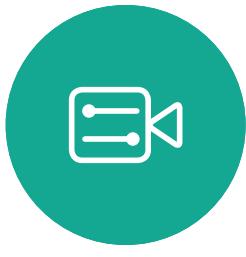

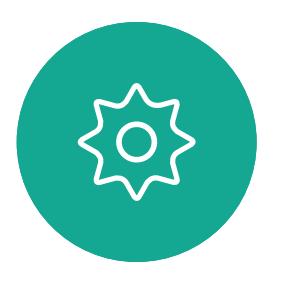

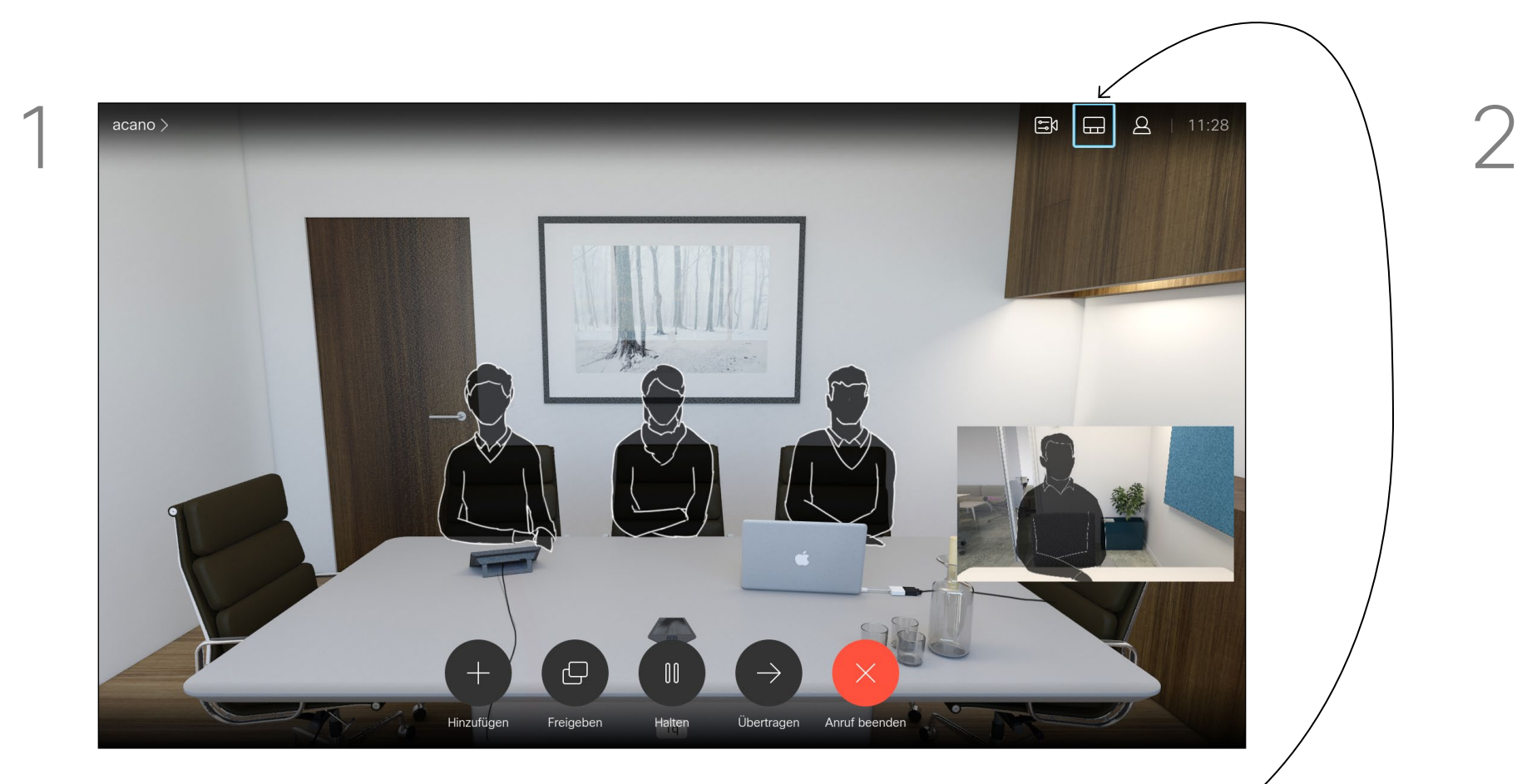

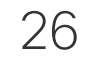

<span id="page-25-0"></span>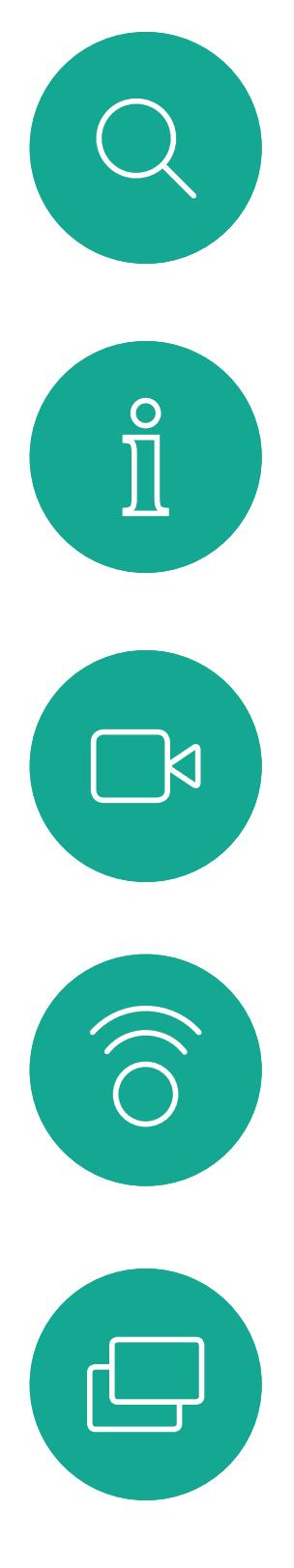

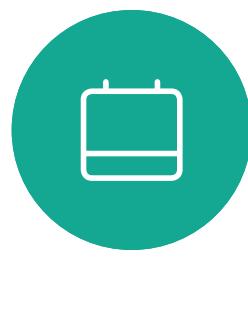

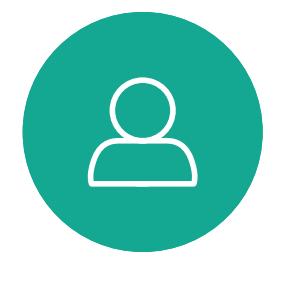

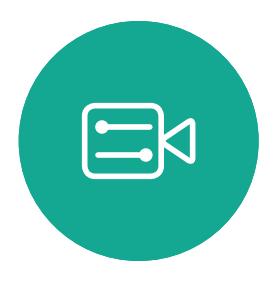

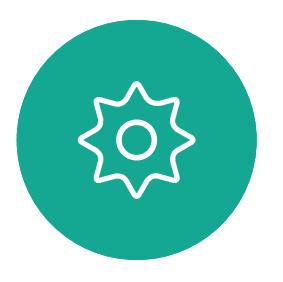

# Geplante Konferenzen

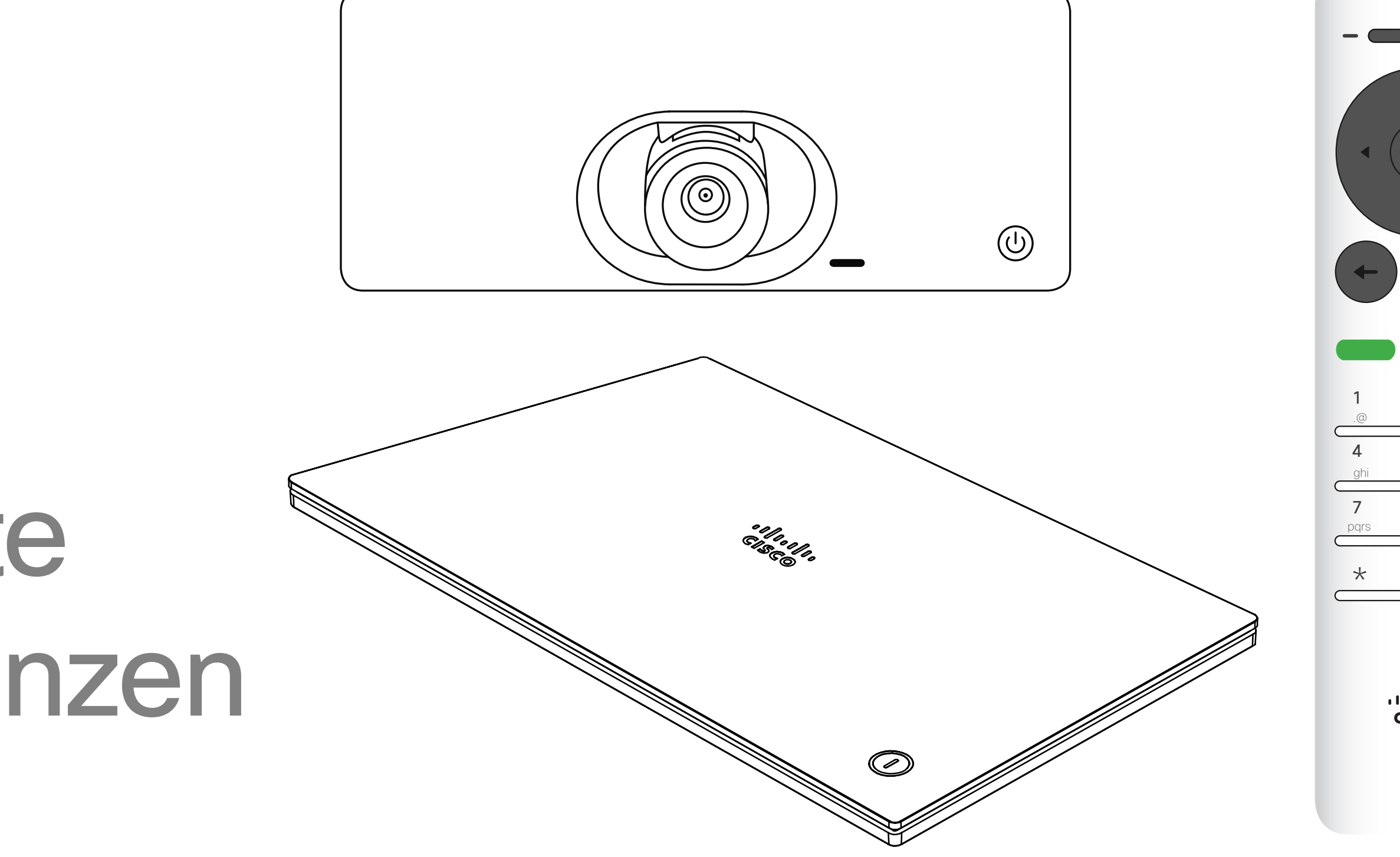

## $\begin{array}{c|c|c|c} \hline \cdots \end{array}$  <br> CISCO

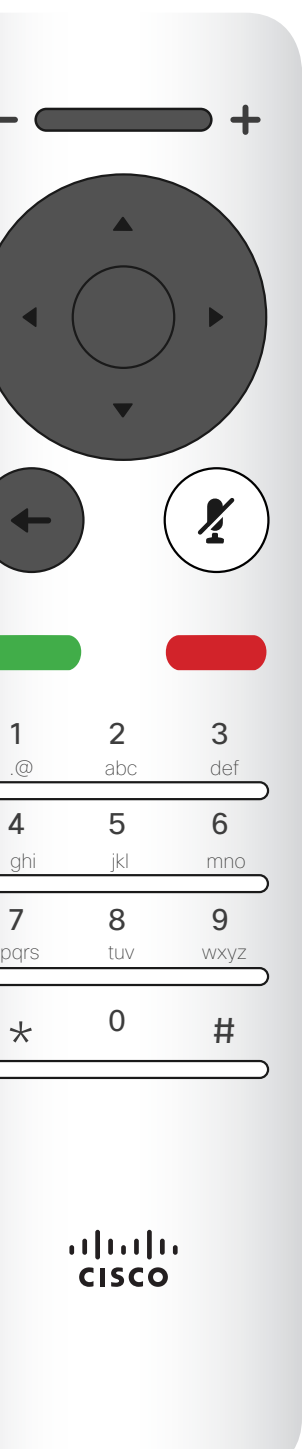

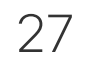

Ihr Videosystem ist möglicherweise mit einem Verwaltungssystem verbunden, über das Videokonferenzen geplant werden können. Alle geplanten Konferenzen werden dann wie links abgebildet angezeigt.

Verwenden Sie *Teilnehmen*, um an der Konferenz teilzunehmen. Sollte die Konferenz bereits begonnen haben, können Sie sich immer noch für die Teilnahme entscheiden.

Möglicherweise ist ein *Schlummern*-Symbol verfügbar. Verwenden Sie dieses Symbol, um das Angebot zum Beitritt um weitere 5 Minuten zu verschieben.

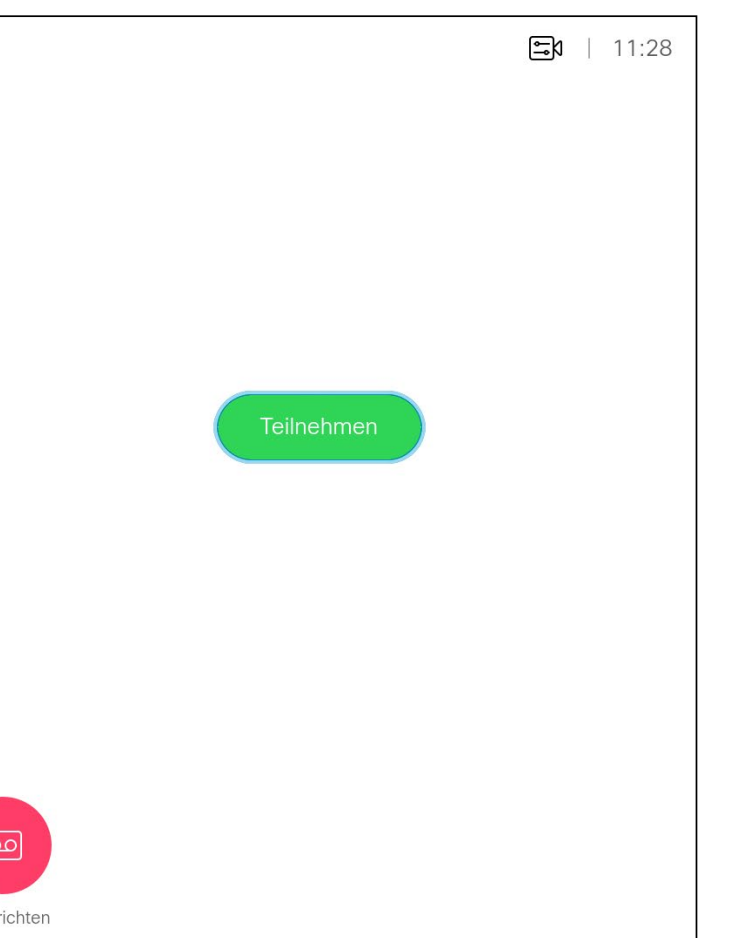

#### CISCO

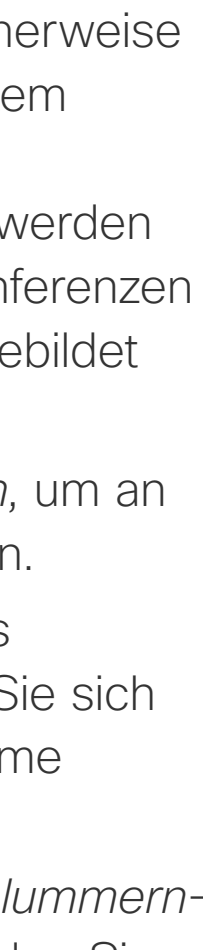

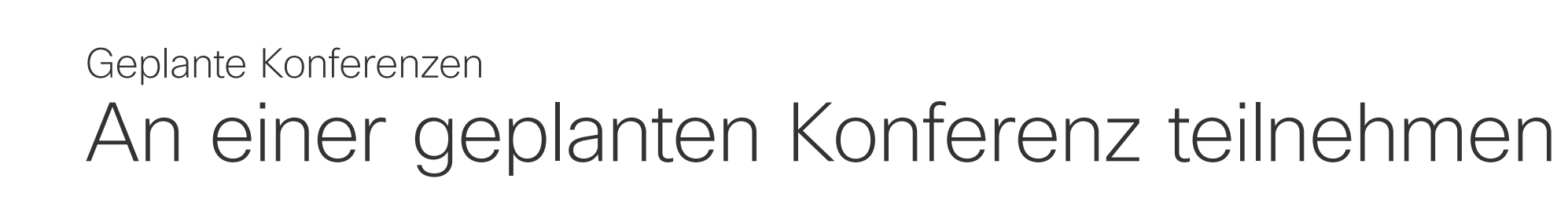

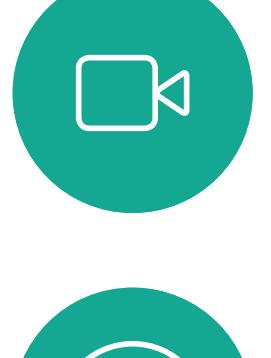

<span id="page-26-0"></span> $\prod^{\mathsf{O}}$ 

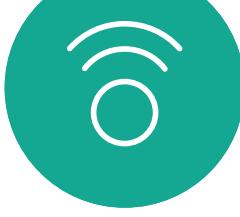

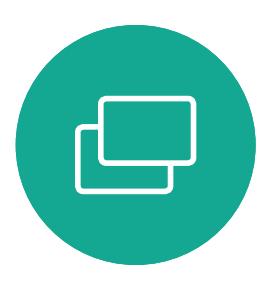

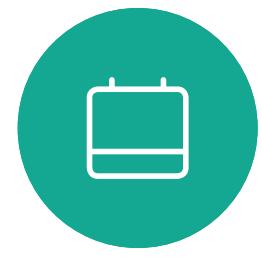

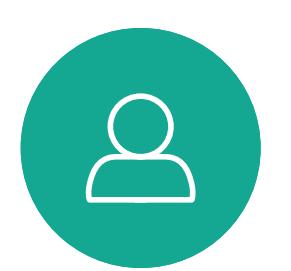

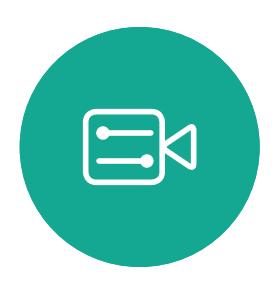

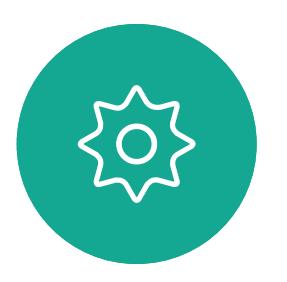

### Beitreten zu einer Konferenz

Sie können einer Konferenz, die diese Funktionalität bietet, beitreten, indem Sie zum grünen *Teilnehmen*-Symbol navigieren. Drücken Sie OK auf der Fernbedienung.

![](_page_26_Picture_152.jpeg)

![](_page_27_Picture_10.jpeg)

<span id="page-27-0"></span>![](_page_27_Figure_0.jpeg)

![](_page_27_Figure_1.jpeg)

![](_page_27_Picture_2.jpeg)

![](_page_27_Picture_3.jpeg)

![](_page_27_Picture_4.jpeg)

## Kontakte

![](_page_27_Picture_7.jpeg)

![](_page_27_Figure_8.jpeg)

## $\begin{array}{c|c|c|c|c} \hline \textbf{.} & \textbf{.} & \textbf{.} \\ \hline \textbf{.} & \textbf{.} & \textbf{.} \\ \hline \textbf{.} & \textbf{.} & \textbf{.} \end{array}$

 $\Box$ 

 $\widehat{\bigcirc}$ 

لــــا

 $\Box$ 

 $\Delta$ 

 $\Xi$ 

305

![](_page_28_Picture_270.jpeg)

<span id="page-28-0"></span>![](_page_28_Figure_0.jpeg)

Das *Verzeichnis* ist Ihr Firmentelefonbuch. Sie können das Verzeichnis nicht bearbeiten. Sie können jedoch Einträge in Ihre *Favoritenliste* kopieren und dort bearbeiten.

Tippen Sie auf einen Ordner, um seinen Inhalt anzuzeigen, und führen Sie den Bildlauf aus, um einen Ordner oder einen Eintrag in einem Ordner zu suchen.

Stellen Sie sicher, dass *Anruf* (das linke Symbol am unteren Bildschirmrand) ausgewählt ist, und drücken Sie OK oder die grüne Anruf-Taste auf der Fernbedienung.

Eine Suche im Firmenverzeichnis wird nur im aktuellen Verzeichnisordner und in seinen Unterordnern ausgeführt. Um eine Ebene nach oben zu gehen, tippen Sie auf Zurück. Um das gesamte Firmenverzeichnis zu durchsuchen, tippen Sie erst auf einen Ordner, nachdem die Suche gestartet wurde. Ein Eintrag, der vom Verzeichnis in die Favoritenliste kopiert wird, kann im Verzeichnis aktualisiert werden. Die Aktualisierung wird nicht in Ihre Favoritenliste übernommen. Sie müssen den Eintrag in der Favoritenliste manuell aktualisieren. Verwenden Sie hierzu Bearbeiten und anrufen.

![](_page_28_Figure_16.jpeg)

### Info zum Verzeichnis, zur Anrufliste und zu den Favoriten

Das *Anruf*-Menü wird geöffnet. Mit den Pfeiltasten können Sie zwischen *Letzte Anrufe* und dem *Verzeichnis* (die beiden Einträge ganz rechts) wechseln und anschließend in einer der Listen navigieren.

![](_page_28_Picture_271.jpeg)

Drücken Sie auf der Fernbedienung auf OK, nachdem ein Eintrag gefunden wurde, um das *Anruf*-Menü aufzurufen. Verwenden Sie die Pfeiltasten, um zu *Mehr* (...) zu navigieren. Drücken Sie OK.

Verwenden Sie dann die Pfeiltasten, um zu *Als Favorit markieren* zu navigieren. Drücken Sie OK auf der Fernbedienung, um den ausgewählten Eintrag zu den Favoriten hinzuzufügen.

Wiederholen Sie dieses Verfahren, um eine Person aus der Favoritenliste zu entfernen.

![](_page_28_Figure_1.jpeg)

![](_page_28_Figure_3.jpeg)

![](_page_29_Picture_14.jpeg)

<span id="page-29-0"></span> $\int_{0}^{0}$ 

 $\Box$ 

 $\widehat{O}$ 

 $\Box$ 

 $\qquad \qquad \Box$ 

 $\Delta$ 

 $\Xi$ 

 $\{0\}$ 

![](_page_29_Picture_8.jpeg)

![](_page_29_Picture_9.jpeg)

Die Favoriten sind Ihr persönliches Verzeichnis. Einträge können aus dem Firmenverzeichnis (siehe vorherige Seite) oder von einem anderen Teilnehmer stammen.

![](_page_29_Picture_13.jpeg)

Navigieren Sie während eines Anrufs mit der Fernbedienung zum Symbol *Teilnehmer* in der oberen rechten Ecke, und drücken Sie auf der Fernbedienung auf OK.

![](_page_29_Picture_0.jpeg)

#### Allgemeines zu Favoriten

Wiederholen Sie diese Schritte, um den Vorgang rückgängig zu machen.

Eine Liste der Anrufteilnehmer wird angezeigt. Verwenden Sie die Pfeiltasten, um zu dem Teilnehmer zu navigieren, den sie zu den Favoriten hinzufügen möchten, und drücken Sie OK auf der Fernbedienung. Ein Untermenü wird geöffnet.

Navigieren Sie im Untermenü zu *Favorit* (links) und drücken Sie OK auf der Fernbedienung. Der ausgewählte Teilnehmer ist nun ein Favorit.

![](_page_29_Picture_1.jpeg)

![](_page_29_Picture_3.jpeg)

<span id="page-30-0"></span>![](_page_30_Figure_0.jpeg)

# $\begin{picture}(40,20) \put(0,0){\line(1,0){10}} \put(15,0){\line(1,0){10}} \put(15,0){\line(1,0){10}} \put(15,0){\line(1,0){10}} \put(15,0){\line(1,0){10}} \put(15,0){\line(1,0){10}} \put(15,0){\line(1,0){10}} \put(15,0){\line(1,0){10}} \put(15,0){\line(1,0){10}} \put(15,0){\line(1,0){10}} \put(15,0){\line(1,0){10}} \put(15,0){\line(1$

![](_page_30_Picture_2.jpeg)

![](_page_30_Picture_10.jpeg)

![](_page_30_Picture_3.jpeg)

![](_page_30_Picture_4.jpeg)

D1509715 Benutzerhandbuch Cisco TelePresence SX10, SX20 Erstellt: Juni 2018 für CE9.4 Gesamter Inhalt © 2010-2018 Cisco Systems, Inc. Alle Rechte vorbehalten.

# Kamerasteuerung

![](_page_30_Picture_9.jpeg)

![](_page_30_Picture_7.jpeg)

## $\begin{array}{c|c|c|c} \hline \textbf{.} & \textbf{.} & \textbf{.} \\ \hline \textbf{.} & \textbf{.} & \textbf{.} \end{array}$

![](_page_31_Picture_16.jpeg)

<span id="page-31-0"></span>![](_page_31_Picture_0.jpeg)

## Kameraeinstellungen anzeigen (lokale Kamera) Kamerasteuerung

Das Kamera-Symbol wird angezeigt. Drücken Sie erneut OK auf der Fernbedienung.

Bewegen Sie den Cursor in einem Anruf oder außerhalb eines Anrufs (wie hier gezeigt) nach oben rechts zum *Kamera*-Symbol. Drücken Sie OK auf der Fernbedienung.

Mit den Kameraeinstellungen können Sie die Zoom-, Schwenk- und Kippfunktion Ihrer Kamera steuern. Außerdem kann die Selbstansicht (das Bild, das andere Teilnehmer von Ihrem System sehen) aktiviert oder deaktiviert sowie minimiert oder maximiert (Vollbild) werden. Wenn Sie möchten, dass die Selbstansicht immer angezeigt wird, können Sie diese *andocken*.

![](_page_31_Picture_11.jpeg)

### Info zu den Kameraeinstellungen

Drücken Sie auf der Fernbedienung auf Zurück, um das Menü zu verlassen.

#### **CISCO**

![](_page_31_Figure_15.jpeg)

Möglicherweise müssen Sie die Schwenk-, Zoom- und Kippfunktion der Kamera anpassen. Verwenden Sie die Steuerelemente Erhöhen/Reduzieren auf der Fernbedienung, um die Zoomfunktion anzupassen, und die Pfeiltasten, um die Schwenk- und Kippfunktion anzupassen.

![](_page_31_Picture_7.jpeg)

Sie können auch das Selbstansichtsbild immer anzeigen und/oder vergrößern, indem Sie die Symbole in der oberen rechten Ecke des Menüs auswählen.

![](_page_31_Picture_3.jpeg)

![](_page_31_Picture_5.jpeg)

![](_page_32_Picture_17.jpeg)

<span id="page-32-0"></span> $\int_{0}^{2}$ 

 $\Box$ k

 $\widehat{O}$ 

 $\Box$ 

 $\Box$ 

 $\Delta$ 

 $\sum_{i=1}^{n}$ 

 $\{0\}$ 

![](_page_32_Picture_7.jpeg)

![](_page_32_Picture_0.jpeg)

Viele Videosysteme umfassen eine remote steuerbare Kamera. Diese Systeme ermöglichen die Verwendung einer Fernbedienung, um Schwenken, Kippen und Zoom zu ändern.

Navigieren Sie in der oberen rechten Ecke zu *Teilnehmer*, und drücken Sie auf der Fernbedienung auf OK.

Um die Kamera zu steuern, navigieren Sie zu *Kamera* (zweites Feld von rechts) und klicken Sie auf OK auf der Fernbedienung. Wenn die Gegenstelle (die anderen Teilnehmer in der Konferenz) über ein solches System verfügen, können Sie die Kameras dieser Teilnehmer während des Anrufs möglicherweise steuern.

![](_page_32_Picture_12.jpeg)

Passen Sie Schwenken, Kippen und Zoom an. Verwenden Sie OK oder Zurück auf der Fernbedienung zum Beenden.

![](_page_32_Figure_14.jpeg)

![](_page_32_Figure_15.jpeg)

![](_page_32_Figure_16.jpeg)

### Info zu Steuerung der Kamera der Gegenstelle

Eine Liste der Anrufteilnehmer wird angezeigt. Navigieren Sie zum Teilnehmer, dessen Kamera Sie steuern möchten, und drücken Sie OK auf der Fernbedienung. Ein Untermenü wird geöffnet.

![](_page_32_Picture_1.jpeg)

![](_page_32_Picture_3.jpeg)

![](_page_33_Picture_23.jpeg)

## Das Selbstansichts-PiP verschieben Kamerasteuerung

Die Selbstansicht zeigt, was die anderen Teilnehmer von Ihrem Videosystem sehen. Die Selbstansicht wird normalerweise verwendet, um sicherzustellen, dass die anderen Teilnehmer sehen, was Sie möchten.

Die Selbstansicht wird als Bild-im-Bild (PiP) angezeigt.

### Warum sollte die Selbstansicht verschoben werden?

Möglicherweise möchten Sie die Selbstansicht während einer Konferenz aktivieren. Dies kann beispielsweise nützlich sein, um sicherzustellen, dass die Teilnehmer Sie tatsächlich auf dem Bildschirm sehen können.

Die aktuelle Position der Selbstansicht kann wichtige Teile des Bilds auf dem Bildschirm verdecken. Aus diesem Grund können Sie die Selbstansicht verschieben.

#### **CISCO**

Navigieren Sie bei aktivierter Selbstansicht oder bei einem Layout mit Bild-im-Bild zu *Layout* in der oberen rechten Ecke, und drücken Sie auf der Fernbedienung auf OK. Das Symbol Layout wird nur angezeigt, wenn es relevant ist.

![](_page_33_Picture_3.jpeg)

Die Selbstansicht ist nun blau, um anzuzeigen, dass sie ausgewählt wurde. Drücken Sie OK auf der Fernbedienung. Pfeile zeigen an, dass die Selbstansicht verschoben werden kann. Es werden mögliche Positionen angezeigt.

![](_page_33_Picture_7.jpeg)

Das Bild auf dem Bildschirm nimmt seine ursprüngliche Größe mit der Selbstansicht an der neuen Position an.

![](_page_33_Picture_9.jpeg)

 $\Xi$ 

<span id="page-33-0"></span> $\prod^{\circ}$ 

 $\Box$ k

 $\widehat{\bigcirc}$ 

 $\Box$ 

 $\Box$ 

 $\Delta$ 

Das Layout-Menü wird angezeigt. Drücken Sie auf dem Navigationsfeld der um zum Selbstansichtsbild zu navigieren.

![](_page_33_Picture_12.jpeg)

![](_page_33_Picture_13.jpeg)

![](_page_33_Picture_1.jpeg)

![](_page_33_Picture_5.jpeg)

Verwenden Sie die Pfeiltasten auf der Fernbedienung, um das Bild zu verschieben. Drücken Sie OK, wenn Sie fertig sind.

![](_page_34_Picture_10.jpeg)

<span id="page-34-0"></span>![](_page_34_Figure_0.jpeg)

![](_page_34_Figure_1.jpeg)

![](_page_34_Picture_2.jpeg)

![](_page_34_Picture_3.jpeg)

![](_page_34_Picture_4.jpeg)

# Einstellungen

![](_page_34_Picture_9.jpeg)

![](_page_34_Picture_7.jpeg)

## $\begin{array}{c|c|c|c} \hline \cdots \end{array}$  <br> CISCO

<span id="page-35-0"></span>![](_page_35_Picture_0.jpeg)

乚

 $\Box$ 

![](_page_35_Picture_15.jpeg)

 $\Delta$ 

## Zugriff auf die Einstellungen **Einstellungen**

D1509715 Benutzerhandbuch Cisco TelePresence SX10, SX20 Erstellt: Juni 2018 für CE9.4 Gesamter Inhalt © 2010-2018 Cisco Systems, Inc. Alle Rechte vorbehalten.

Die Seite Systeminformationen enthält die IP-Adresse, die MAC-Adresse, den SIP-Proxy, die Version der installieren Software und den Gerätenamen.

Das System kann hier neu gestartet werden und der Setup-Assistent ist über *Erweiterte Einstellungen* verfügbar.

Sie können jetzt den Klingelton und die Lautstärke über dieses Menü angeben.

![](_page_35_Figure_13.jpeg)

![](_page_35_Figure_14.jpeg)

#### Info zu den Einstellungen

![](_page_35_Figure_9.jpeg)

Um auf das Menü *Einstellungen* zuzugreifen, navigieren Sie zur oberen linken Ecke und drücken Sie **OK** auf der Fernbedienung. Navigieren Sie zu *Systeminformationen* (zweites Feld von unten) und drücken Sie erneut **OK**.

> Die *Einstellungen* zeigen Basisinformationen über das System an und ermöglichen den Zugriff auf den Setup-Assistenten. Außerdem kann der Neustart des systems erzwungen werden.

![](_page_35_Picture_5.jpeg)

![](_page_35_Picture_6.jpeg)

![](_page_35_Figure_2.jpeg)

![](_page_36_Picture_0.jpeg)

![](_page_36_Picture_1.jpeg)

 $\{0\}$ 

![](_page_36_Picture_2.jpeg)

D1509715 Benutzerhandbuch Cisco TelePresence SX10, SX20 Cisco sowie das Cisco-Logo sind Marken von Cisco Systems, Inc. und/oder seinen Tochtergesellschaften in den USA und anderen Ländern. Eine Liste der Cisco Marken finden Sie unter www.cisco.com/go/trademarks. Erwähnte Marken ihrer jeweiligen Besitzer. Die Verwendung des Begriffs "Partner" impliziert keine gesellschaftsrechtliche Beziehung zwischen Cisco und einem anderen Unternehmen. (1005R)

Hauptgeschäftsstelle Europa Cisco Systems International BV Amsterdam, **Niederlande** 

Die Verwendung des Beginner "In antheit Impliziert Keine gesensenationeeritiiene Beziehung zwisenen enderen entern anderen enternemment (1000N)

Unternehmenszentrale Amerika Cisco Systems, Inc. San Jose, CA, USA

Unternehmenszentrale Asien-Pazifik Cisco Systems (USA) Pte. Ltd. Singapur

Cisco hat weltweit mehr als 200 Niederlassungen. Adressen, Telefonnummern und Faxnummern finden Sie auf der Cisco Website unter www.cisco.com/go/offices.